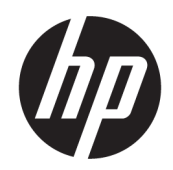

Instrukcja obsługi

#### PODSUMOWANIE

Ten podręcznik zawiera informacje o podzespołach komputera, połączeniu sieciowym, zarządzaniu energią, zabezpieczeniu, tworzeniu kopii zapasowych i inne.

### Informacje prawne

© Copyright 2021 HP Development Company, L.P.

Bluetooth jest znakiem towarowym należącym do jego właściciela i używanym przez firmę HP Inc. w ramach licencji. Intel, Celeron, Pentium i Thunderbolt są znakami towarowymi firmy Intel Corporation lub jej podmiotów zależnych w Stanach Zjednoczonych i innych krajach. Windows jest znakiem towarowym lub zastrzeżonym znakiem towarowym firmy Microsoft Corporation, zarejestrowanym w Stanach Zjednoczonych i/lub w innych krajach. USB Type-C® i USB-C® są zarejestrowanymi znakami towarowymi organizacji USB Implementers Forum. DisplayPort™ i logo DisplayPort™ są znakami towarowymi należącymi do organizacji Video Electronics Standards Association (VESA® ) w Stanach Zjednoczonych i innych krajach. Miracast® jest zarejestrowanym znakiem towarowym Wi-Fi Alliance.

Informacje zawarte w niniejszym dokumencie mogą zostać zmienione bez powiadomienia. Jedyne gwarancje na produkty i usługi HP są określone w stosownych wyraźnych oświadczeniach gwarancyjnych towarzyszących tym produktom i usługom. Nic tu podanego nie może być rozumiane jako ustanawiające dodatkową gwarancję. Firma HP nie ponosi odpowiedzialności za błędy techniczne lub wydawnicze ani pominięcia, jakie mogą wystąpić w tekście.

Wydanie drugie: listopad 2021

Wydanie pierwsze: maj 2021

Numer katalogowy dokumentu: M74437-242

#### Uwagi dotyczące produktu

W niniejszej instrukcji obsługi opisano funkcje występujące w większości modeli. Niektóre z funkcji mogą być niedostępne w konkretnym komputerze.

Nie wszystkie funkcje są dostępne we wszystkich edycjach lub wersjach systemu Windows. Aby możliwe było wykorzystanie wszystkich funkcji systemu Windows, systemy mogą wymagać uaktualnienia i/lub oddzielnego zakupu sprzętu, sterowników, oprogramowania lub aktualizacji systemu BIOS. System Windows jest aktualizowany automatycznie, a funkcja ta jest zawsze włączona. Wymagany jest szybki dostęp do Internetu i konta Microsoft. Instalacja aktualizacji może wiązać się z pobieraniem opłat przez dostawców usług internetowych. Mogą być również określane dodatkowe wymagania w tym zakresie. Zobacz http://www.windows.com. Jeśli produkt jest dostarczany z systemem Windows w trybie S: Wyłącznie w systemie Windows w trybie S można korzystać z aplikacji ze sklepu Microsoft Store w systemie Windows. Nie można zmienić pewnych domyślnych ustawień, funkcji i aplikacji. Niektóre akcesoria i aplikacje zgodne z systemem Windows mogą nie działać z systemem Windows (np. niektóre programy antywirusowe, programy PDF, narzędzia sterowników oraz aplikacje ułatwień dostępu) oraz wydajność może się różnić, nawet w przypadku wyłączenia trybu S. W przypadku przełączenia na system Windows nie będzie możliwe przywrócenie trybu S. Więcej informacji można znaleźć w Windows.com/SmodeFAQ.

Aby uzyskać dostęp do najnowszej instrukcji obsługi, przejdź do [http://www.hp.com/support,](http://www.hp.com/support) a następnie

postępuj zgodnie z instrukcjami w celu znalezienia swojego produktu. Następnie wybierz opcję Instrukcje obsługi.

#### Warunki użytkowania oprogramowania

Instalowanie, kopiowanie lub pobieranie preinstalowanego na tym komputerze oprogramowania bądź używanie go w jakikolwiek inny sposób oznacza wyrażenie zgody na objęcie zobowiązaniami wynikającymi z postanowień Umowy Licencyjnej Użytkownika Oprogramowania HP (EULA). Jeżeli użytkownik nie akceptuje warunków licencji, jedynym rozwiązaniem jest zwrócenie całego nieużywanego produktu (sprzętu i oprogramowania) sprzedawcy w ciągu 14 dni od daty zakupu w celu odzyskania pełnej kwoty wydanej na jego zakup zgodnie z zasadami zwrotu pieniędzy.

W celu uzyskania dodatkowych informacji lub zażądania zwrotu pełnej kwoty wydanej na zakup komputera należy skontaktować się ze sprzedawcą.

## Uwagi dotyczące bezpieczeństwa

Zmniejsz ryzyko oparzeń lub przegrzania komputera, stosując następujące zalecenia.

OSTRZEŻENIE! Aby zmniejszyć ryzyko oparzeń lub przegrzania komputera, nie należy umieszczać go bezpośrednio na kolanach ani blokować otworów wentylacyjnych. Należy używać komputera tylko na twardej, płaskiej powierzchni. Nie należy dopuszczać, aby przepływ powietrza został zablokowany przez inną twardą powierzchnię, na przykład przez znajdującą się obok opcjonalną drukarkę, lub miękką powierzchnię, na przykład przez poduszki, koce czy ubranie. Nie należy także dopuszczać, aby pracujący zasilacz prądu przemiennego dotykał skóry lub miękkiej powierzchni, na przykład poduszek, koców czy ubrania. Komputer i zasilacz prądu przemiennego są zgodne z limitem temperatury powierzchni dostępnych dla użytkownika, określonym przez obowiązujące standardy bezpieczeństwa.

## Ustawienie konfiguracji procesora (tylko wybrane modele)

Ważne informacje o konfiguracjach procesora.

WAŻNE: Wybrane modele produktów są skonfigurowane z procesorem z serii Intel® Pentium® N35xx/ N37xx lub Celeron® N28xx/N29xx/N30xx/N31xx oraz systemem operacyjnym Windows®. Jeśli komputer jest tak skonfigurowany, nie zmieniaj ustawienia konfiguracji procesora w pliku msconfig.exe z 4 lub 2 procesorów na 1 procesor. Jeśli tak zrobisz, komputer nie uruchomi się ponownie. Konieczne będzie wtedy przywrócenie ustawień fabrycznych komputera.

# Spis treści

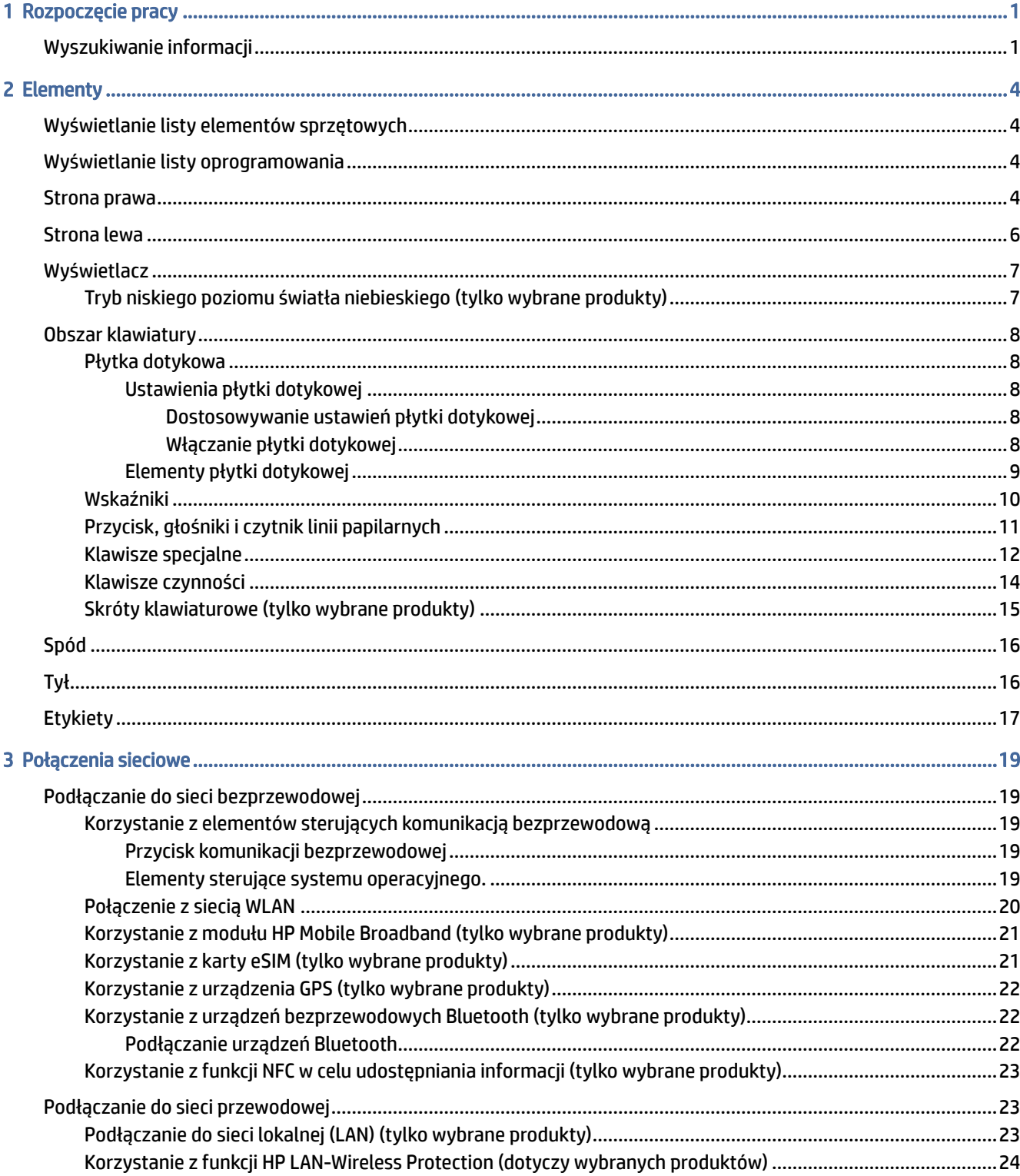

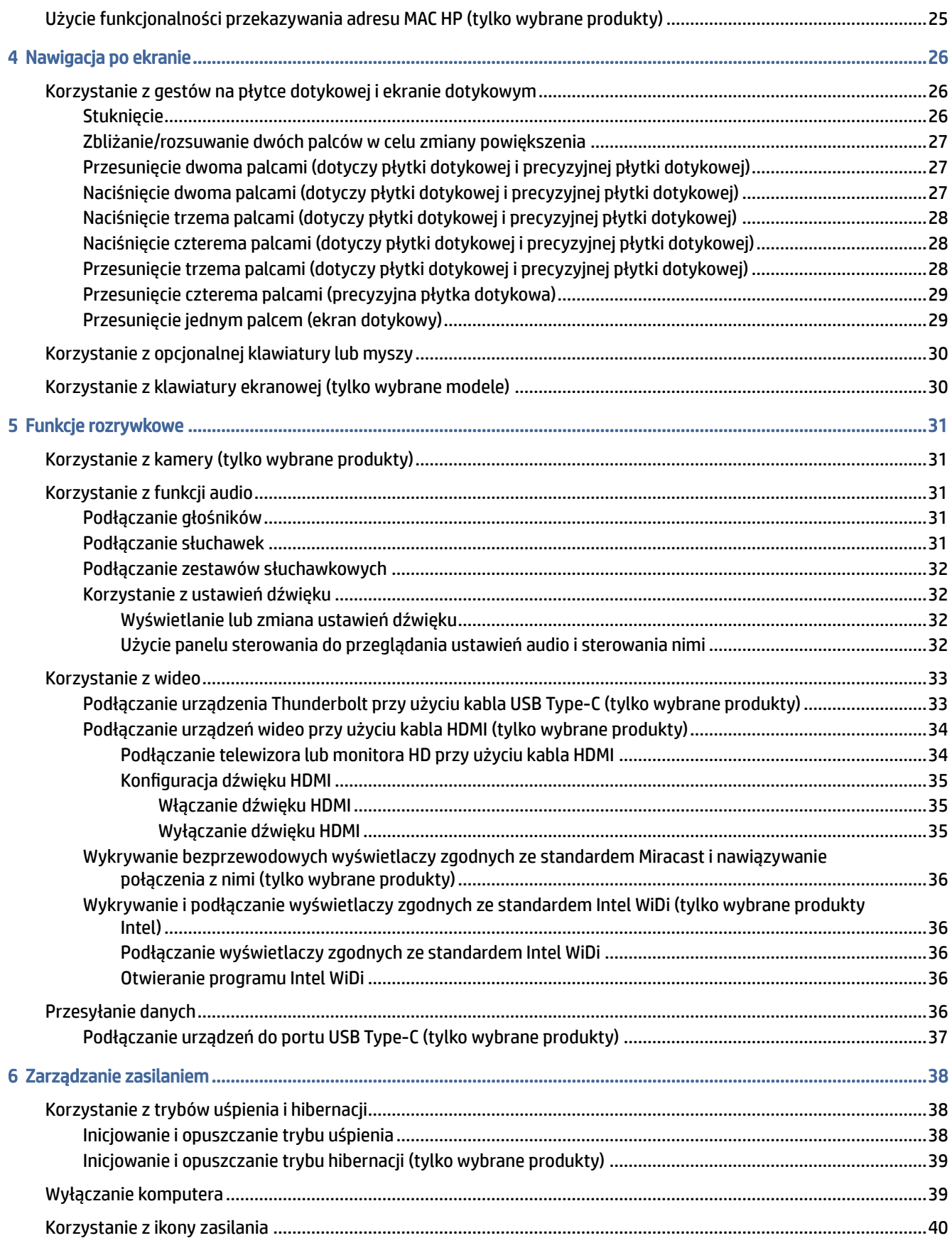

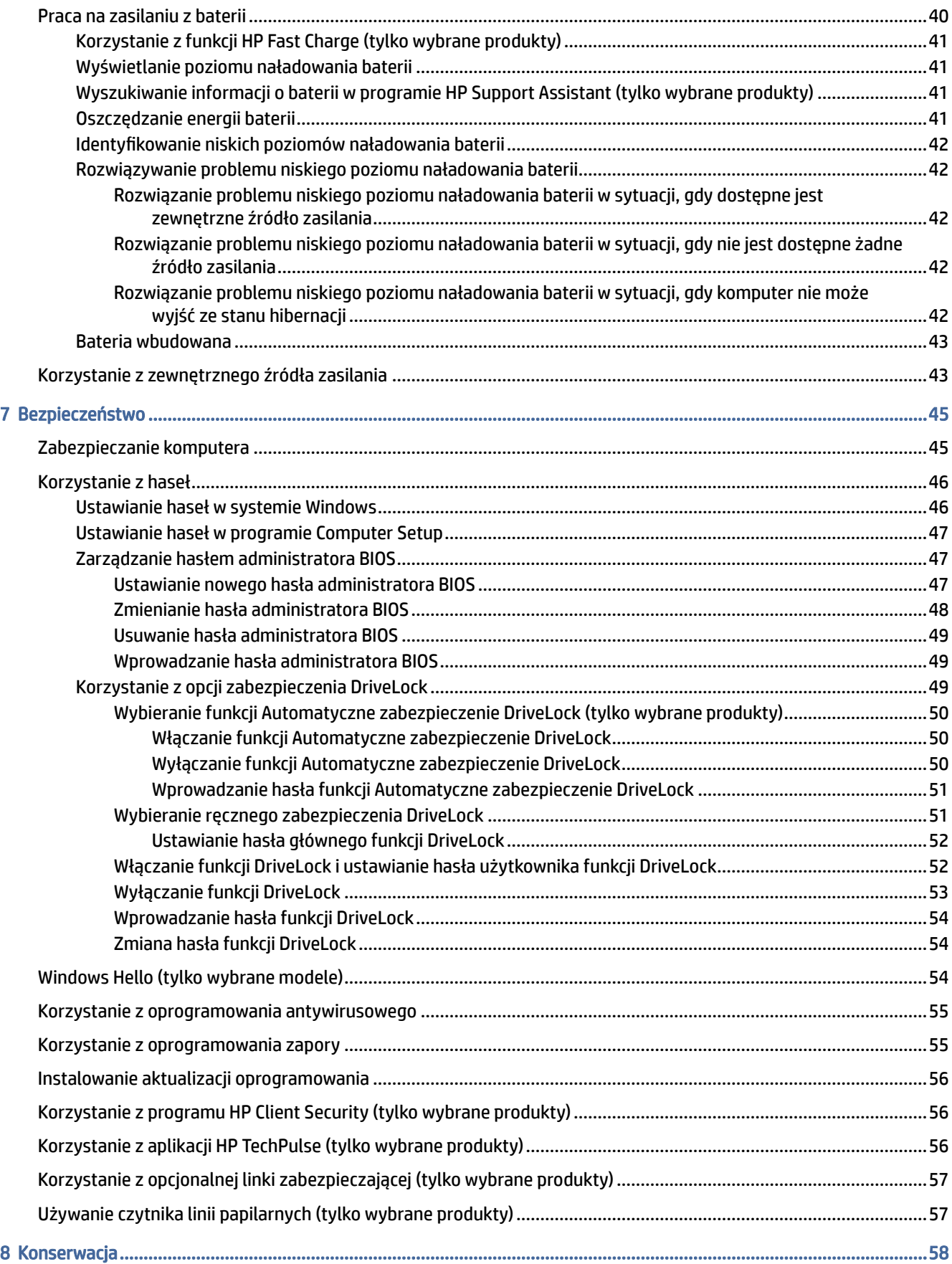

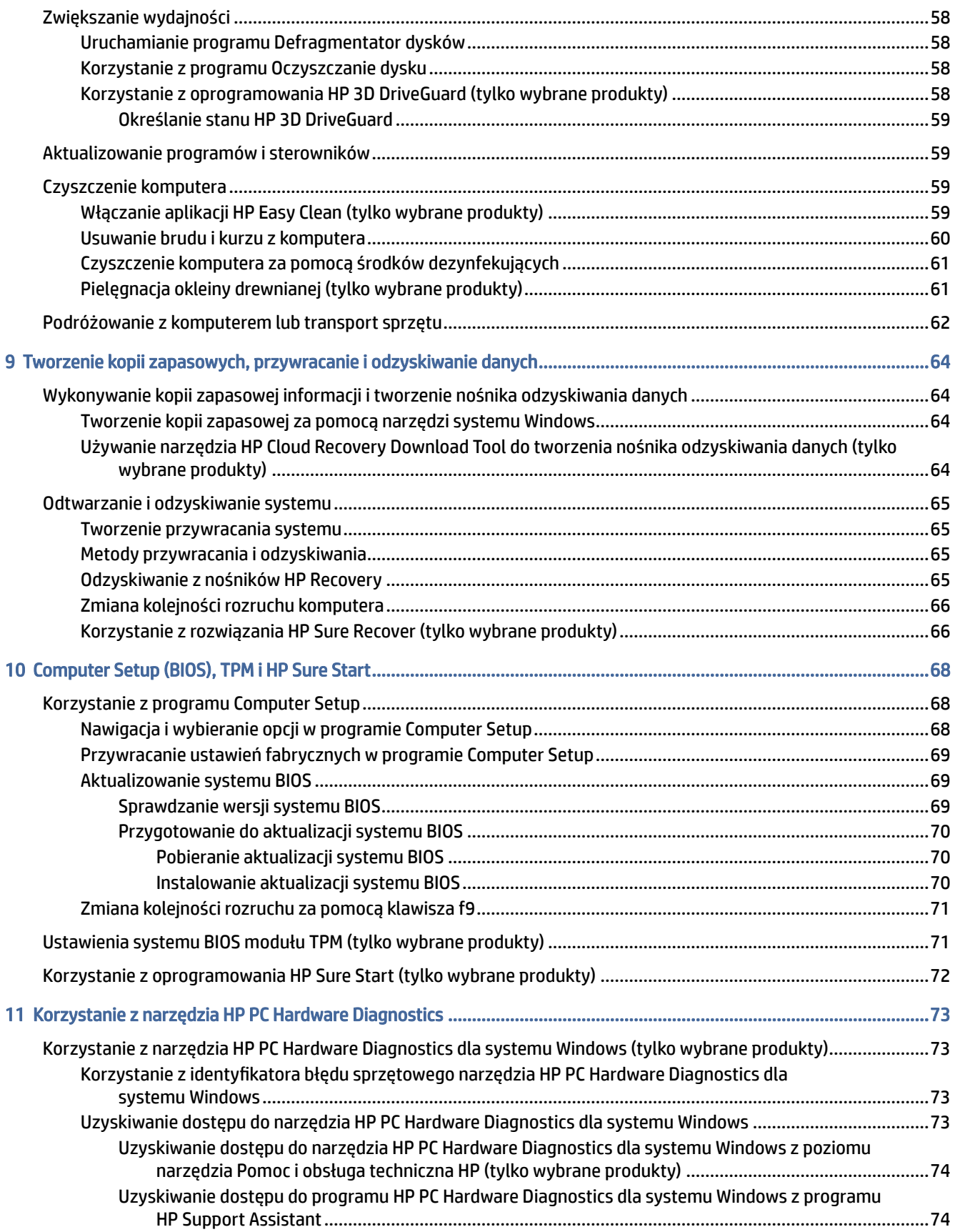

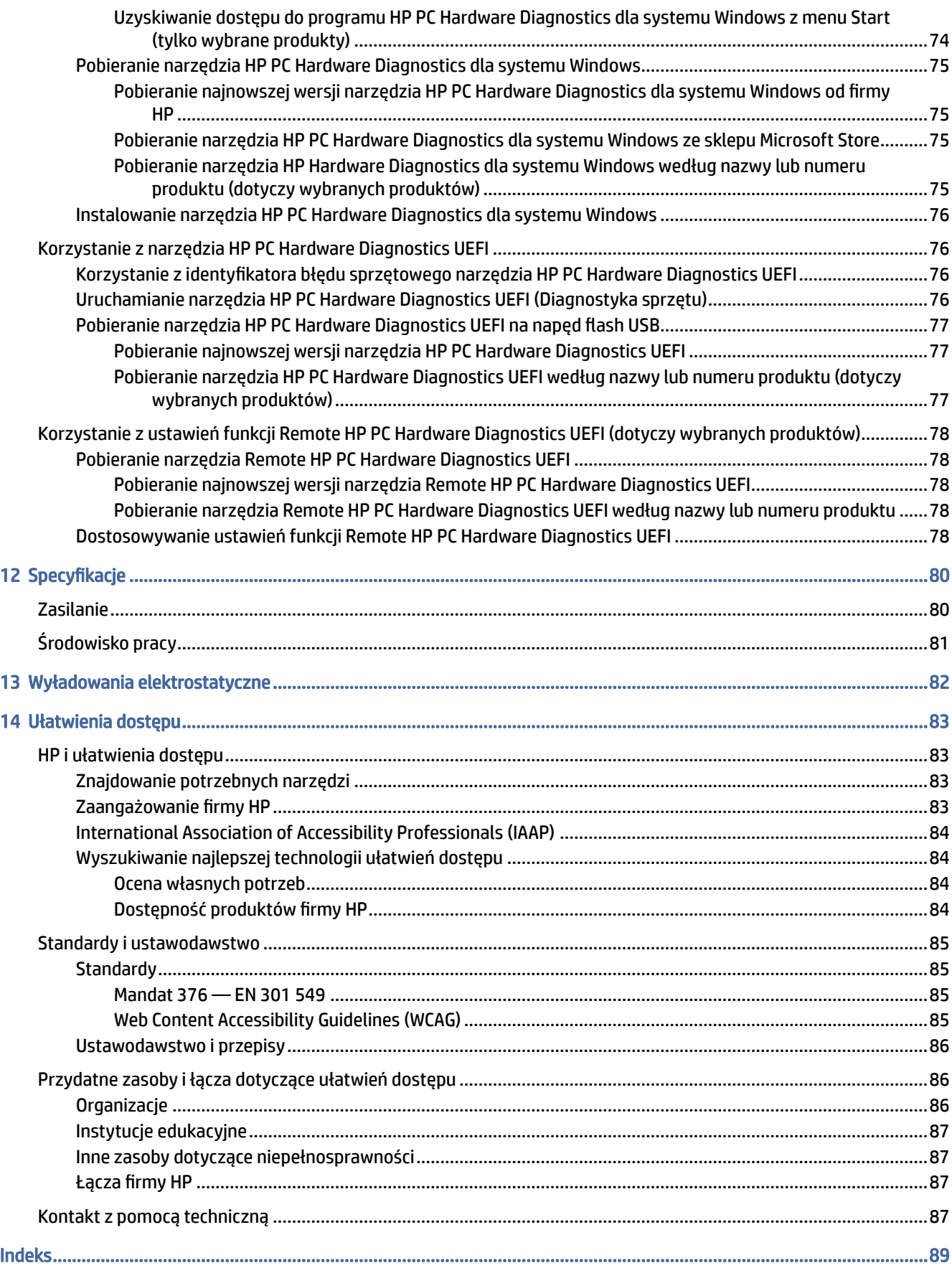

# <span id="page-9-0"></span>1 Rozpoczęcie pracy

Ten komputer to zaawansowane narzędzie zaprojektowane z myślą o podniesieniu jakości pracy i rozrywki. Przeczytaj ten rozdział, aby poznać najlepsze praktyki po zakończeniu konfiguracji komputera oraz dowiedzieć się, skąd można uzyskać dodatkowe zasoby HP.

W celu najlepszego wykorzystania zakupu firma HP zaleca wykonanie następujących czynności po skonfigurowaniu i zarejestrowaniu komputera:

 $\cdot \dot{\varphi}$ : WSKAZÓWKA: Aby szybko powrócić do ekranu startowego komputera z otwartej aplikacji lub pulpitu systemu Windows, naciśnij klawisz systemu Windows na klawiaturze. Ponowne naciśnięcie klawisza systemu Windows spowoduje powrót do poprzedniego ekranu.

- Nawiązywanie połączenia z Internetem skonfiguruj sieć przewodową lub bezprzewodową, aby można [było nawiązać połączenie z Internetem. Aby uzyskać więcej informacji, zobacz sekcję Połączenia sieciowe](#page-27-0)  na stronie 19.
- Aktualizacja oprogramowania antywirusowego ochrona komputera przed uszkodzeniami powodowanymi przez wirusy. Oprogramowanie jest preinstalowane na komputerze. Aby uzyskać więcej informacji, zobacz sekcję Korzystanie z [oprogramowania antywirusowego](#page-63-0) na stronie 55.
- Poznawanie komputera zapoznaj się z funkcjami komputera. Dodatkowe informacje na ten temat znajdują się w rozdziałach Elementy [na stronie 4](#page-12-0) i [Nawigacja po ekranie](#page-34-0) na stronie 26.
- Poznanie zainstalowanego oprogramowania przejrzyj listę oprogramowania preinstalowanego na komputerze:

Wybierz przycisk Start.

 $-\mathsf{lub}$ 

Kliknij prawym przyciskiem myszy przycisk Start, a następnie wybierz opcję Aplikacje i funkcje.

- Utwórz kopię zapasową dysku twardego utwórz dyski lub napęd flash USB do odzyskiwania [w celu utworzenia kopii zapasowej dysku twardego. Zobacz Tworzenie kopii zapasowych, przywracanie](#page-72-0)  i odzyskiwanie danych na stronie 64.
- Uzyskiwanie dostępu do aplikacji HP Support Assistant aby uzyskać szybką pomoc online, otwórz aplikację HP Support Assistant (tylko wybrane produkty). Program HP Support Assistant optymalizuje wydajność komputera i rozwiązuje problemy przy użyciu najnowszych aktualizacji oprogramowania, narzędzi diagnostycznych oraz pomocy z przewodnikiem. Wybierz ikonę Wyszukiwania na pasku zadań, wpisz pomoc w polu wyszukiwania, a następnie wybierz opcję HP Support Assistant.

## Wyszukiwanie informacji

Aby znaleźć szczegółowe informacje o produkcie, porady dotyczące obsługi itd., skorzystaj z tej tabeli.

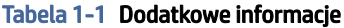

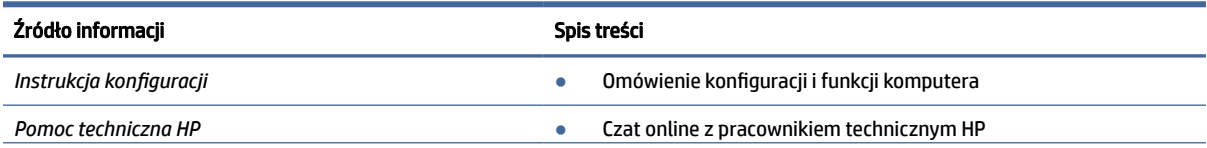

#### Tabela 1-1 Dodatkowe informacje (ciąg dalszy)

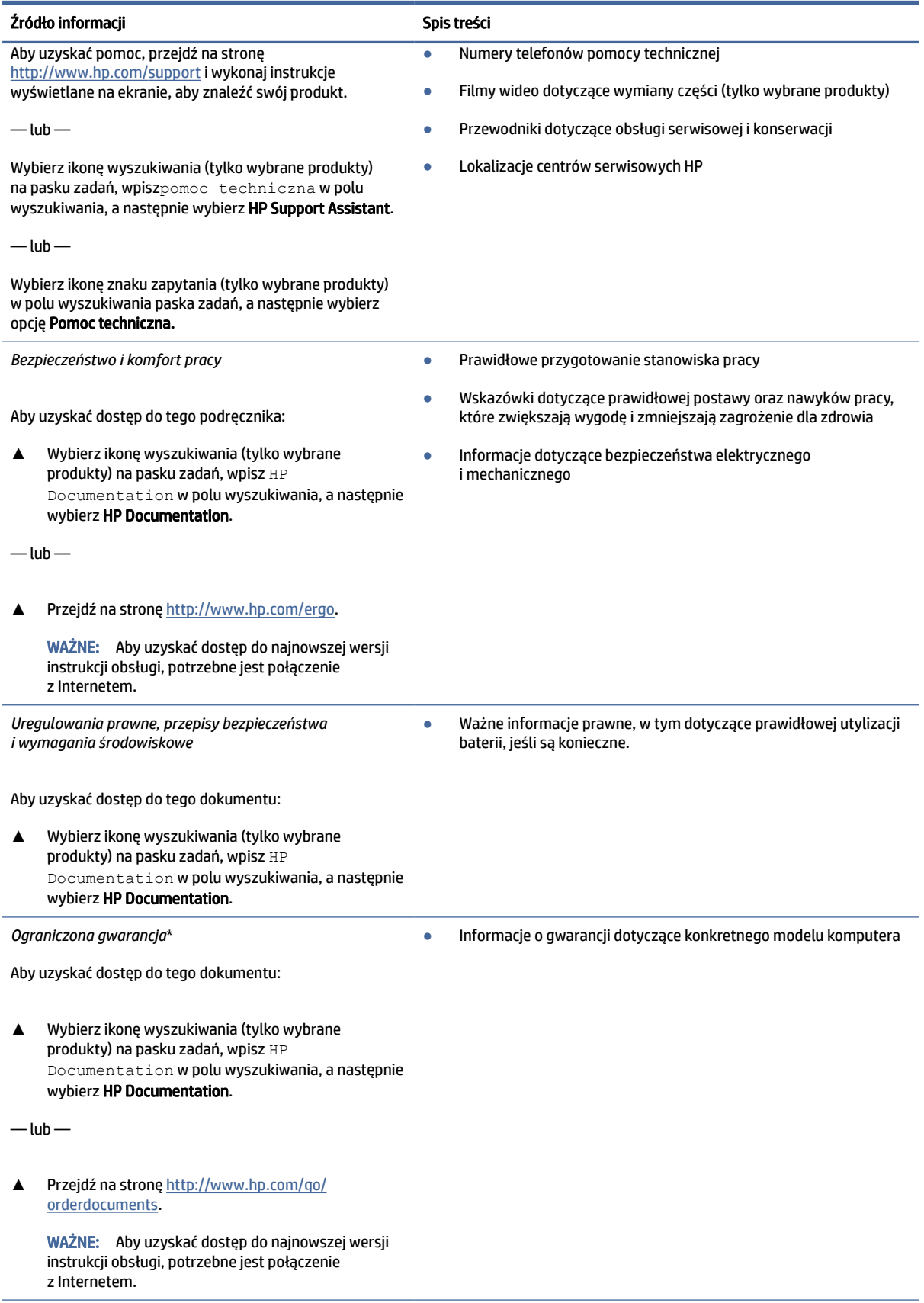

#### Tabela 1-1 Dodatkowe informacje (ciąg dalszy)

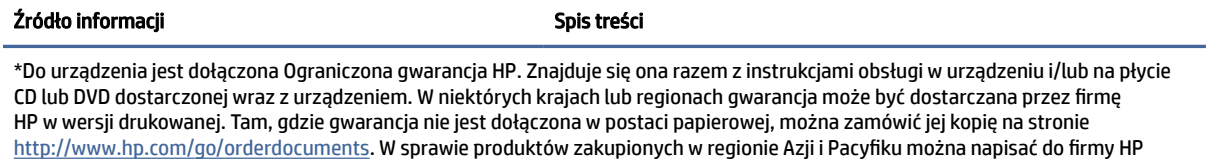

na adres POD, PO Box 161, Kitchener Road Post Office, Singapore 912006. Należy podać nazwę produktu oraz swoje imię i nazwisko, numer telefonu i adres korespondencyjny.

# <span id="page-12-0"></span>2 Elementy

Komputer składa się z elementów najwyższej jakości. W tym rozdziale zawarto informacje o elementach komputera, ich lokalizacji i sposobie działania.

## Wyświetlanie listy elementów sprzętowych

Aby sprawdzić, jakie elementy sprzętowe zainstalowano w komputerze, użyj tych instrukcji.

**▲** Wybierz ikonę Szukaj na pasku zadań (tylko wybrane produkt), wpisz menedżer urządzeń w polu wyszukiwania, a następnie wybierz aplikację Menedżer urządzeń.

Zostanie wyświetlona lista wszystkich urządzeń zainstalowanych w komputerze.

Informacje na temat elementów sprzętowych systemu oraz numer wersji systemu BIOS można uzyskać po naciśnięciu kombinacji klawiszy fn+esc (tylko wybrane produkty).

## Wyświetlanie listy oprogramowania

Aby wyświetlić listę programów zainstalowanych na komputerze, wykonaj następujące czynności:

**▲** Kliknij prawym przyciskiem myszy przycisk Start, a następnie wybierz opcję Aplikacje i funkcje.

## Strona prawa

Aby określić położenie elementów po prawej stronie komputera, użyj ilustracji i tabeli.

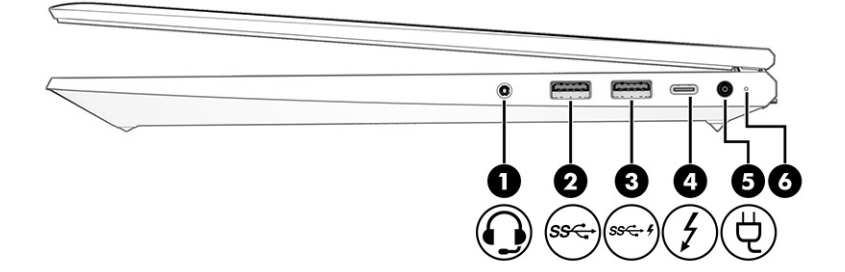

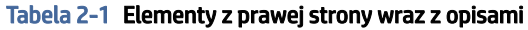

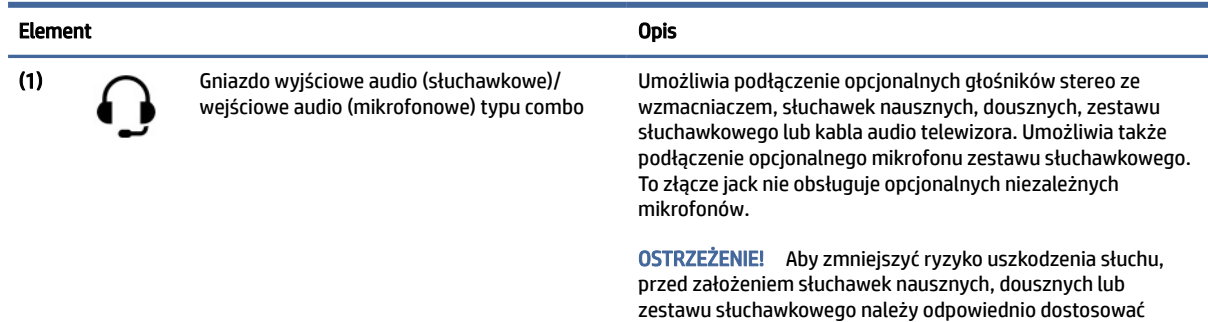

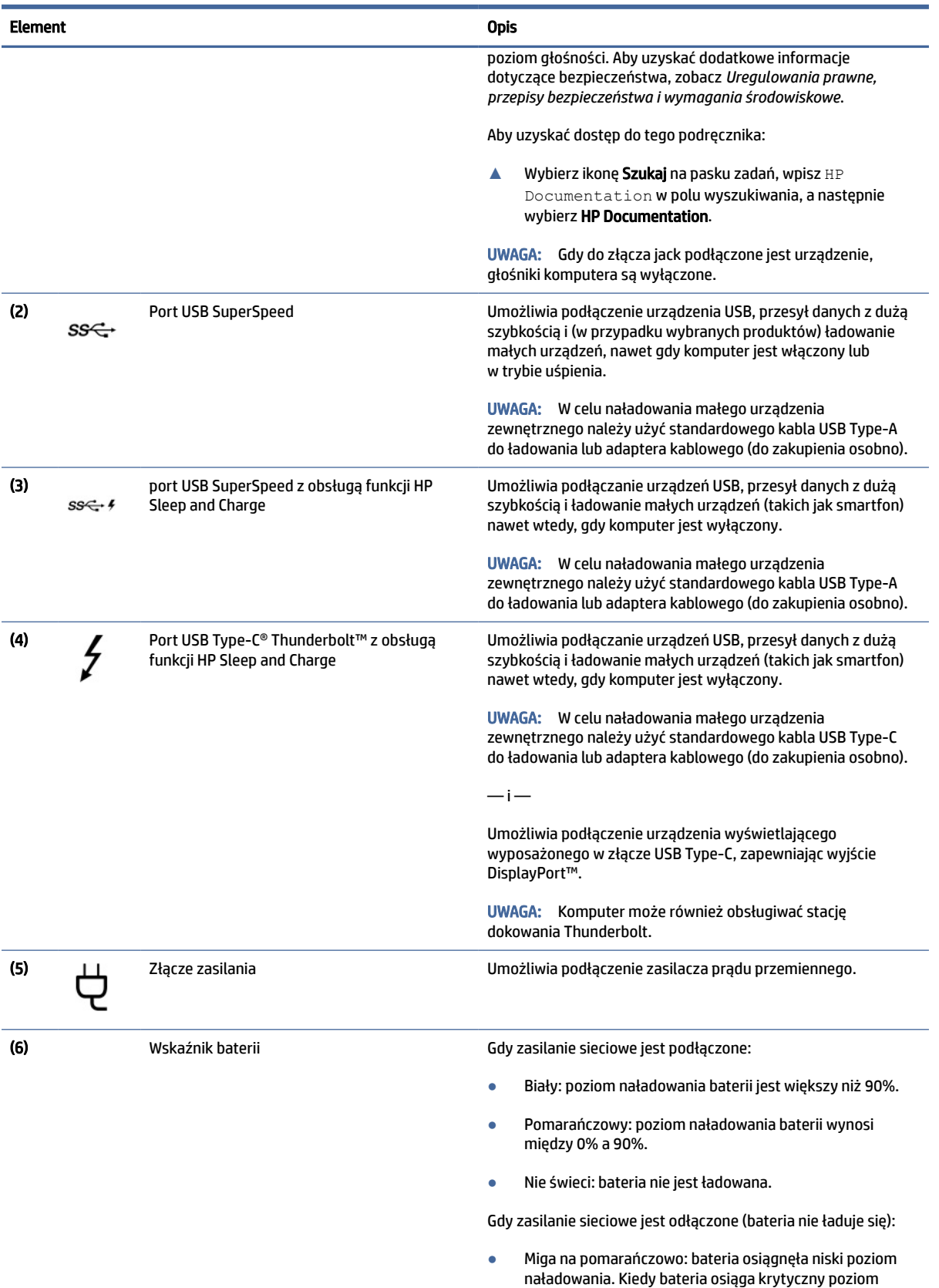

#### Tabela 2-1 Elementy z prawej strony wraz z opisami (ciąg dalszy)

naładowania, wskaźnik baterii zaczyna migać szybko.

<span id="page-14-0"></span>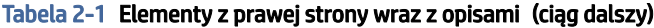

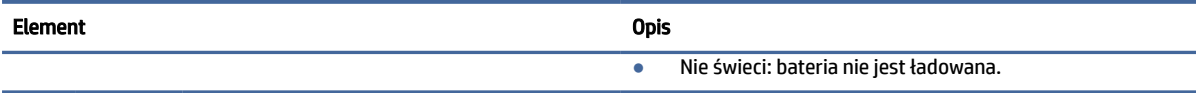

## Strona lewa

Za pomocą ilustracji i tabeli możesz określić położenie elementów znajdujących się po lewej stronie komputera.

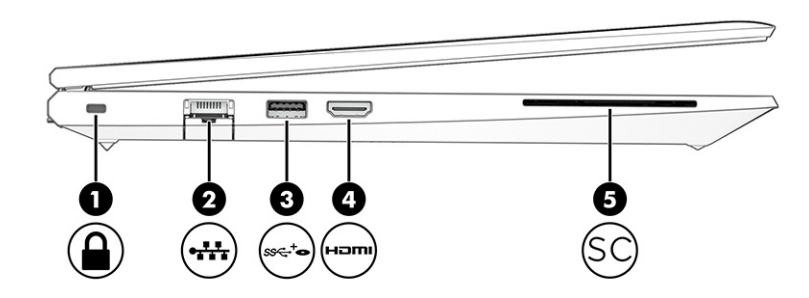

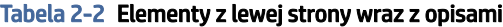

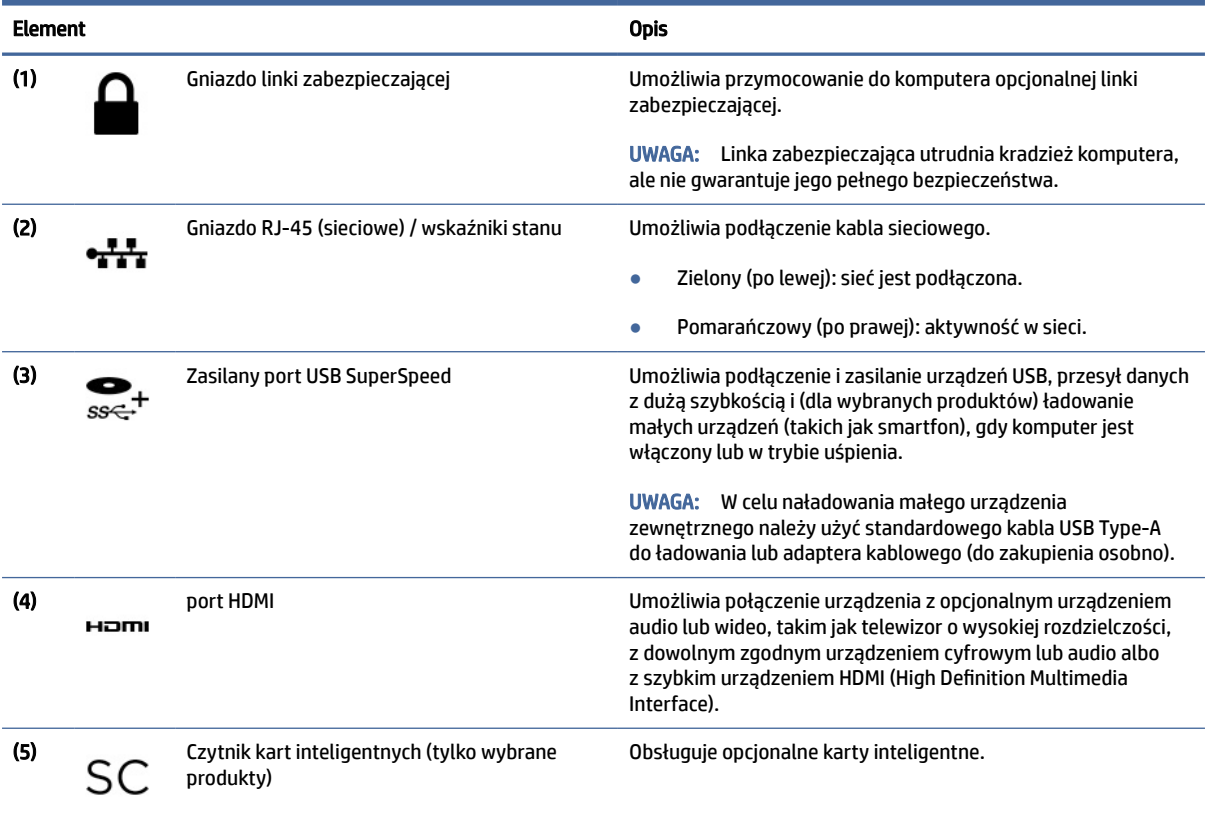

## <span id="page-15-0"></span>Wyświetlacz

Aby określić położenie elementów wyświetlacza, użyj ilustracji i tabeli.

## Tryb niskiego poziomu światła niebieskiego (tylko wybrane produkty)

Wyświetlacz komputera jest dostarczany z fabryki z włączonym trybem niskiego poziomu światła niebieskiego w celu poprawy komfortu i bezpieczeństwa oczu. Ponadto tryb światła niebieskiego automatycznie reguluje emisję światła niebieskiego podczas korzystania z komputera w nocy lub czytania.

OSTRZEŻENIE! Aby zmniejszyć ryzyko odniesienia poważnych szkód zdrowotnych, zapoznaj się z dokumentem *Bezpieczeństwo i komfort pracy*. Opisano w nim poprawną konfigurację stanowiska pracy, właściwą postawę oraz właściwe nawyki pracy mające wpływ na zdrowie użytkowników komputerów. Ponadto dokument *Bezpieczeństwo i komfort pracy* zawiera istotne informacje na temat bezpieczeństwa elektrycznego i mechanicznego. Dokument *Bezpieczeństwo i komfort pracy* jest również dostępny w Internecie na stronie [http://www.hp.com/ergo.](http://www.hp.com/ergo)

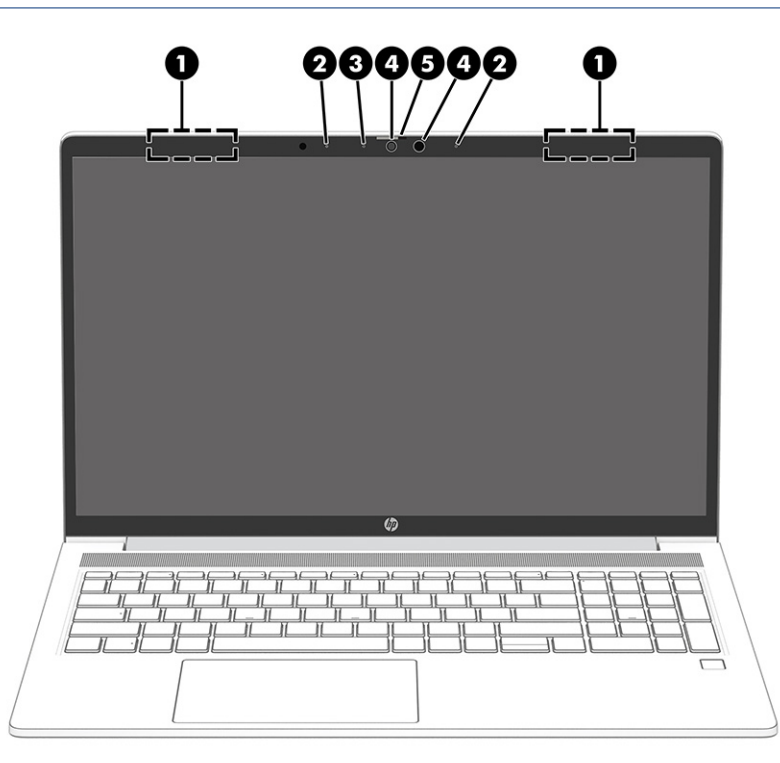

Tabela 2-3 Elementy wyświetlacza i ich opisy

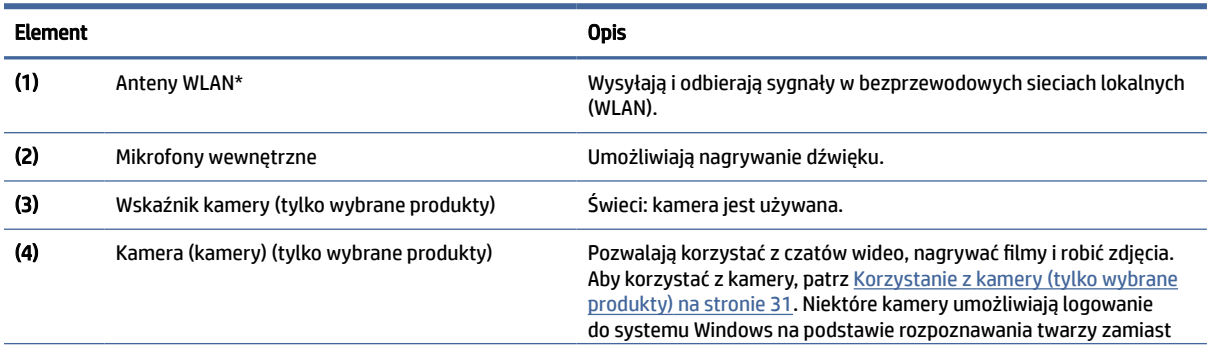

<span id="page-16-0"></span>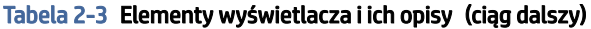

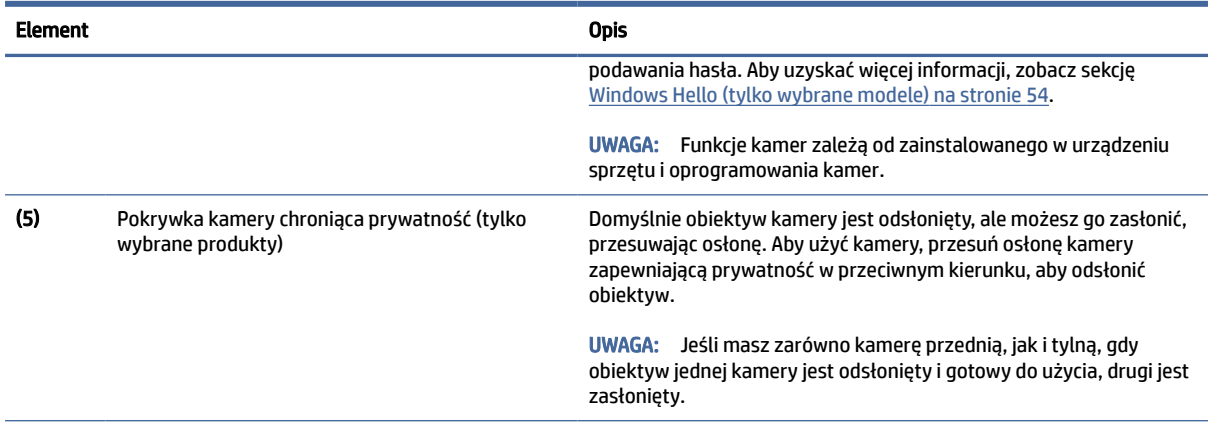

\*Anteny nie są widoczne z zewnątrz komputera. Aby zapewnić optymalną transmisję, należy pozostawić wolną przestrzeń w pobliżu anten.

Informacje o normach dotyczących komunikacji bezprzewodowej można znaleźć w dokumencie *Uregulowania prawne, przepisy bezpieczeństwa i wymagania środowiskowe* w rozdziale dotyczącym danego kraju lub regionu.

Aby uzyskać dostęp do tego podręcznika:

**▲** Wybierz ikonę Szukaj na pasku zadań, wpisz HP Documentation w polu wyszukiwania, a następnie wybierz HP Documentation.

## Obszar klawiatury

Klawiatury mogą się różnić w zależności od języka.

UWAGA: Klawiatura, w tym klawisze funkcyjne i klawisz zasilania (tylko wybrane produkty) są wyłączone w trybie stojaka, namiotu i tabletu. Aby włączyć klawiaturę wraz z klawiszem zasilania, przejdź do trybu klasycznego ("muszli")

### Płytka dotykowa

W tej części opisano ustawienia i elementy płytki dotykowej.

#### Ustawienia płytki dotykowej

Dowiedz się, w jaki sposób dostosować ustawienia płytki dotykowej, i poznaj odpowiednie elementy.

#### Dostosowywanie ustawień płytki dotykowej

Aby dostosować ustawienia i gesty płytki dotykowej, wykonaj poniższe czynności.

- 1. Wybierz ikonę Szukaj (tylko wybrane produkty) na pasku zadań, wpisz ustawienia płytki dotykowej TouchPad w polu wyszukiwania, a następnie naciśnij Enter.
- 2. Wybierz ustawienie.

#### Włączanie płytki dotykowej

Aby włączyć płytkę dotykową, wykonaj następujące czynności.

- <span id="page-17-0"></span>1. Wybierz ikonę Szukaj (tylko wybrane produkty) na pasku zadań, wpisz ustawienia płytki dotykowej TouchPad w polu wyszukiwania, a następnie naciśnij Enter.
- 2. Za pomocą myszy zewnętrznej kliknij przycisk Płytka dotykowa.

Jeśli nie korzystasz z myszy zewnętrznej, naciskaj klawisz Tab do momentu, aż wskaźnik zatrzyma się na przycisku płytki dotykowej. Następnie naciśnij spację, aby wybrać przycisk.

### Elementy płytki dotykowej

Aby określić położenie elementów płytki dotykowej, użyj ilustracji i tabeli.

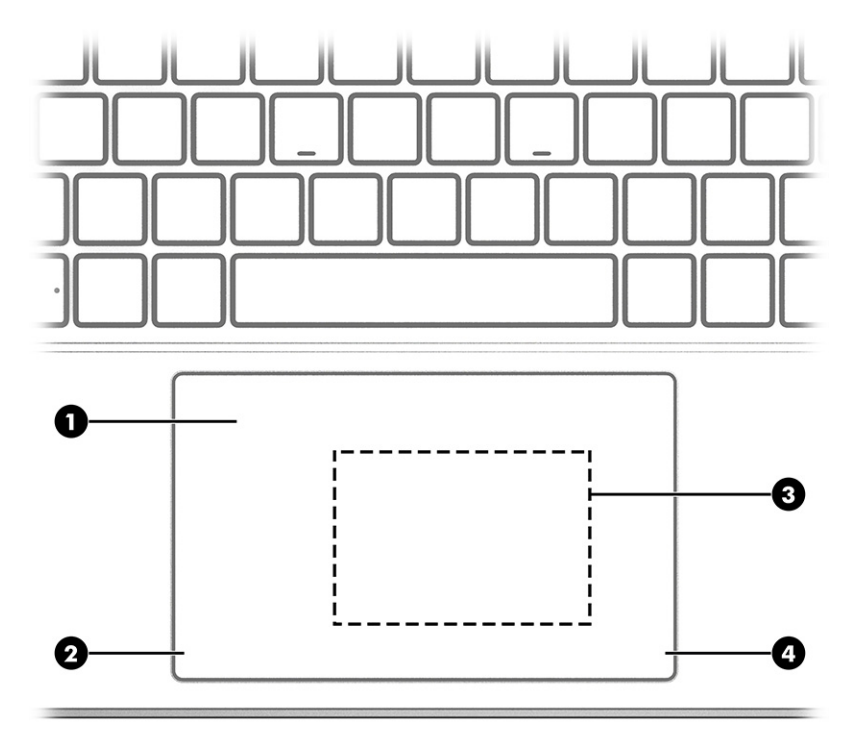

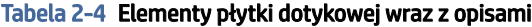

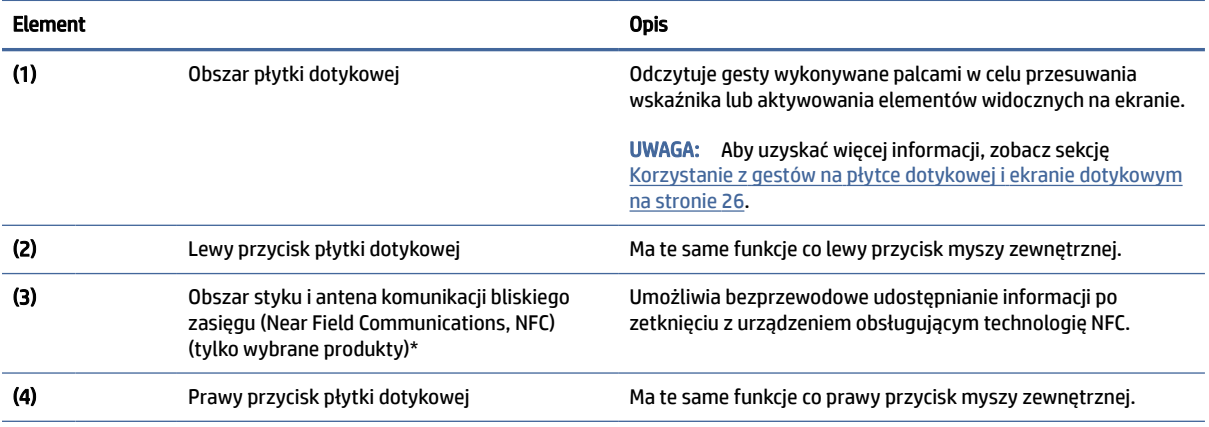

\*Anteny nie są widoczne z zewnątrz komputera. Aby zapewnić optymalną transmisję, należy pozostawić wolną przestrzeń w pobliżu anten.

Informacje o normach dotyczących komunikacji bezprzewodowej można znaleźć w dokumencie *Uregulowania prawne, przepisy bezpieczeństwa i wymagania środowiskowe* w rozdziale dotyczącym danego kraju lub regionu.

Aby uzyskać dostęp do tego podręcznika:

<span id="page-18-0"></span>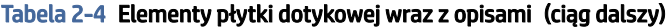

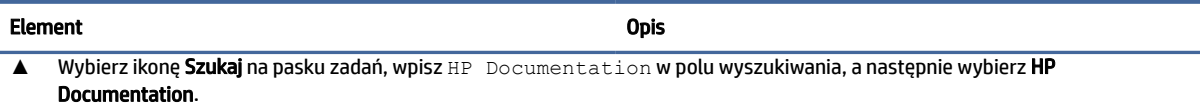

## Wskaźniki

Aby określić położenie wskaźników na komputerze, użyj ilustracji i tabeli.

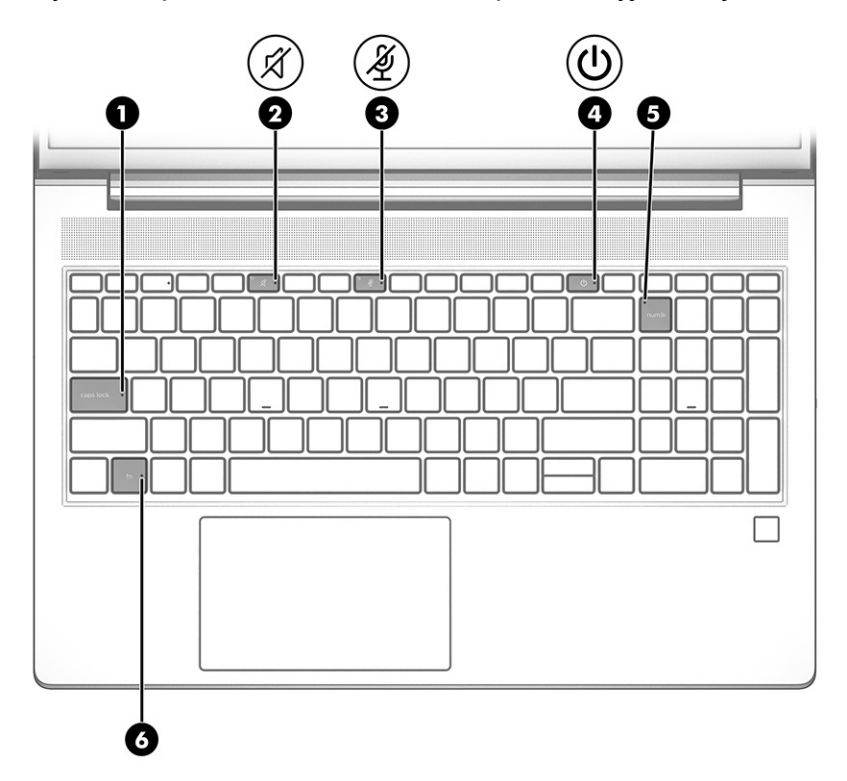

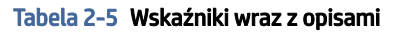

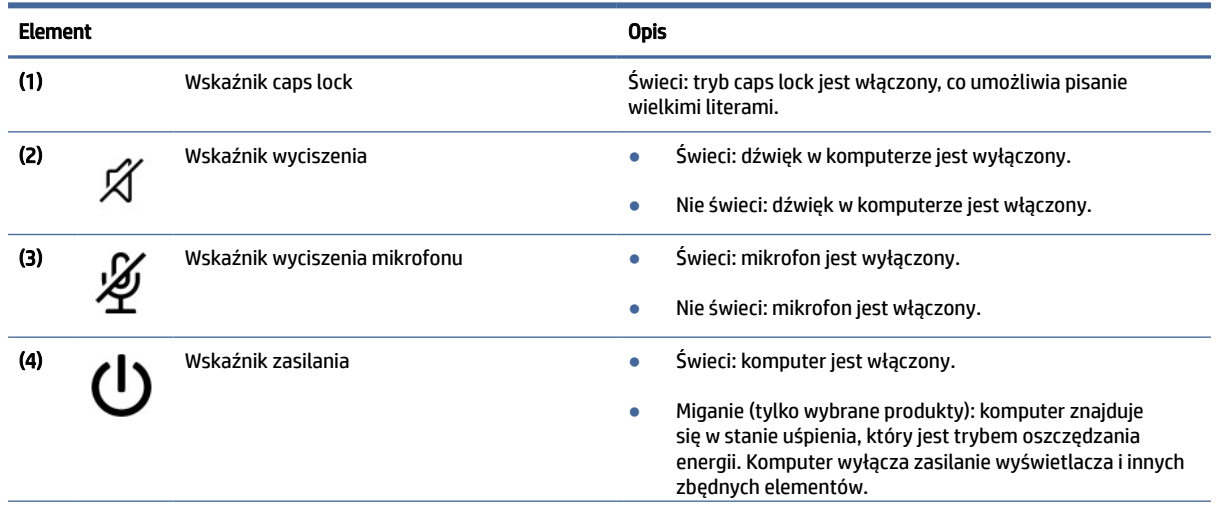

| Element |                  | <b>Opis</b>                                                                                                    |
|---------|------------------|----------------------------------------------------------------------------------------------------|
|         |                  | Nie świeci: w zależności od modelu komputera komputer<br>jest wyłączony, w trybie hibernacji lub uśpiony. Hibernacja<br>to tryb oszczędzania energii, podczas którego zużywana<br>jest najmniejsza ilość energii. |
| (5)     | Wskaźnik num lk  | Swieci: klawisz num lk jest włączony.                                                                                                    |
| (6)     | Wskaźnik fn lock | Świeci: klawisz fn został zablokowany. Aby uzyskać więcej<br>informacji, zobacz sekcję Skróty klawiaturowe (tylko wybrane<br>produkty) na stronie 15.                                                             |

<span id="page-19-0"></span>Tabela 2-5 Wskaźniki wraz z opisami (ciąg dalszy)

## Przycisk, głośniki i czytnik linii papilarnych

Czytniki linii papilarnych mogą znajdować się na płytce dotykowej, na bocznym panelu komputera lub na pokrywie górnej poniżej klawiatury.

WAŻNE: Aby sprawdzić, czy komputer obsługuje logowanie przy użyciu czytnika linii papilarnych, wybierz ikonę Szukaj (tylko wybrane produkty) w polu wyszukiwania paska zadań, wpisz Opcje logowania w polu wyszukiwania i postępuj zgodnie z wyświetlanymi na ekranie instrukcjami. Jeżeli na liście nie ma dostępnej opcji Czytnik linii papilarnych, oznacza to, że komputer przenośny nie jest wyposażony w czytnik linii papilarnych.

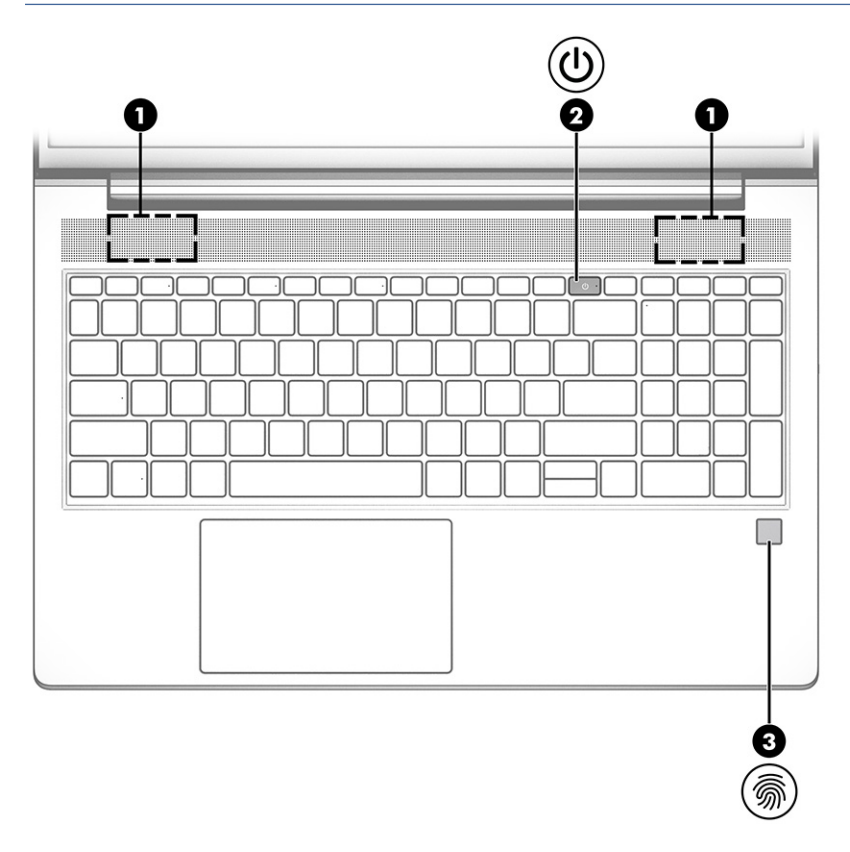

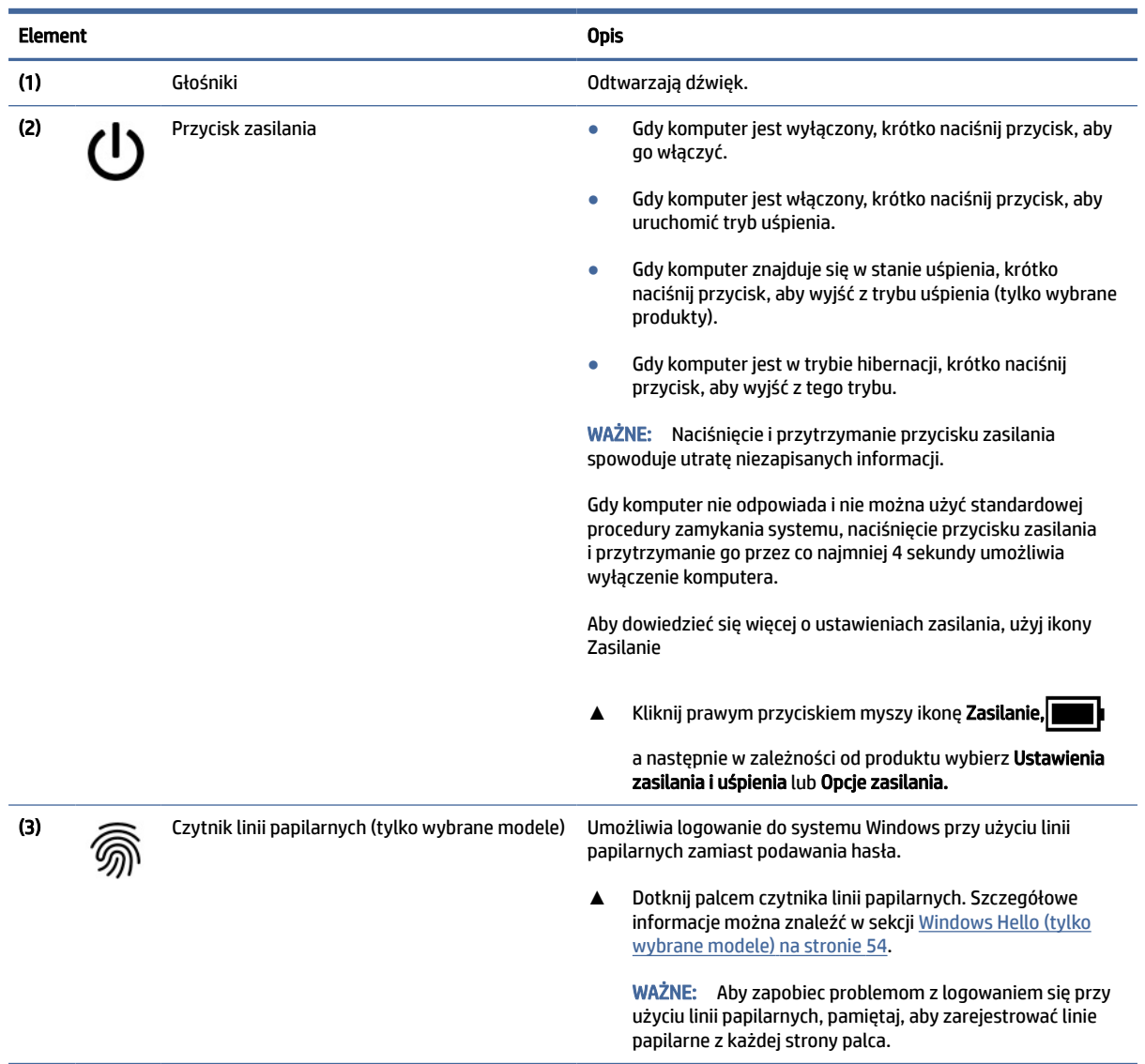

#### <span id="page-20-0"></span>Tabela 2-6 Przycisk, głośniki i czytnik linii papilarnych wraz z opisami

## Klawisze specjalne

Aby określić położenie klawiszy specjalnych, użyj ilustracji i tabeli.

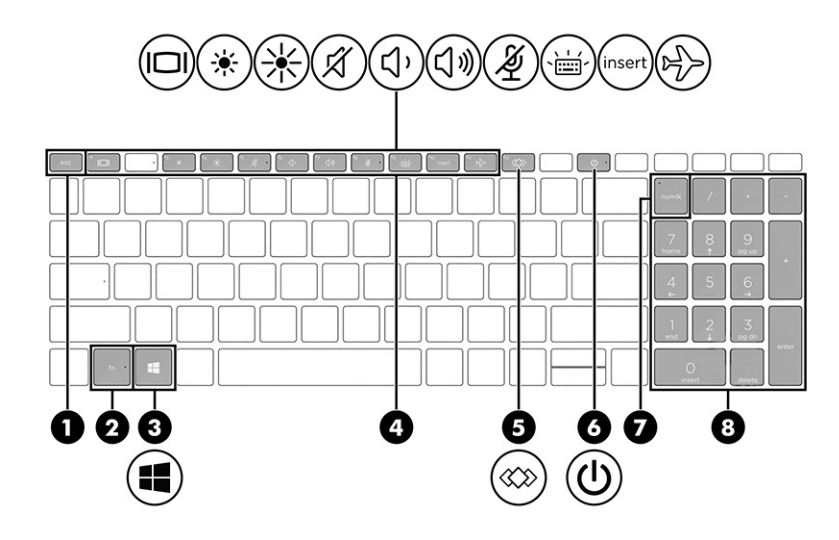

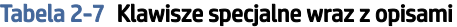

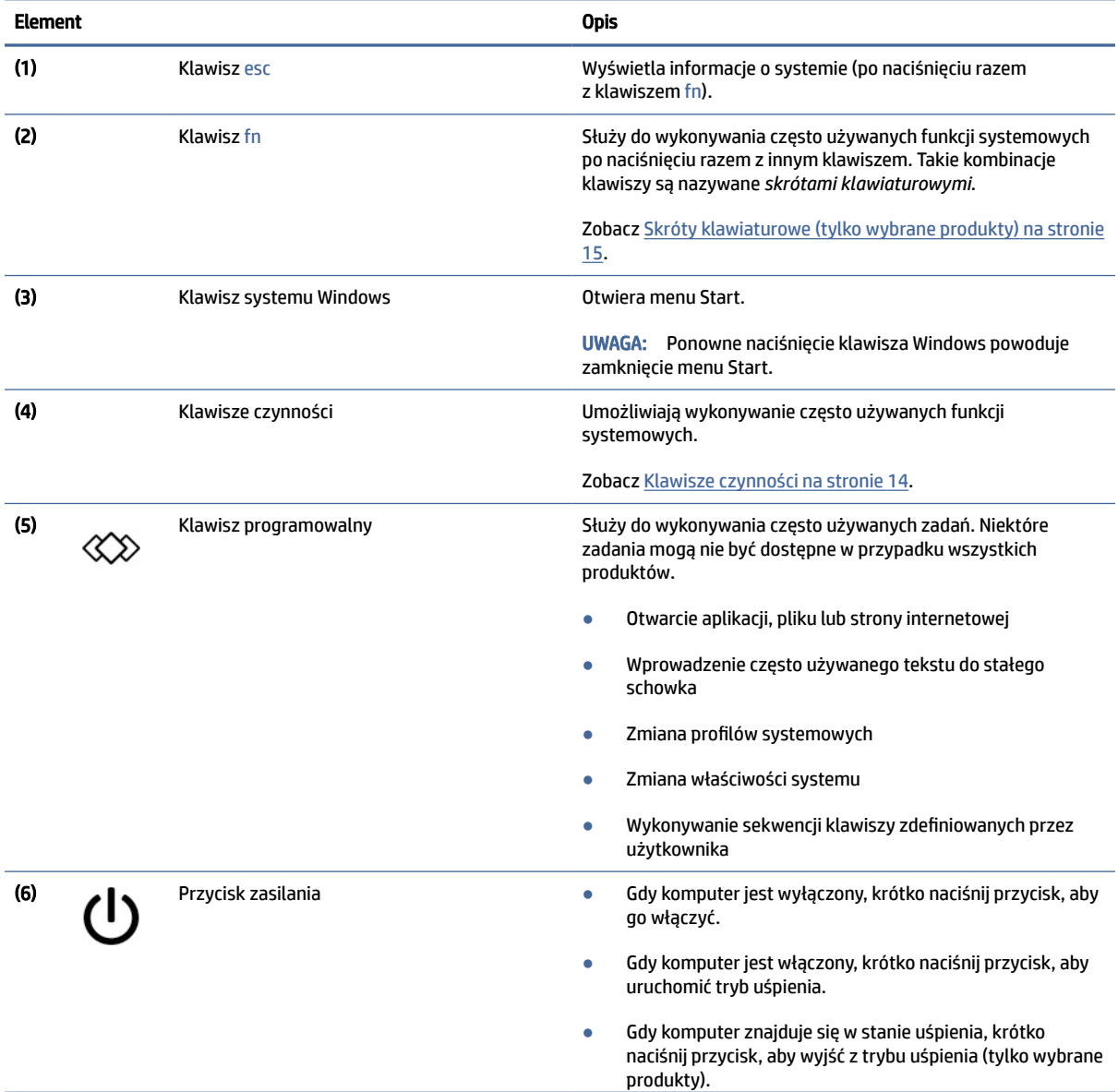

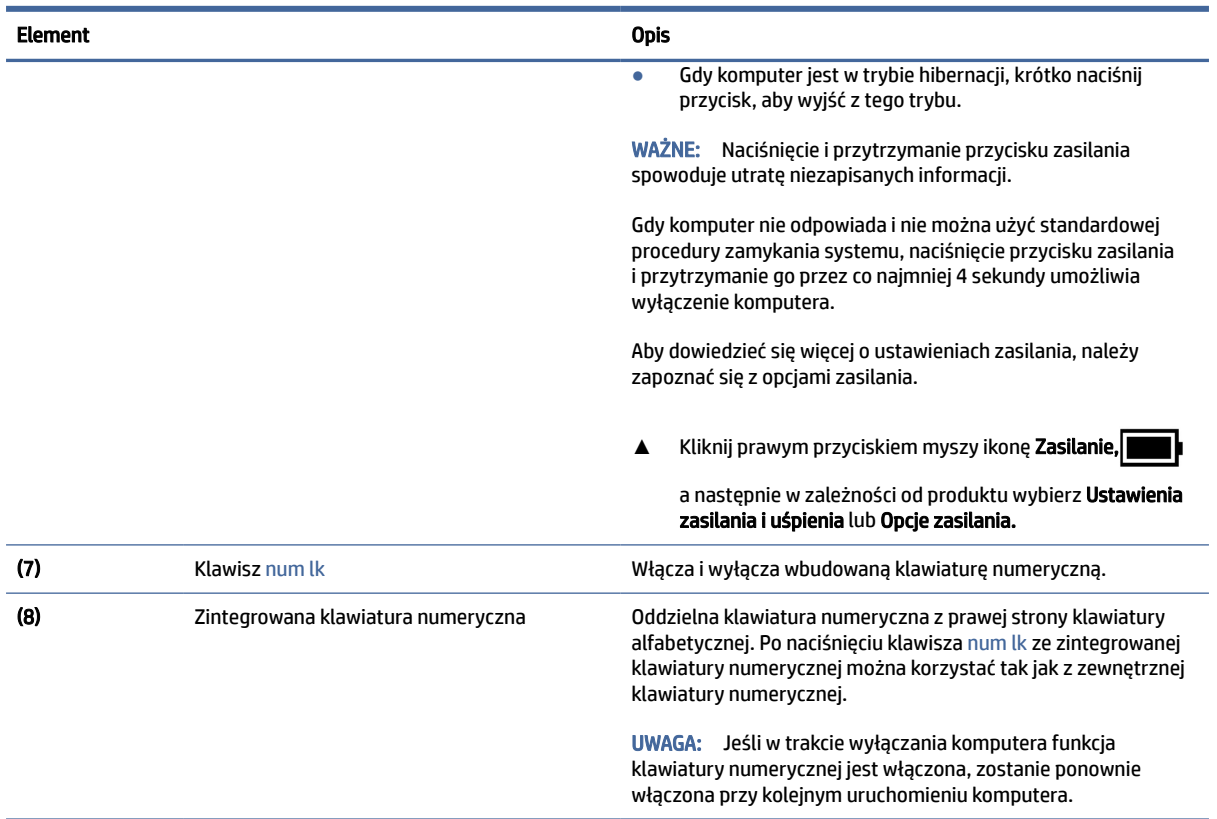

#### <span id="page-22-0"></span>Tabela 2-7 Klawisze specjalne wraz z opisami (ciąg dalszy)

### Klawisze czynności

Klawisze czynności służą do wykonywania określonych funkcji i mogą się różnić w zależności od komputera. Aby ustalić, które klawisze znajdują się na komputerze, sprawdź ikony na klawiaturze i dopasuj je do opisów w tej tabeli.

- **▲** Aby użyć klawisza czynności, naciśnij i przytrzymaj go.
- **WAGA:** W przypadku niektórych produktów może być konieczne naciśnięcie klawisza fn w połączeniu z klawiszem czynności.

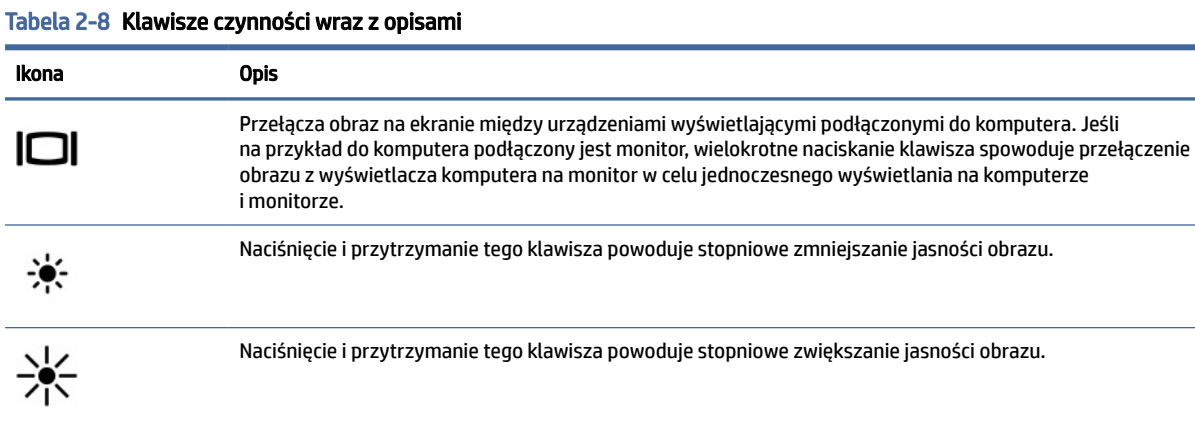

<span id="page-23-0"></span>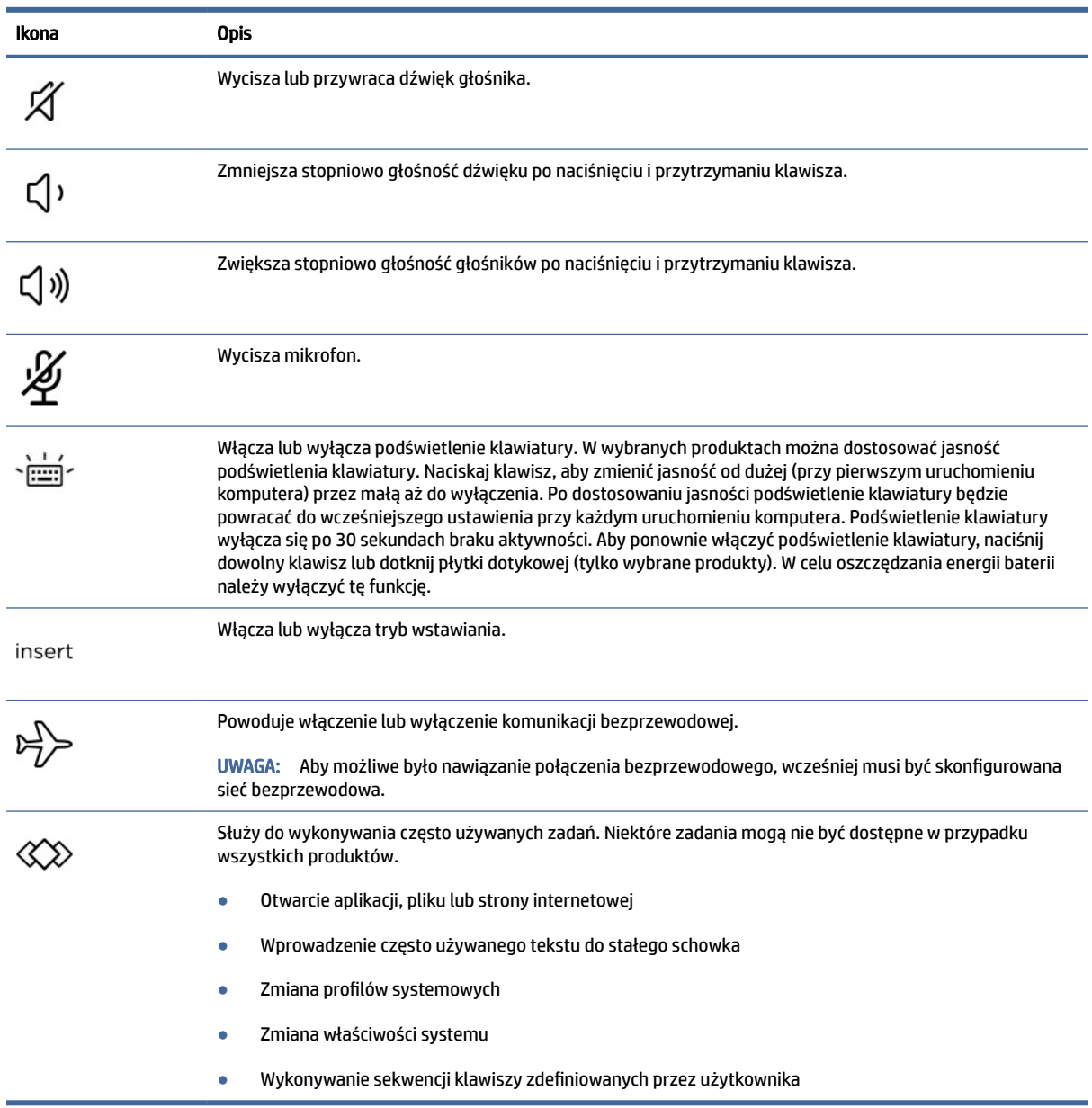

<sup>2</sup> UWAGA: Funkcja klawiszy czynności jest włączona fabrycznie. Funkcję tę można wyłączyć, naciskając i przytrzymując klawisz fn i lewy klawisz shift. Wskaźnik klawisza fn lock zaświeci się. Po wyłączeniu funkcji klawisza czynności nadal można wykonać każdą funkcję, naciskając klawisz fn w kombinacji z odpowiednim klawiszem czynności.

### Skróty klawiaturowe (tylko wybrane produkty)

Skrót klawiaturowy to kombinacja klawisza fn z innym klawiszem. Aby określić skróty klawiaturowe, skorzystaj z tabeli.

Aby użyć skrótu klawiaturowego:

**▲** Naciśnij klawisz fn, a następnie naciśnij jeden z klawiszy wymienionych w poniższej tabeli.

<span id="page-24-0"></span>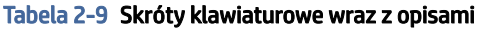

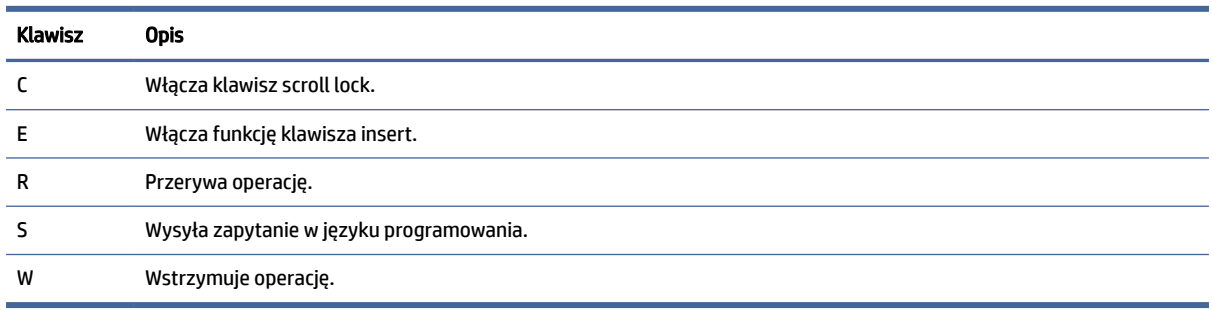

## Spód

Aby określić położenie elementów na spodzie urządzenia, użyj ilustracji i tabeli.

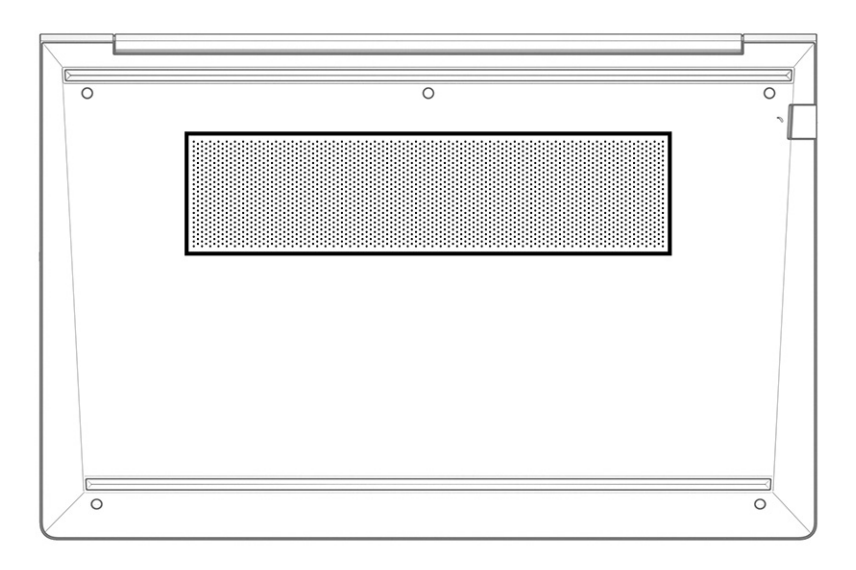

Tabela 2-10 Element na spodzie wraz z opisem

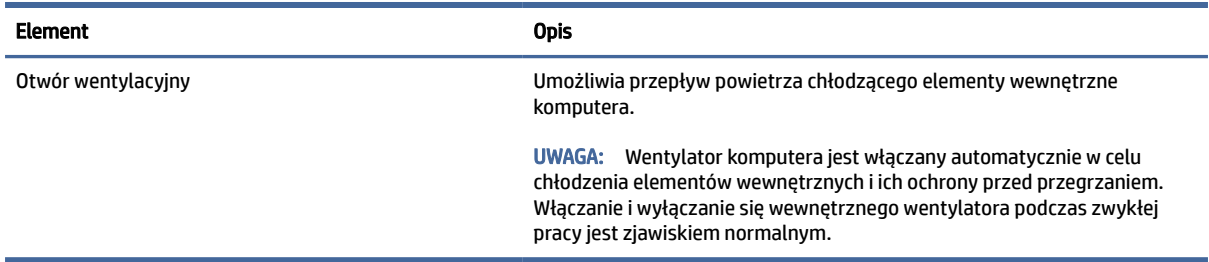

## Tył

Aby określić położenie elementów z tyłu komputera, użyj ilustracji i tabeli.

<span id="page-25-0"></span>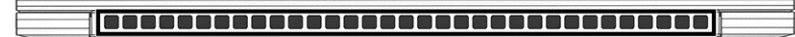

#### Tabela 2-11 Element z tyłu i jego opis

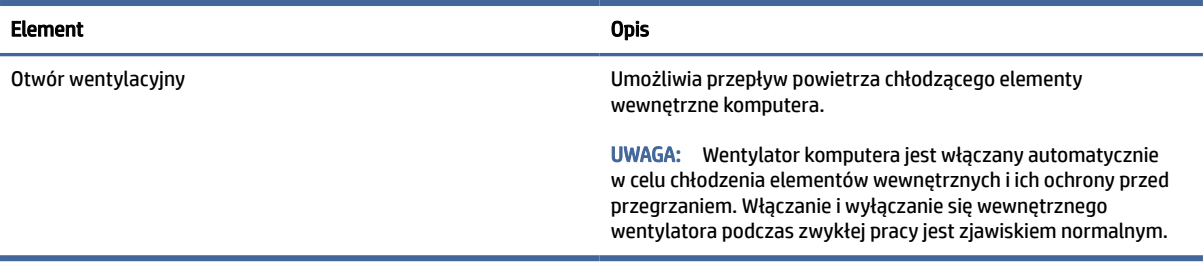

## **Etykiety**

Etykiety umieszczone na komputerze zawierają informacje, które mogą być potrzebne podczas podróży zagranicznych lub rozwiązywania problemów z systemem. Etykiety mogą być papierowe lub nadrukowane na produkcie.

- WAŻNE: Sprawdzić następujące lokalizacje pod kątem etykiet opisanych w tej sekcji: na spodzie komputera, wewnątrz wnęki baterii, pod pokrywą serwisową, z tyłu wyświetlacza lub w dolnej części podpórki tabletu.
	- Etykieta serwisowa zawiera ważne informacje dotyczące identyfikacji komputera. Dział pomocy technicznej może poprosić o podanie numeru seryjnego, numeru produktu lub numeru modelu. Przed skontaktowaniem się z pomocą techniczną należy znaleźć te informacje.

Etykieta serwisowa będzie przypominać jedną z przedstawionych poniżej. Należy skorzystać z ilustracji, która najdokładniej odzwierciedla wygląd etykiety serwisowej na komputerze.

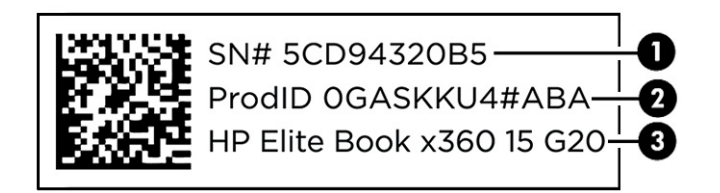

#### Tabela 2-12 Elementy na etykiecie serwisowej

#### Element

- (1) Numer seryjny
- (2) Identyfikator produktu
- (3) Nazwa produktu HP

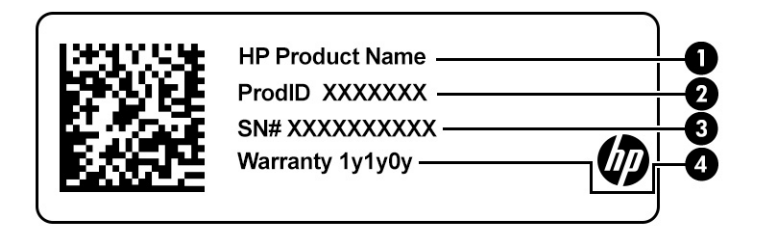

#### Tabela 2-13 Elementy na etykiecie serwisowej

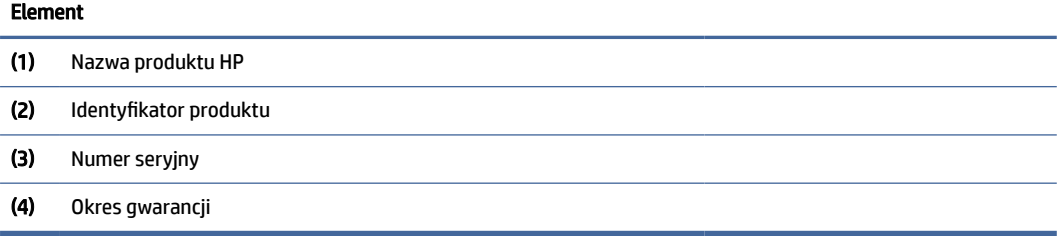

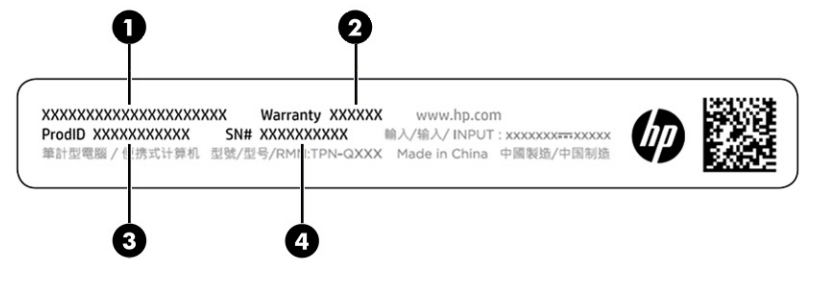

#### Tabela 2-14 Elementy na etykiecie serwisowej

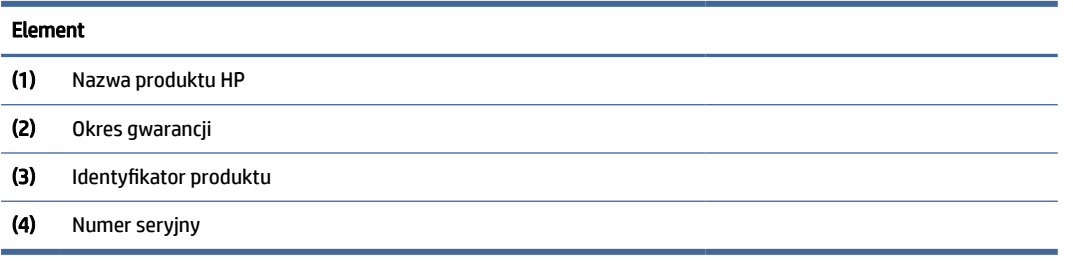

- Etykiety zgodności z przepisami zawierają informacje o zgodności komputera z przepisami.
- Etykiety certyfikatów urządzeń bezprzewodowych zawierają informacje o opcjonalnych urządzeniach bezprzewodowych oraz atesty krajów/regionów, w których te urządzenia zostały dopuszczone do użytku.

# <span id="page-27-0"></span>3 Połączenia sieciowe

Komputer możesz zabierać ze sobą wszędzie. Jednak nawet w domu możesz odkrywać świat i uzyskiwać dostęp do informacji zamieszczonych w milionach witryn internetowych. Wystarczy mieć komputer i połączenie z siecią przewodową lub bezprzewodową. Ten rozdział zawiera przydatne informacje o komunikowaniu się ze światem.

## Podłączanie do sieci bezprzewodowej

Komputer może być wyposażony w jedno lub więcej urządzeń bezprzewodowych.

- Urządzenie WLAN łączy komputer z lokalnymi sieciami bezprzewodowymi (znanymi jako sieci Wi-Fi, sieci bezprzewodowe LAN lub WLAN) w siedzibie firmy, w domu i w miejscach publicznych takich jak lotniska, restauracje, kawiarnie, hotele czy uniwersytety. W sieci WLAN przenośne urządzenie bezprzewodowe łączy się z routerem bezprzewodowym lub punktem dostępu bezprzewodowego.
- Moduł HP Mobile Broadband (tylko wybrane produkty) urządzenie bezprzewodowej sieci rozległej (WWAN), które zapewnia łączność bezprzewodową na znacznie większym obszarze. Operatorzy sieci mobilnych instalują stacje bazowe (podobne do masztów telefonii komórkowej) na dużych obszarach geograficznych, zapewniając tym samym zasięg w całych województwach, regionach lub nawet krajach.
- Urządzenie Bluetooth® tworzy osobistą sieć lokalną (PAN) umożliwiającą połączenia z innymi urządzeniami obsługującymi technologię Bluetooth, takimi jak komputery, telefony, drukarki, zestawy słuchawkowe, głośniki i aparaty fotograficzne. W sieci PAN każde urządzenie komunikuje się bezpośrednio z innymi urządzeniami. Odległość między nimi musi być dość niewielka — zwykle do 10 metrów (około 33 stóp).

### Korzystanie z elementów sterujących komunikacją bezprzewodową

Sterowanie urządzeniami bezprzewodowymi komputera umożliwiają następujące elementy.

- Przycisk komunikacji bezprzewodowej (nazywany także *klawiszem trybu samolotowego* lub *klawiszem komunikacji bezprzewodowej*)
- Elementy sterujące systemu operacyjnego

#### Przycisk komunikacji bezprzewodowej

Komputer może posiadać przycisk komunikacji bezprzewodowej, co najmniej jedno urządzenie bezprzewodowe i jeden lub dwa wskaźniki komunikacji bezprzewodowej. Wszystkie urządzenia bezprzewodowe w komputerze są fabrycznie włączone.

Wskaźnik komunikacji bezprzewodowej określa ogólny stan zasilania urządzeń bezprzewodowych, a nie stan poszczególnych urządzeń.

#### Elementy sterujące systemu operacyjnego.

Centrum sieci i udostępniania umożliwia skonfigurowanie połączenia lub sieci, nawiązanie połączenia z siecią, a także diagnozowanie i naprawianie problemów z siecią.

W zależności od modelu komputera, dostęp do elementów sterujących systemu operacyjnego jest dostępny na kilka sposobów:

<span id="page-28-0"></span>Wybierz ikonę Szukaj (tylko wybrane produkty) na pasku zadań, wpisz panel sterowania, wybierz opcję Panel sterowania, a następnie wybierz Centrum sieci i udostępniania.

 $-lub -$ 

Na pasku zadań wybierz ikonę stanu sieci, a następnie wybierz opcję Ustawienia sieci i Internetu.

 $-$ lub $-$ 

Na pasku zadań kliknij prawym przyciskiem myszy ikonę stanu sieci, a następnie wybierz opcję Ustawienia sieci i Internetu.

### Połączenie z siecią WLAN

Aby móc nawiązać połączenie z siecią WLAN, należy najpierw skonfigurować dostęp do Internetu.

UWAGA: Jeśli konfigurujesz dostęp do Internetu w swoim domu, musisz założyć konto u dostawcy usług internetowych (ISP). Skontaktuj się z lokalnym dostawcą usług internetowych, aby kupić usługę dostępu do Internetu i modem. Dostawca usług internetowych pomoże skonfigurować modem, zainstalować kabel sieciowy łączący router bezprzewodowy z modemem i przetestować usługę dostępu do Internetu.

- 1. Upewnij się, że urządzenie WLAN jest włączone.
- 2. Na pasku zadań wybierz ikonę stanu sieci, a następnie połącz się z jedną z dostępnych sieci.

 $-\mathsf{lub}$ 

Na pasku zadań wybierz ikonę stanu sieci, a następnie wybierz ikonę strzałki w prawo obok przycisku Wi-Fi, aby wyświetlić dostępne sieci.

Jeżeli sieć WLAN jest zabezpieczona, zostanie wyświetlone żądanie podania kodu zabezpieczającego. Wprowadź kod, a następnie wybierz przycisk Dalej, aby nawiązać połączenie.

- UWAGA: Jeśli na liście nie ma żadnej sieci WLAN, znajdujesz się poza zasięgiem routera bezprzewodowego lub punktu dostępu bezprzewodowego.
- UWAGA: W zależności od modelu komputera, jeśli nie widzisz sieci WLAN, z którą chcesz się połączyć, zastosuj jedną z następujących metod:
	- 1. Na pasku zadań kliknij prawym przyciskiem myszy ikonę stanu sieci, a następnie wybierz polecenie Otwórz ustawienia sieci i Internetu (tylko wybrane produkty) lub Ustawienia sieci i Internetu.

 $-\mathsf{lub}$  $-$ 

Na pasku zadań wybierz ikonę stanu sieci, a następnie wybierz opcję Ustawienia sieci i Internetu.

2. W sekcji Zmień ustawienia sieciowe wybierz opcję Centrum sieci i udostępniania.

 $-\mathsf{lub}$  $-$ 

Wybierz opcję WiFi,a następnie wybierz polecenie Zarządzaj znanymi sieciami.

3. Wybierz opcję Skonfiguruj nowe połączenie lub nową sieć.

 $-\text{lub}$  $-$ 

Wybierz przycisk Dodaj sieć.

Zostanie wyświetlona lista opcji umożliwiająca ręczne wyszukanie sieci i połączenie z nią lub utworzenie nowego połączenia sieciowego.

<span id="page-29-0"></span>3. Postępuj zgodnie z instrukcjami wyświetlanymi na ekranie, aby zakończyć nawiązywanie połączenia.

Po nawiązaniu połączenia wybierz ikonę stanu sieci po prawej stronie paska zadań, aby sprawdzić nazwę sieci i stan połączenia.

UWAGA: Zasięg (odległość, na jaką przesyłane są sygnały połączenia bezprzewodowego) zależy od rodzaju sieci WLAN, producenta routera oraz zakłóceń powodowanych przez inne urządzenia elektroniczne i przeszkody, takie jak ściany i podłogi.

### Korzystanie z modułu HP Mobile Broadband (tylko wybrane produkty)

Ten komputer, wyposażony w moduł HP Mobile Broadband, obsługuje mobilne połączenia szerokopasmowe. Używanie komputera w sieciach telefonii komórkowej umożliwia nawiązywanie połączeń z Internetem, wysyłanie wiadomości e-mail i łączenie się z siecią korporacyjną bez korzystania z publicznych punktów dostępu Wi-Fi.

Aktywacja usługi szerokopasmowej może wymagać podania numeru IMEI modułu HP Mobile Broadband, numeru MEID tego modułu lub obu tych numerów. Numer może być nadrukowany na etykiecie na dole komputera, we wnęce baterii, pod pokrywą serwisową albo z tyłu wyświetlacza.

- 1. Na pasku zadań wybierz lub kliknij prawym przyciskiem myszy (tylko wybrane produkty) ikonę stanu sieci.
- 2. Wybierz Ustawienia sieci i Internetu lub Ustawienia sieci i Internetu (tylko wybrane produkty).
- 3. W sekcji Sieć i Internet lub Ustawienia sieci i Internetu (tylko wybrane produkty) wybierz opcję Sieć komórkowa,a następnie wybierz Opcje zaawansowane.

Niektórzy operatorzy wymagają korzystania z kart SIM. Karta SIM zawiera podstawowe informacje o użytkowniku, takie jak PIN (osobisty numer identyfikacyjny), a także informacje o sieci. Niektóre komputery mają zainstalowaną fabrycznie kartę SIM. Jeżeli karta SIM nie została zainstalowana w komputerze, być może została dostarczona wraz z informacjami dotyczącymi technologii HP Mobile Broadband dołączonymi do komputera. Kartę SIM może także dostarczyć oddzielnie operator sieci komórkowej.

Informacje na temat modułu HP Mobile Broadband i sposobu aktywacji usługi u wybranego operatora sieci komórkowej można znaleźć w informacjach o module HP Mobile Broadband dołączonych do komputera.

### Korzystanie z karty eSIM (tylko wybrane produkty)

Komputer może być wyposażony w kartę eSIM. Karta eSIM to programowalna wersja powszechnie używanej karty SIM, której można użyć do pobrania różnych profilów od wybranych operatorów.

Karta eSIM umożliwia połączenie z Internetem za pośrednictwem połączenia sieci komórkowej. W przypadku karty eSIM nie ma potrzeby pobierania karty SIM od operatora sieci komórkowej i można szybko przełączać się między operatorami komórkowymi i planami danych. Na przykład może być dostępny jeden plan transmisji danych komórkowych do pracy i inny plan u innego operatora sieci komórkowej do użytku osobistego. Jeśli podróżujesz, możesz łączyć się z większej liczby miejsc, znajdując operatorów telefonii komórkowej z planami w danym obszarze.

Karty eSIM można zaimplementować na dwa sposoby:

● Układ eSIM może być wbudowany (eUICC). Wtedy komputer przenośny działa jak z dwiema kartami SIM, jedną jako eUICC, a drugą jako standardową kartę micro lub nano SIM w podajniku karty SIM. W dowolnym momencie aktywna może być tylko jedna karta SIM.

<span id="page-30-0"></span>● Wymienna fizyczna karta eSIM jest umieszczona w podajniku karty SIM jak standardowa karta micro lub nano SIM, ale karta eSIM nie jest ograniczona do jednego operatora (pusta fizyczna karta eSIM).

Aby nawiązać połączenie z Internetem przy użyciu danych sieci komórkowej, należy dodać profil eSIM. Aby dodać profil, zarządzać profilami SIM i dowiedzieć się, w jaki sposób korzystać z funkcji eSIM, przejdź do [https://www.support.microsoft.com,](https://www.support.microsoft.com) a następnie wpisz w pasku wyszukiwania pozycję Używanie karty eSIM.

### Korzystanie z urządzenia GPS (tylko wybrane produkty)

Komputer może być wyposażony w urządzenie GPS (Global Positioning System). Satelity systemu GPS dostarczają informacje o położeniu, prędkości i kierunku poruszania się do urządzeń wyposażonych w urządzenie GPS. Aby włączyć funkcję GPS, należy upewnić się, że funkcja lokalizacji jest włączona w ustawieniach prywatności systemu Windows.

- 1. Wybierz ikonę Szukaj (tylko wybrane produkty) na pasku zadań, wpisz lokalizacja, a następnie wybierz Ustawienia prywatności lokalizacji.
- 2. Wykonaj wyświetlane na ekranie instrukcje, by dostosować ustawienia lokalizacji.

### Korzystanie z urządzeń bezprzewodowych Bluetooth (tylko wybrane produkty)

Urządzenie Bluetooth zapewnia krótkodystansową komunikację bezprzewodową, która zastępuje połączenia przewodowe występujące tradycyjnie między takimi urządzeniami elektronicznymi.

- Komputery (biurkowe, przenośne)
- Telefony (komórkowe, bezprzewodowe, smartfony)
- Urządzenia do przetwarzania obrazu (drukarka, aparat)
- Urządzenia audio (słuchawki, głośniki)
- Mysz
- Klawiatura zewnętrzna

#### Podłączanie urządzeń Bluetooth

Przed rozpoczęciem korzystania z urządzenia Bluetooth należy nawiązać połączenie Bluetooth.

- 1. Wybierz ikonę Szukaj (tylko wybrane produkty) na pasku zadań, wpisz bluetooth, a następnie wybierz Ustawienia Bluetooth i innych urządzeń.
- 2. Włącz funkcję Bluetooth, jeśli nie jest jeszcze włączona.
- 3. Wybierz opcję Dodaj urządzenie Bluetooth lub inne (tylko wybrane produkty) lub Dodaj urządzenie, a następnie w oknie dialogowym Dodaj urządzenie wybierz Bluetooth.
- 4. Wybierz sterownik z listy, a następnie postępuj zgodnie z instrukcjami wyświetlanymi na ekranie.

UWAGA: Jeśli urządzenie wymaga potwierdzenia, wyświetlany jest kod parowania. Postępuj zgodnie z instrukcjami wyświetlanymi na ekranie dodawanego urządzenia, aby potwierdzić, że kod na urządzeniu odpowiada kodowi parowania. Więcej informacji można znaleźć w dokumentacji dostarczonej wraz z urządzeniem.

<span id="page-31-0"></span>UWAGA: Jeśli urządzenie nie jest wyświetlane na liście, sprawdź, czy włączona jest w nim funkcja Bluetooth. W przypadku niektórych urządzeń mogą istnieć dodatkowe wymagania; zapoznaj się z dokumentacją dostarczoną z urządzeniem.

## Korzystanie z funkcji NFC w celu udostępniania informacji (tylko wybrane produkty)

Komputer obsługuje komunikację NFC, która umożliwia bezprzewodową wymianę danych między urządzeniami obsługującymi tę technologię. Informacje są przesyłane z obszaru stykania (anteny) jednego urządzenia do drugiego. Dzięki technologii NFC i odpowiednim aplikacjom możesz udostępniać adresy witryn internetowych, dane kontaktowe, dokonywać płatności oraz drukować na drukarkach zgodnych z funkcją NFC.

- **EX** UWAGA: Aby zlokalizować obszar stykania na komputerze, patrz Elementy [na stronie 4.](#page-12-0)
	- 1. Upewnij się, że funkcja NFC została włączona.
		- $\bullet$  Wybierz ikonę Szukaj (tylko wybrane produkty) na pasku zadań, wpiszbezprzewodowa, a następnie wybierz Włącz lub wyłącz urządzenia bezprzewodowe.
		- Upewnij się, że wybrane ustawienie funkcji NFC to Włączona.
	- 2. Zetknij obszar stykania NFC z urządzeniem zgodnym z funkcją NFC. W momencie nawiązania połączenia przez urządzenia zostanie wyemitowany sygnał dźwiękowy.
	- <sup>2</sup> UWAGA: Aby odszukać antenę innego urządzenia NFC, należy zapoznać się z instrukcją obsługi tego urządzenia.
	- 3. Postępuj zgodnie z instrukcjami wyświetlanymi na ekranie, aby kontynuować.

## Podłączanie do sieci przewodowej

Wybrane produkty mogą umożliwiać połączenie z siecią lokalną (LAN), do którego używa się kabla sieciowego. Kabel jest sprzedawany oddzielnie.

OSTRZEŻENIE! Aby zredukować ryzyko porażenia prądem elektrycznym, pożaru lub uszkodzenia sprzętu, nie podłączaj kabla telefonicznego do gniazda RJ-45 (sieciowego).

## Podłączanie do sieci lokalnej (LAN) (tylko wybrane produkty)

Jeśli chcesz podłączyć komputer bezpośrednio do routera w swoim domu (zamiast pracować bezprzewodowo) lub jeśli chcesz nawiązać połączenie z istniejącą siecią w swoim biurze, użyj połączenia w sieci LAN.

Aby podłączyć kabel sieciowy, wykonaj następujące czynności:

<sup>2</sup> UWAGA: Na komputerze może być włączona funkcja HP LAN-Wireless Protection. Przerywa ona połączenie bezprzewodowe (Wi-Fi) lub WWAN, gdy łączysz komputer bezpośrednio z siecią LAN. Więcej informacji [na temat funkcji HP LAN-Wireless Protection można znaleźć w rozdziale Korzystanie z funkcji HP LAN-](#page-32-0)Wireless Protection (dotyczy wybranych produktów) na stronie 24.

Jeśli komputer nie jest wyposażony w port RJ-45, podłączenie do sieci LAN wymaga kabla sieciowego i gniazda sieciowego lub opcjonalnego urządzenia dokowania lub produktu rozszerzeń.

1. Podłącz kabel sieciowy do gniazda sieciowego (1) w komputerze albo w opcjonalnym urządzeniu dokowania lub w urządzeniu z portem rozszerzeń.

- <span id="page-32-0"></span>2. Podłącz drugi koniec kabla sieciowego do ściennego gniazda sieciowego (2) lub routera.
- <sup>2</sup> UWAGA: Jeżeli kabel sieciowy jest wyposażony w układ przeciwzakłóceniowy (3), który zapobiega interferencjom z sygnałem telewizyjnym i radiowym, należy podłączyć koniec z tym układem do komputera.

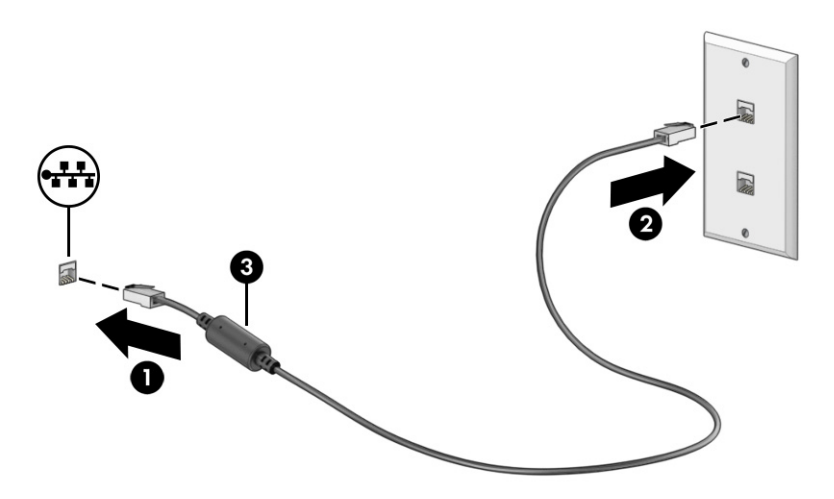

### Korzystanie z funkcji HP LAN-Wireless Protection (dotyczy wybranych produktów)

W środowisku sieci LAN można skonfigurować funkcję HP LAN-Wireless Protection pod kątem ochrony sieci LAN przed nieupoważnionym dostępem bezprzewodowym. Po włączeniu funkcji HP LAN-WLAN Protection połączenie z siecią WLAN (Wi-Fi) lub WWAN zostaje przerwane, gdy komputer jest połączony bezpośrednio z siecią LAN.

Włączanie i konfigurowanie funkcji HP LAN-Wireless Protection:

- 1. Uruchom program Computer Setup (BIOS).
	- Komputery i tablety z klawiaturą:
		- **▲** Włącz lub uruchom ponownie komputer i przed wyświetleniem logo HP naciśnij klawisz f10, aby uruchomić program Computer Setup.
	- Tablety bez klawiatury:
		- **▲** Włącz lub uruchom ponownie tablet, a następnie szybko naciśnij i przytrzymaj przycisk zmniejszania głośności, aż pojawi się menu startowe. Naciśnij klawisz f10, aby wejść do programu Computer Setup.
- 2. Wybierz kolejno opcje: Advanced (Zaawansowane) i Built-in Device Options (Opcje urządzeń wbudowanych).
- 3. Zaznacz pole wyboru Automatyczne przełączanie LAN/WLAN, Automatyczne przełączanie LAN/WWAN lub oba, aby wyłączać połączenia WLAN lub WWAN po nawiązaniu połączenia z siecią LAN.
- 4. Aby zapisać zmiany i wyjść z programu Computer Setup, wybierz opcje Main (Ekran główny) > Save Changes and Exit (Zapisz zmiany i wyjdź), a następnie wybierz opcję Yes (Tak).
- UWAGA: Jeśli do podświetlania wybranej pozycji używasz klawiszy strzałek, po dokonaniu wyboru naciśnij klawisz enter.

Zmiany zaczną obowiązywać po ponownym uruchomieniu komputera.

## <span id="page-33-0"></span>Użycie funkcjonalności przekazywania adresu MAC HP (tylko wybrane produkty)

Funkcjonalność przekazywania adresu MAC pozwala dostosować sposób identyfikowania komputera i jego komunikacji w sieci. Ten systemowy adres MAC zapewnia unikatową identyfikację, nawet wtedy, gdy komputer jest połączony za pomocą karty sieciowej. Domyślnie adres ten jest włączony.

Aby dostosować opcję przekazywania adresu MAC:

- 1. Uruchom program Computer Setup (BIOS).
	- Komputery i tablety z klawiaturą:
		- **▲** Włącz lub uruchom ponownie komputer i po wyświetleniu logo HP naciśnij klawisz f10, aby uruchomić program Computer Setup.
	- Tablety bez klawiatury:
		- **▲** Włącz lub uruchom ponownie tablet, a następnie szybko naciśnij i przytrzymaj przycisk zmniejszania głośności, aż pojawi się menu startowe. Naciśnij klawisz f10, aby wejść do programu Computer Setup.
- 2. Wybierz opcję Zaawansowane, a następnie wybierz pozycję MAC Address Pass Through (Przekazywanie adresu MAC).
- 3. W polu po prawej stronie opcji Host Based MAC Address (Adres MAC na podstawie hosta) wybierz albo opcję System Address (Adres systemu), aby włączyć funkcję HP MAC Address Pass Through, albo opcję Custom Address (Adres niestandardowy), aby samodzielnie skonfigurować adres.
- 4. W przypadku wybrania opcji Custom (Niestandardowy) wybierz ustawienie MAC ADDRESS (ADRES MAC), wprowadź niestandardowy adres MAC komputera, a następnie naciśnij klawisz enter, aby go zapisać.
- 5. Jeśli komputer ma wbudowaną kartę sieci LAN i chcesz używać adresu MAC wbudowanej karty sieciowej jako systemowego adresu MAC, wybierz opcję Reuse Embedded LAN Address (Użyj adresu LAN wbudowanej karty sieci LAN).

 $-\mathsf{lub}$  —

Wybierz opcję Main (Główne), wybierz Save Changes and Exit (Zapisz zmiany i wyjdź), a następnie wybierz pozycję Yes (Tak).

UWAGA: Jeśli do podświetlania wybranej pozycji używasz klawiszy strzałek, po dokonaniu wyboru naciśnij klawisz enter.

Zmiany zaczną obowiązywać po ponownym uruchomieniu komputera.

# <span id="page-34-0"></span>4 Nawigacja po ekranie

W zależności od modelu komputera po ekranie komputera można się poruszać na jeden lub więcej z poniższych sposobów.

- wykonując gesty dotykowe bezpośrednio na ekranie komputera;
- wykonując gesty dotykowe na płytce dotykowej;
- korzystając z opcjonalnej myszy lub klawiatury (zakupionych osobno);
- korzystając z klawiatury ekranowej;
- korzystając z drążka wskazującego.

## Korzystanie z gestów na płytce dotykowej i ekranie dotykowym

Płytka dotykowa ułatwia nawigację po ekranie komputera i sterowanie wskaźnikiem myszy przy użyciu prostych gestów dotykowych. Lewego i prawego przycisku płytki dotykowej można używać w taki sam sposób jak odpowiadających im przycisków myszy zewnętrznej.

Aby nawigować, korzystając z ekranu dotykowego (dotyczy tylko wybranych produktów), należy dotykać ekranu, stosując gesty opisane w niniejszym rozdziale. Aby dostosować gesty i zobaczyć materiał wideo pokazujący sposób ich działania, wybierz **Szukaj** (tylko wybrane produkty) na pasku zadań, wpisz  $\text{panel}$ sterowania w polu wyszukiwania, a następnie wybierz Panel sterowania i Sprzęt i dźwięk. W sekcji Urządzenia i drukarki kliknij pozycję Mysz.

Niektóre modele są wyposażone w precyzyjną płytkę dotykową, która zapewnia większą funkcjonalność gestów dotykowych. Aby określić, czy użytkownik ma precyzyjną płytkę dotykową TouchPad i znaleźć dodatkowe informacje, wykonaj następujące czynności, w zależności od komputera:

● Wybierz kolejno opcje Start, Ustawienia, Urządzenia, a następnie Płytka dotykowa TouchPad.

 $-lub -$ 

- Wybierz kolejno opcje Start, Ustawienia, Bluetooth i urządzenia, a następnie wybierz Płytka dotykowa TouchPad.
- UWAGA: Jeżeli nie stwierdzono inaczej, gesty dotykowe można wykonywać zarówno na płytce dotykowej, jak i na ekranie dotykowym.

### Stuknięcie

Wskaż element na ekranie, a następnie dotknij jednym palcem obszaru płytki dotykowej lub ekranu dotykowego, aby wybrać ten element. Dotknij elementu dwukrotnie, aby go otworzyć.

<span id="page-35-0"></span>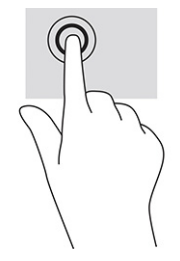

## Zbliżanie/rozsuwanie dwóch palców w celu zmiany powiększenia

Gesty zbliżania i rozsuwania palców umożliwiają zmniejszanie lub powiększanie obrazów oraz tekstu.

- W celu zmniejszenia elementu umieść w obszarze płytki dotykowej lub na ekranie dotykowym dwa rozsunięte palce i przysuń je do siebie.
- W celu powiększenia elementu umieść dwa złączone palce w obszarze płytki dotykowej lub na ekranie dotykowym i rozsuń je.

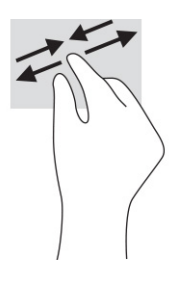

## Przesunięcie dwoma palcami (dotyczy płytki dotykowej i precyzyjnej płytki dotykowej)

Umieść lekko rozsunięte dwa palce w obszarze płytki dotykowej, a następnie przesuń je w górę, w dół, w lewo lub w prawo, aby przesunąć stronę lub obraz w górę, w dół lub na boki.

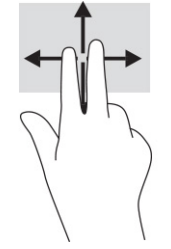

## Naciśnięcie dwoma palcami (dotyczy płytki dotykowej i precyzyjnej płytki dotykowej)

Dotknij dwoma palcami obszaru płytki dotykowej, aby otworzyć menu opcji wybranego obiektu.

**EX** UWAGA: Dotknięcie dwoma palcami powoduje wykonanie tej samej funkcji, co kliknięcie prawym przyciskiem myszy.
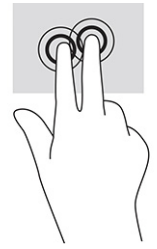

## Naciśnięcie trzema palcami (dotyczy płytki dotykowej i precyzyjnej płytki dotykowej)

Domyślnie naciśnięcie trzema palcami powoduje otwarcie pola wyszukiwania. Dotknij trzema palcami obszaru płytki dotykowej, aby wykonać ten gest.

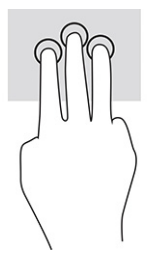

Aby zmienić funkcję tego gestu na precyzyjnej płytce dotykowej Touchpad, wybierz kolejno opcje Start, Ustawienia, Urządzenia lub Bluetooth i urządzenia, a następnie wybierz Płytka dotykowa Touchpad. W obszarze Gesty trzema palcami w polu Naciśnięcia wybierz żądane ustawienie gestu.

## Naciśnięcie czterema palcami (dotyczy płytki dotykowej i precyzyjnej płytki dotykowej)

Domyślnie gest dotknięcia czterema palcami powoduje wyświetlenie Centrum akcji. Dotknij czterema palcami obszaru płytki dotykowej, aby wykonać ten gest.

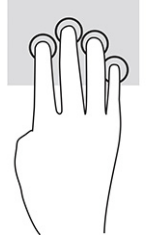

Aby zmienić funkcję tego gestu na precyzyjnej płytce dotykowej Touchpad, wybierz kolejno opcje Start, Ustawienia, Urządzenia lub Bluetooth i urządzenia, a następnie wybierz Płytka dotykowa Touchpad. W obszarze Gesty czterema palcami, w polu Naciśnięcia wybierz żądane ustawienie gestu.

## Przesunięcie trzema palcami (dotyczy płytki dotykowej i precyzyjnej płytki dotykowej)

Domyślnie gest przesunięcia trzema palcami powoduje przełączanie się między otwartymi aplikacjami a pulpitem.

- Przeciągnij trzema palcami od siebie, aby wyświetlić wszystkie otwarte okna.
- Przeciągnij trzema palcami do siebie, aby wyświetlić pulpit.
- Przeciągnij trzy palce w lewo lub w prawo, aby przełączać się między otwartymi oknami.

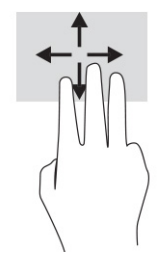

Aby zmienić funkcję tego gestu na precyzyjnej płytce dotykowej Touchpad, wybierz kolejno opcje Start, Ustawienia, Urządzenia lub Bluetooth i urządzenia, a następnie wybierz Płytka dotykowa Touchpad. W obszarze Gesty trzema palcami, w polu Przesunięcia wybierz żądane ustawienie gestu.

### Przesunięcie czterema palcami (precyzyjna płytka dotykowa)

Domyślnie gest przesunięcia czterema palcami powoduje przełączanie się między otwartymi pulpitami.

- Przeciągnij czterema palcami od siebie, aby wyświetlić wszystkie otwarte okna.
- Przeciągnij czterema palcami do siebie, aby wyświetlić pulpit.
- Przeciągnij czterema palcami w lewo lub w prawo, aby przełączać się między pulpitami.

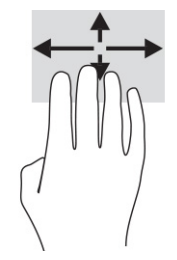

Aby zmienić funkcję tego gestu, wybierz kolejno opcje Start, Ustawienia, Urządzenia lub Bluetooth i urządzenia, a następnie wybierz Płytka dotykowa Touchpad. W obszarze Gesty czterema palcami, w polu Przesunięcia, wybierz żądane ustawienie gestu.

## Przesunięcie jednym palcem (ekran dotykowy)

Użyj gestu przesunięcia jednym palcem, aby przesuwać lub przewijać listy i strony oraz przenieść obiekt.

- Aby przewinąć zawartość ekranu, lekko przesuń jednym palcem po ekranie w wybranym kierunku.
- Aby przesunąć obiekt, naciśnij i przytrzymaj palec na obiekcie, a następnie przeciągnij palec, aby przesunąć obiekt.

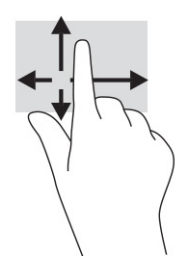

## Korzystanie z opcjonalnej klawiatury lub myszy

Przy użyciu opcjonalnej klawiatury lub myszy można pisać, zaznaczać elementy, przewijać i wykonywać te same funkcje co za pomocą gestów dotykowych. Klawiatura umożliwia także użycie klawiszy czynności i skrótów klawiaturowych w celu wykonania określonych funkcji.

## Korzystanie z klawiatury ekranowej (tylko wybrane modele)

Poniższe instrukcje pomagają w korzystaniu z klawiatury ekranowej.

- 1. Aby wyświetlić klawiaturę ekranową, wybierz ikonę klawiatury w obszarze powiadomień po prawej stronie paska zadań.
- 2. Zacznij pisać.
- UWAGA: Nad klawiaturą ekranową mogą być wyświetlane sugerowane słowa. Dotknij żądanego słowa, aby je wybrać.
- UWAGA: Klawisze czynności i skróty klawiaturowe nie są wyświetlane ani nie działają na klawiaturze ekranowej.

# 5 Funkcje rozrywkowe

Możesz używać komputera HP do rozmów za pośrednictwem kamery, miksowania dźwięku i obrazu wideo, a także podłączać do niego urządzenia zewnętrzne, np. projektor, monitor, telewizor lub głośniki.

Aby dowiedzieć się, jak znaleźć funkcje audio, wideo i kamery w komputerze, zobacz Elementy [na stronie 4.](#page-12-0)

## Korzystanie z kamery (tylko wybrane produkty)

Komputer jest wyposażony w co najmniej jedną kamerę umożliwiającą kontakt z innymi osobami w celach służbowych lub prywatnych. Większość kamer pozwala korzystać z czatów wideo, nagrywać filmy wideo i robić zdjęcia. Kamery mogą być skierowane do przodu lub do tyłu.

Aby ustalić, w jaką kamerę lub kamery wyposażono urządzenie, zobacz sekcję Elementy [na stronie 4.](#page-12-0) Aby użyć kamery, wybierz ikonę Szukaj (tylko wybrane produkty) na pasku zadań, wpisz kamera w polu wyszukiwania, a następnie z wykazu aplikacji wybierz pozycję Kamera. Niektóre kamery obsługują również wysoką rozdzielczość (HD), aplikacje do gier albo oprogramowanie do rozpoznawania twarzy, takie jak Windows Hello. Aby uzyskać więcej informacji na temat korzystania z oprogramowania Windows Hello, zobacz [Bezpieczeństwo](#page-53-0) na stronie 45.

Prywatność komputera możesz zwiększyć, zasłaniając obiektyw osłoną kamery zapewniającą prywatność. Domyślnie obiektyw kamery jest odsłonięty, ale możesz go zasłonić, przesuwając osłonę. Aby użyć kamery, przesuń osłonę kamery zapewniającą prywatność w przeciwnym kierunku, aby odsłonić obiektyw.

## Korzystanie z funkcji audio

Możesz pobierać muzykę i słuchać jej, przesyłać strumieniowo treści audio (łącznie z audycjami radiowymi) z Internetu, nagrywać dźwięk oraz miksować dźwięk i obraz wideo w celu tworzenia multimediów. Ponadto możesz odtwarzać muzyczne dyski CD za pomocą samego komputera (tylko wybrane produkty) lub po podłączeniu do niego zewnętrznego napędu optycznego.

Aby czerpać jeszcze większą przyjemność ze słuchania muzyki, możesz podłączyć słuchawki lub głośniki.

### Podłączanie głośników

Do komputera możesz podłączyć głośniki przewodowe, używając do tego portu USB lub złącza jack typu combo (wyjście audio na słuchawki/wejście audio na mikrofon) w komputerze lub stacji dokowania.

Aby podłączyć głośniki bezprzewodowe do komputera, postępuj zgodnie z instrukcjami producenta [urządzenia. Aby podłączyć do komputera głośniki HD, zobacz sekcję Konfiguracja dźwięku HDMI](#page-43-0) na stronie 35. Przed podłączeniem głośników zmniejsz poziom głośności.

### Podłączanie słuchawek

Słuchawki przewodowe można podłączyć do złącza jack typu combo (wyjście audio słuchawkowe/wejście audio mikrofonowe) w komputerze.

OSTRZEŻENIE! Aby zmniejszyć ryzyko uszkodzenia słuchu, przed założeniem słuchawek nausznych, dousznych lub zestawu słuchawkowego należy obniżyć poziom głośności. Aby uzyskać dodatkowe informacje dotyczące bezpieczeństwa, zobacz *Uregulowania prawne, przepisy bezpieczeństwa i wymagania środowiskowe*.

Aby uzyskać dostęp do tego podręcznika:

**▲** Wybierz ikonę wyszukiwania (tylko wybrane produkty) na pasku zadań, wpisz HP Documentation w polu wyszukiwania, a następnie wybierz HP Documentation.

Aby podłączyć słuchawki bezprzewodowe do komputera, postępuj zgodnie z instrukcją producenta urządzenia.

#### Podłączanie zestawów słuchawkowych

Do połączonego wyjścia audio (słuchawkowego)/wejścia audio (mikrofonowego) w komputerze można podłączać zestawy słuchawkowe.

Samodzielny mikrofon można podłączyć do portu USB. Zapoznaj się z instrukcjami producenta.

 $\triangle$  OSTRZEŻENIE! Aby zmniejszyć ryzyko uszkodzenia słuchu, przed założeniem słuchawek nausznych, dousznych lub zestawu słuchawkowego należy obniżyć poziom głośności. Aby uzyskać dodatkowe informacje dotyczące bezpieczeństwa, zobacz *Uregulowania prawne, przepisy bezpieczeństwa i wymagania środowiskowe*.

Aby uzyskać dostęp do tego podręcznika:

**▲** Wybierz ikonę Szukaj na pasku zadań, wpisz HP Documentation w polu wyszukiwania, a następnie wybierz HP Documentation.

Słuchawki połączone z mikrofonem są nazywane zestawem słuchawkowym. Do złącza jack typu combo (wyjście audio słuchawkowe/wejście audio mikrofonowe) w komputerze można podłączać przewodowe zestawy słuchawkowe.

Aby podłączyć bezprzewodowe zestawy słuchawkowe do komputera, postępuj zgodnie z instrukcjami producenta urządzenia.

#### Korzystanie z ustawień dźwięku

Ustawienia dźwięku służą do ustawiania głośności systemowej, zmiany dźwięków systemowych i zarządzania urządzeniami audio.

#### Wyświetlanie lub zmiana ustawień dźwięku

Aby wyświetlić lub zmienić ustawienia dźwięku, skorzystaj z tych instrukcji.

**▲** Wybierz ikonę Szukaj na pasku zadań, wpisz panel sterowania w polu wyszukiwania, a następnie wybierz kolejno opcje Panel sterowania, Sprzęt i dźwięk oraz Dźwięk.

#### Użycie panelu sterowania do przeglądania ustawień audio i sterowania nimi

Ustawienia dźwięku można wyświetlić lub zmienić za pomocą panelu sterowania dźwiękiem.

Komputer może być wyposażony w zaawansowany system dźwiękowy firmy Bang & Olufsen, DTS, Beats Audio lub innej firmy. Dzięki temu komputer może mieć zaawansowane funkcje audio, którymi steruje się z poziomu panelu sterowania dźwiękiem właściwego dla danego systemu audio.

W panelu sterowania dźwiękiem można przeglądać ustawienia audio i sterować nimi.

**▲** Wybierz ikonę Szukaj na pasku zadań (tylko wybrane produkty), wpisz panel sterowania w polu wyszukiwania, wybierz Panel sterowania, Sprzęt i dźwięk, a następnie panel sterowania audio właściwy dla posiadanego systemu.

## Korzystanie z wideo

Komputer to zaawansowane urządzenie wideo, które umożliwia oglądanie przesyłanego strumieniowo wideo z ulubionych stron internetowych, a także pobieranie wideo i filmów do obejrzenia na komputerze bez konieczności uzyskiwania dostępu do sieci.

Aby zwiększyć przyjemność oglądania, użyj jednego z portów wideo komputera do podłączenia zewnętrznego monitora, projektora lub telewizora.

WAŻNE: Upewnij się, że urządzenie zewnętrzne jest podłączone do odpowiedniego portu komputera przy użyciu prawidłowego kabla. Postępuj zgodnie z instrukcjami producenta urządzenia.

Więcej informacji na temat korzystania z funkcji wideo można znaleźć w programie HP Support Assistant.

### Podłączanie urządzenia Thunderbolt przy użyciu kabla USB Type-C (tylko wybrane produkty)

Aby wyświetlić obraz wideo lub obraz o wysokiej rozdzielczości na urządzeniu zewnętrznym Thunderbolt, wykonaj poniższe czynności.

UWAGA: W celu podłączenia urządzenia Thunderbolt USB Type-C do komputera potrzebny jest zakupiony osobno kabel USB Type-C.

Podłącz urządzenie Thunderbolt zgodnie z poniższymi instrukcjami:

1. Podłącz jeden koniec kabla USB Type-C do portu Thunderbolt USB Type-C w komputerze.

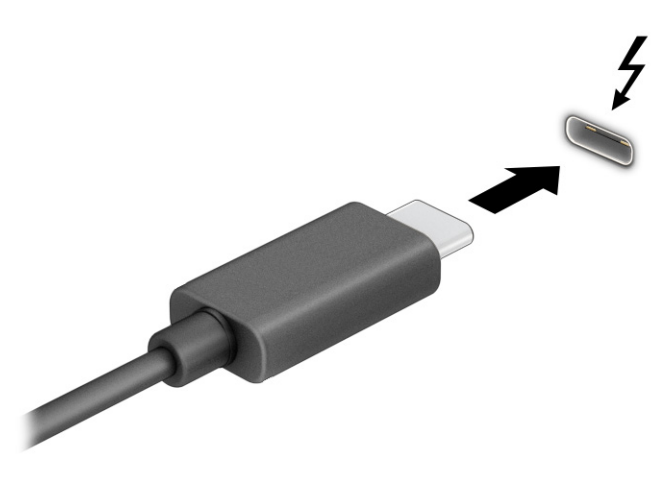

- 2. Podłącz drugi koniec kabla do urządzenia zewnętrznego Thunderbolt.
- 3. Naciśnij klawisz f1, aby przełączać się między czterema trybami wyświetlania obrazu:
	- Tylko ekran komputera: wyświetla obraz tylko na ekranie komputera.
- Duplikuj: wyświetla obraz jednocześnie na komputerze i urządzeniu zewnętrznym.
- Rozszerz: wyświetla rozszerzony obraz jednocześnie na komputerze i urządzeniu zewnętrznym.
- Tylko drugi ekran: wyświetla obraz tylko na ekranie urządzenia zewnętrznego.

Za każdym razem, gdy naciśniesz klawisz f1, zmieni się stan wyświetlania.

WAGA: Aby uzyskać najlepsze wyniki, szczególnie w przypadku opcji Rozszerz, zwiększ rozdzielczość ekranu urządzenia zewnętrznego zgodnie z poniższymi wskazówkami. Kliknij przycisk Start, wybierz opcję Ustawienia, a następnie wybierz opcję System. W sekcji Ekran wybierz odpowiednią rozdzielczość, a następnie wybierz opcję Zachowaj zmiany.

### Podłączanie urządzeń wideo przy użyciu kabla HDMI (tylko wybrane produkty)

HDMI to jedyny interfejs wideo obsługujący obraz i dźwięk o wysokiej rozdzielczości.

#### Podłączanie telewizora lub monitora HD przy użyciu kabla HDMI

Aby zobaczyć obraz z ekranu komputera na telewizorze lub monitorze HD, podłącz odpowiednie urządzenie HD zgodnie z poniższymi instrukcjami.

- UWAGA: Do podłączenia urządzenia HDMI do komputera potrzebny jest zakupiony osobno kabel HDMI.
	- 1. Podłącz jeden koniec kabla HDMI do portu HDMI w komputerze.
	- **EX** UWAGA: Kształt portu HDMI może się różnić w zależności od urządzenia.

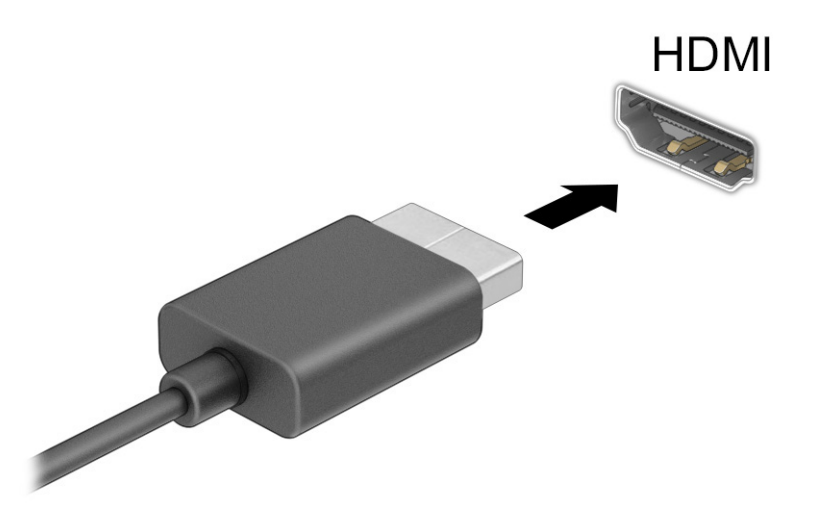

- 2. Podłącz drugi koniec kabla do monitora lub telewizora HD.
- 3. Naciśnij klawisz f1, aby przełączać się między czterema trybami wyświetlania obrazu:
	- Tylko ekran komputera: wyświetla obraz tylko na ekranie komputera.
	- Duplikuj: wyświetla obraz jednocześnie na komputerze i urządzeniu zewnętrznym.
	- Rozszerz: wyświetla rozszerzony obraz jednocześnie na komputerze i urządzeniu zewnętrznym.

<span id="page-43-0"></span>Tylko drugi ekran: wyświetla obraz tylko na ekranie urządzenia zewnętrznego.

Za każdym razem, gdy naciśniesz klawisz f1, zmieni się stan wyświetlania.

 $\mathbb{P}$  UWAGA: Aby uzyskać najlepsze wyniki, szczególnie w przypadku opcji Rozszerz, zwiększ rozdzielczość ekranu urządzenia zewnętrznego zgodnie z poniższymi wskazówkami. Kliknij przycisk Start, wybierz opcję Ustawienia, a następnie wybierz opcję System. W sekcji Ekran wybierz odpowiednią rozdzielczość, a następnie wybierz opcję Zachowaj zmiany.

#### Konfiguracja dźwięku HDMI

Aby skonfigurować dźwięk HDMI, użyj poniższych instrukcji.

#### Włączanie dźwięku HDMI

Po podłączeniu telewizora z portem HDMI do komputera możesz włączyć dźwięk HDMI.

W zależności od konfiguracji komputera, wykonaj jedną z tych procedur.

- 1. Prawym przyciskiem myszy kliknij ikonę Głośniki w obszarze powiadomień z prawej strony paska zadań, a następnie wybierz opcję Urządzenia do odtwarzania.
- 2. Na karcie Odtwarzanie wybierz nazwę wyjściowego urządzenia cyfrowego.
- 3. Wybierz polecenie Ustaw domyślne, a następnie wybierz przycisk OK.

 $-lub -$ 

- 1. Kliknij prawym przyciskiem myszy ikonę Głośniki w obszarze powiadomień, po prawej stronie paska zadań, a następnie wybierz pozycję Ustawienia dźwięków.
- 2. Wybierz Więcej ustawień dźwięku.
- 3. Wybierz Dźwięk cyfrowy (HDMI).
- 4. Wybierz polecenie Ustaw domyślne, a następnie wybierz przycisk OK.

#### Wyłączanie dźwięku HDMI

Aby przywrócić odtwarzanie strumienia audio w głośnikach komputera, wykonaj następujące czynności.

W zależności od konfiguracji komputera, wykonaj jedną z tych procedur.

- 1. Prawym przyciskiem myszy kliknij ikonę Głośniki w obszarze powiadomień z prawej strony paska zadań, a następnie wybierz opcję Urządzenia do odtwarzania.
- 2. Na karcie Odtwarzanie wybierz opcję Głośniki.
- 3. Wybierz polecenie Ustaw domyślne, a następnie wybierz przycisk OK.

 $-$ lub $-$ 

- 1. Kliknij prawym przyciskiem myszy ikonę Głośniki w obszarze powiadomień, po prawej stronie paska zadań, a następnie wybierz pozycję Ustawienia dźwięków.
- 2. Wybierz Więcej ustawień dźwięku.
- 3. Wybierz Głośniki.
- 4. Wybierz polecenie Ustaw domyślne, a następnie wybierz przycisk OK.

## Wykrywanie bezprzewodowych wyświetlaczy zgodnych ze standardem Miracast i nawiązywanie połączenia z nimi (tylko wybrane produkty)

Aby wykryć wyświetlacz bezprzewodowy zgodny z technologią Miracast® i nawiązać z nim połączenie bez opuszczania obecnych aplikacji, wykonaj poniższe czynności.

UWAGA: Aby sprawdzić rodzaj posiadanego ekranu (zgodny z technologią Miracast lub Intel WiDi), zapoznaj się z dokumentacją dostarczoną z telewizorem lub dodatkowym wyświetlaczem.

Aby wykryć bezprzewodowy wyświetlacz zgodny ze standardem Miracast i nawiązać z nim połączenie bez wychodzenia z bieżących aplikacji, należy wykonać poniższe czynności.

**▲** Wybierz ikonę Szukaj (tylko wybrane produkty) na pasku zadań, wpisz projekt w polu wyszukiwania, a następnie wybierz opcję Wyświetlaj na drugim ekranie. Następnie wybierz opcję Nawiąż połączenie z wyświetlaczem bezprzewodowym i postępuj zgodnie z instrukcjami wyświetlanymi na ekranie.

### Wykrywanie i podłączanie wyświetlaczy zgodnych ze standardem Intel WiDi (tylko wybrane produkty Intel)

Użyj Intel WiDi, aby bezprzewodowo wyświetlać poszczególne pliki, np. zdjęcia, muzykę i filmy, lub skopiować zawartość całego ekranu swojego komputera do telewizora lub dodatkowego urządzenia wyświetlającego.

Intel WiDi, rozwiązanie Miracast klasy premium, pozwala w łatwy i bezproblemowy sposób sparować dodatkowe urządzenie wyświetlające; umożliwia powielanie pełnego ekranu; poprawia szybkość, jakość i skalowanie.

#### Podłączanie wyświetlaczy zgodnych ze standardem Intel WiDi

Aby podłączyć wyświetlacze zgodne ze standardem Intel WiDi, należy wykonać poniższe czynności.

Wybierz ikonę **Szukaj** (tylko wybrane produkty) na pasku zadań, wpisz projekt w polu wyszukiwania, a następnie wybierz opcję Wyświetlaj na drugim ekranie. Następnie wybierz opcję Nawiąż połączenie z wyświetlaczem bezprzewodowym i postępuj zgodnie z instrukcjami wyświetlanymi na ekranie.

#### Otwieranie programu Intel WiDi

Aby otworzyć program Intel WiDi, wykonaj następujące czynności.

**▲** Wybierz ikonę Szukaj na pasku zadań (tylko wybrane produkty), wpisz Intel WiDi w polu wyszukiwania, a następnie wybierz opcję Intel WiDi.

## Przesyłanie danych

Komputer to zaawansowane urządzenie multimedialne, które umożliwia przesyłanie zdjęć, materiałów wideo i filmów z urządzeń USB w celu wyświetlenia ich na ekranie.

Aby zwiększyć przyjemność z oglądania, użyj jednego z portów USB Type-C komputera w celu podłączenia urządzenia USB, takiego jak telefon komórkowy, aparat, opaska typu activity tracker lub zegarek typu smartwatch, i przesyłania plików do komputera.

WAŻNE: Upewnij się, że urządzenie zewnętrzne jest podłączone do odpowiedniego portu komputera przy użyciu prawidłowego kabla. Postępuj zgodnie z instrukcjami producenta urządzenia.

Więcej informacji na temat korzystania z funkcji USB Type-C można znaleźć w programie HP Support Assistant.

## Podłączanie urządzeń do portu USB Type-C (tylko wybrane produkty)

Aby podłączyć urządzenia do portu USB Type-C, należy wykonać poniższe czynności.

- **EX** UWAGA: Do podłączenia urządzenia USB Type-C do komputera potrzebny jest zakupiony osobno kabel USB Type-C.
	- 1. Podłącz jeden koniec kabla USB Type-C do portu USB Type-C w komputerze.

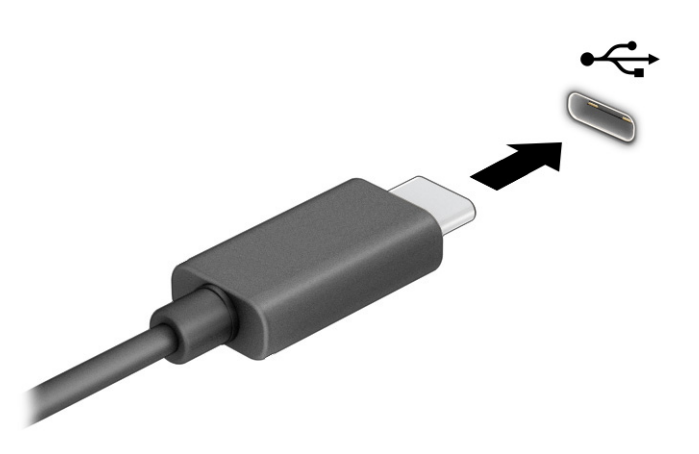

2. Podłącz drugi koniec kabla do urządzenia zewnętrznego.

# 6 Zarządzanie zasilaniem

Komputer może pracować na zasilaniu bateryjnym lub ze źródła zewnętrznego. Gdy komputer jest zasilany z baterii i nie jest podłączone zewnętrzne źródło zasilania, które mogłoby ją ładować, ważne jest monitorowanie poziomu naładowania i oszczędzanie baterii.

Niektóre z funkcji zarządzania zasilaniem wymienionych w tej instrukcji mogą nie być dostępne w komputerze.

## Korzystanie z trybów uśpienia i hibernacji

System Windows korzysta z dwóch stanów oszczędzania energii: uśpienia i hibernacji.

- Uśpienie stan uśpienia jest inicjowany automatycznie po okresie braku aktywności. Praca jest dostępna w pamięci, co pozwala na szybkie jej wznowienie. Stan uśpienia można zainicjować także ręcznie. W zależności od modelu komputera stan uśpienia może również obsługiwać nowoczesny tryb wstrzymania. W tym trybie niektóre operacje wewnętrzne pozostają uruchomione, a komputer może otrzymywać powiadomienia internetowe, takie jak wiadomości e-mail, w stanie uśpienia. Aby uzyskać więcej informacji, zobacz sekcję Inicjowanie i opuszczanie trybu uśpienia na stronie 38.
- Hibernacja tryb hibernacji jest inicjowany automatycznie, gdy bateria osiągnie krytyczny poziom naładowania lub komputer był w stanie uśpienia przez dłuższy czas. W stanie hibernacji praca jest zapisywana w pliku hibernacji, a komputer zostaje wyłączony. Stan hibernacji można zainicjować także ręcznie. Aby uzyskać więcej informacji, zobacz sekcję *Inicjowanie i opuszczanie trybu hibernacji (tylko* wybrane produkty) na stronie 39.
- WAŻNE: W stanie uśpienia komputera występuje szereg dobrze znanych luk w zabezpieczeniach. Aby uniemożliwić nieupoważnionym użytkownikom uzyskanie dostępu do danych na komputerze, w tym również danych zaszyfrowanych, HP zaleca, by zawsze korzystać z hibernacji zamiast uśpienia, gdy pozostawiasz komputer bez opieki. Jest to szczególnie ważne w przypadku podróżowania z komputerem.
- WAŻNE: Aby zmniejszyć ryzyko obniżenia jakości dźwięku i obrazu wideo, utraty możliwości odtwarzania dźwięku lub obrazu wideo albo utraty informacji, nie należy inicjować stanu uśpienia podczas odczytu z dysku lub zewnętrznej karty pamięci ani podczas zapisu na te nośniki.

### Inicjowanie i opuszczanie trybu uśpienia

Tryb uśpienia można zainicjować na kilka sposobów.

- Wybierz kolejno przycisk Start, ikonę Zasilanie i opcję Uśpij.
- Zamknij pokrywę (tylko wybrane produkty).
- Naciśnij skrót klawiaturowy uśpienia (tylko wybrane produkty); np. fn+f1 lub fn+f12.
- Krótko naciśnij przycisk zasilania (tylko wybrane produkty).

Tryb uśpienia można wyłączyć w następujący sposób:

- Naciśnij krótko przycisk zasilania.
- Jeśli komputer jest zamknięty, podnieś pokrywę (tylko wybrane produkty).
- <span id="page-47-0"></span>Naciśnij dowolny klawisz na klawiaturze (tylko wybrane produkty).
- Dotknij płytki dotykowej (tylko wybrane produkty).

Po wyjściu komputera z uśpienia przywracany jest poprzedni stan ekranu.

WAŻNE: Jeśli ustawiono funkcję wprowadzania hasła podczas wychodzenia ze stanu uśpienia, przed przywróceniem ekranu do poprzedniego stanu konieczne jest wpisanie hasła systemu Windows.

## Inicjowanie i opuszczanie trybu hibernacji (tylko wybrane produkty)

Opcje zasilania umożliwiają włączenie hibernacji inicjowanej przez użytkownika oraz zmianę innych ustawień zasilania i limitów czasu.

- 1. Wybierz ikonę Szukaj (tylko wybrane produkty) na pasku zadań, wpisz zasilanie, a następnie Wybierz plan zasilania.
- 2. W lewym okienku wybierz opcję Wybierz działanie przycisków zasilania (sformułowanie zależy od produktu).
- 3. W zależności od produktu tryb hibernacji w przypadku zasilania z baterii lub zewnętrznego źródła zasilania można włączyć w następujący sposób:
	- Przycisk zasilania w sekcji Ustawienia przycisku zasilania, przycisku uśpienia i pokrywy (sformułowanie zależy od produktu) wybierz pozycję Po naciśnięciu przycisku zasilania, a następnie wybierz opcję Hibernacja.
	- Przycisk uśpienia (tylko wybrane produkty) w sekcji Ustawienia przycisku zasilania, przycisku uśpienia i pokrywy (sformułowanie zależy od produktu) wybierz pozycję Po naciśnięciu przycisku uśpienia, a następnie wybierz opcję Hibernacja.
	- Pokrywa (tylko wybrane produkty) w sekcji Ustawienia przycisku zasilania, przycisku uśpienia i pokrywy (sformułowanie zależy od produktu) wybierz pozycję Po zamknięciu pokrywy, a następnie wybierz opcję Hibernacja.
	- Menu zasilania wybierz opcję Zmień ustawienia, które są obecnie niedostępne, a następnie w sekcji Ustawienia zamykania, zaznacz pole wyboru Hibernacja.

Dostęp do menu zasilania można uzyskać, naciskając przycisk Start.

4. Wybierz opcję Zapisz zmiany.

Aby zainicjować tryb hibernacji, użyj metody włączonej w kroku 3.

Aby wyjść z trybu hibernacji, krótko naciśnij przycisk zasilania.

WAŻNE: Jeśli ustawiono funkcję wprowadzania hasła podczas wychodzenia ze stanu hibernacji, przed przywróceniem ekranu do poprzedniego stanu konieczne jest wpisanie hasła systemu Windows.

## Wyłączanie komputera

Polecenie wyłączenia komputera zamyka wszystkie otwarte programy, w tym system operacyjny, a następnie wyłącza wyświetlacz i komputer. Jeśli komputer przez dłuższy czas nie będzie używany lub podłączany do zewnętrznego zasilania, należy go wyłączyć.

WAŻNE: Wyłączenie komputera powoduje utratę niezapisanych danych. Przed wyłączeniem komputera należy zapisać pracę.

<span id="page-48-0"></span>Zalecaną metodą jest użycie polecenia Zamknij systemu Windows.

UWAGA: Jeśli komputer znajduje się w stanie uśpienia lub hibernacji, najpierw należy wyjść z tego stanu, krótko naciskając przycisk zasilania.

- 1. Zapisz pracę i zamknij wszystkie otwarte aplikacje.
- 2. Wybierz kolejno przycisk Start, ikonę Zasilanie i opcję Zamknij.

Jeżeli system nie odpowiada i nie można wyłączyć komputera przy użyciu powyższej procedury zamykania, należy użyć następujących procedur awaryjnych, stosując je w poniższej kolejności:

- Naciśnij klawisze ctrl+alt+delete, wybierz ikonę Zasilanie, a następnie wybierz polecenie Zamknij system.
- Naciśnij i przytrzymaj przycisk zasilania przez co najmniej 4 sekund.
- Jeśli komputer jest wyposażony w baterię z możliwością wymiany przez użytkownika (tylko wybrane produkty), odłącz komputer od zewnętrznego źródła zasilania, a następnie wyjmij baterię.

## Korzystanie z ikony zasilania

Ikona zasilania znajduje się na pasku zadań systemu Windows. Ikona zasilania pozwala na szybki dostęp do ustawień zasilania i sprawdzenie poziomu naładowania baterii.

● Aby wyświetlić wartość procentową naładowania baterii, umieść wskaźnik myszy nad ikoną

Zasilanie **. . . . . . . . . . .** 

● Aby wyświetlić ustawienia zasilania, kliknij prawym przyciskiem myszy ikonę Zasilanie, a następnie

w zależności od produktu wybierz Ustawienia uśpienia i zasilania lub Opcje zasilania.

Różne ikony zasilania wskazują, czy komputer jest zasilany z baterii, czy ze źródła zewnętrznego. Jeżeli poziom naładowania baterii osiągnie niską lub krytycznie niską wartość, umieszczenie wskaźnika myszy nad ikoną powoduje wyświetlanie odpowiedniego komunikatu.

## Praca na zasilaniu z baterii

Jeśli w komputerze znajduje się naładowana bateria i nie jest on podłączony do zewnętrznego źródła zasilania, komputer jest zasilany z baterii. Gdy komputer jest wyłączony i niepodłączony do zewnętrznego źródła zasilania, bateria w komputerze powoli się rozładowuje. Gdy poziom naładowania baterii osiągnie niską lub krytycznie niską wartość, komputer wyświetla odpowiedni komunikat.

 $\triangle$  OSTRZEŻENIE! Aby zmniejszyć ryzyko wystąpienia problemów związanych z bezpieczeństwem, należy używać wyłącznie baterii dostarczonej wraz z komputerem, zamiennej baterii dostarczonej przez firmę HP lub zgodnej baterii zakupionej w firmie HP.

Czas pracy baterii komputera może być różny w zależności od ustawień zarządzania energią, programów zainstalowanych na komputerze, jasności ekranu, rodzaju urządzeń zewnętrznych podłączonych do komputera i innych czynników.

UWAGA: Wybrane produkty komputerowe mają możliwość przełączania pomiędzy kartami graficznymi w celu oszczędzania baterii.

## Korzystanie z funkcji HP Fast Charge (tylko wybrane produkty)

Funkcja HP Fast Charge umożliwia szybkie ładowanie baterii komputera. Czas ładowania może różnić się w zakresie ±10%. Gdy pozostały poziom naładowania baterii mieści się w zakresie od 0 do 50%, bateria będzie ładowana do 50% pełnej pojemności w nie więcej niż 30 do 45 minut, w zależności od modelu komputera.

Aby użyć funkcji HP Fast Charge, wyłącz komputer, a następnie podłącz zasilacz prądu przemiennego do komputera i zewnętrznego źródła zasilania.

### Wyświetlanie poziomu naładowania baterii

Aby wyświetlić wartość procentową naładowania baterii, należy umieścić wskaźnik myszy nad ikoną

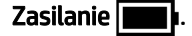

### Wyszukiwanie informacji o baterii w programie HP Support Assistant (tylko wybrane produkty)

Aby uzyskać dostęp do informacji o baterii, należy wykonać poniższe czynności.

1. Wybierz ikonę Szukaj na pasku zadań, wpisz pomoc techniczna w polu wyszukiwania, a następnie wybierz aplikację HP Support Assistant.

 $-\ln b -$ 

Wybierz ikonę znaku zapytania (tylko wybrane produkty) znajdującą się na pasku zadań.

2. Wybierz opcję Rozwiązywanie problemów i poprawki (tylko wybrane produkty) lub Poprawki i Diagnostyka, wybierz polecenie Sprawdź baterie, a następnie wybierz opcję Uruchom. Jeśli narzędzie HP Battery Check wyświetli komunikat informujący o konieczności wymiany baterii, skontaktuj się z pomocą techniczną.

W programie HP Support Assistant są dostępne następujące narzędzia i informacje związane z baterią:

- Narzędzie HP Battery Check
- Informacje dotyczące typów baterii, danych technicznych, czasu eksploatacji i pojemności

### Oszczędzanie energii baterii

Aby oszczędzić energię baterii i wydłużyć czas pracy na baterii, należy wykonać następujące czynności.

- Zmniejsz jasność wyświetlacza.
- Wyłącz urządzenia bezprzewodowe, jeśli z nich nie korzystasz.
- Odłącz nieużywane urządzenia zewnętrzne, które nie są podłączone do zewnętrznego źródła zasilania, np. dysk twardy podłączony do portu USB.
- Zatrzymaj, wyłącz lub wyjmij nieużywane karty zewnętrzne.
- W przypadku dłuższej przerwy w pracy zainicjuj tryb uśpienia albo wyłącz komputer.

### Identyfikowanie niskich poziomów naładowania baterii

Kiedy bateria będąca jedynym źródłem zasilania komputera osiąga niski lub krytyczny poziom naładowania, komputer ostrzega użytkownika na jeden z kilku sposobów.

● Wskaźnik baterii (tylko wybrane produkty) informuje o wystąpieniu niskiego lub krytycznego poziomu naładowania baterii.

 $-lub -$ 

Na ikonie Zasilanie **wyświetlane jest powiadomienie o niskim lub krytycznym poziomie** 

naładowania baterii.

 $\mathbb{P}$  **UWAGA:** [Dodatkowe informacje na temat ikony zasilania znajdują się w sekcji Korzystanie z](#page-48-0) ikony zasilania na stronie 40.

W przypadku krytycznego poziomu naładowania baterii podejmowane są następujące działania:

- Jeśli wyłączono hibernację, a komputer jest włączony lub znajduje się w stanie uśpienia, komputer pozostanie przez krótki czas w stanie uśpienia, a następnie zostanie wyłączony. Wszystkie niezapisane dane zostaną utracone.
- Jeśli włączono hibernację, a komputer jest włączony lub znajduje się w stanie uśpienia, nastąpi uruchomienie hibernacii.

### Rozwiązywanie problemu niskiego poziomu naładowania baterii

Można szybko rozwiązać problemy z niskim poziomem naładowania baterii.

#### Rozwiązanie problemu niskiego poziomu naładowania baterii w sytuacji, gdy dostępne jest zewnętrzne źródło zasilania

Podłącz jedno z następujących urządzeń do komputera i zewnętrznego źródła zasilania.

- Zasilacz prądu przemiennego
- Opcjonalna stacja dokowania lub urządzenie zewnętrzne
- Opcjonalny zasilacz zakupiony jako akcesorium w firmie HP

#### Rozwiązanie problemu niskiego poziomu naładowania baterii w sytuacji, gdy nie jest dostępne żadne źródło zasilania

Zapisz pracę i wyłącz komputer.

#### Rozwiązanie problemu niskiego poziomu naładowania baterii w sytuacji, gdy komputer nie może wyjść ze stanu hibernacji

Gdy poziom naładowania baterii jest niski i nie można przełączyć komputera ze stanu hibernacji, podłącz zasilacz prądu przemiennego.

- 1. Podłącz zasilacz prądu przemiennego do komputera i zewnętrznego źródła zasilania.
- 2. Wyjdź ze stanu hibernacji, naciskając przycisk zasilania.

### Bateria wbudowana

W celu sprawdzenia stanu baterii i ustalenia, czy nie występuje problem z utrzymaniem jej ładunku, należy uruchamiać narzędzie HP Battery Check w aplikacji HP Support Assistant (tylko wybrane produkty).

1. Wybierz ikonę Szukaj na pasku zadań, wpisz pomoc techniczna w polu wyszukiwania, a następnie wybierz aplikację HP Support Assistant.

 $-\text{lub}$  $-$ 

Wybierz ikonę znaku zapytania (tylko wybrane produkty) znajdującą się na pasku zadań.

2. Wybierz opcję Rozwiązywanie problemów i poprawki (tylko wybrane produkty) lub Poprawki i Diagnostyka, wybierz polecenie Sprawdź baterię, a następnie wybierz opcję Uruchom. Jeśli narzędzie HP Battery Check wyświetli komunikat informujący o konieczności wymiany baterii, skontaktuj się z pomocą techniczną.

W przypadku tego produktu nie ma możliwości łatwej wymiany baterii przez użytkownika. Wymiana baterii przez użytkownika może spowodować unieważnienie gwarancji. Jeśli bateria zbyt szybko się rozładowuje, należy skontaktować się z pomocą techniczną.

## Korzystanie z zewnętrznego źródła zasilania

Informacje na temat podłączania zewnętrznego źródła zasilania znajdują się w arkuszu *Instrukcja konfiguracji* dołączonym do komputera. Komputer nie korzysta z zasilania bateryjnego, gdy jest podłączony do zewnętrznego źródła zasilania za pośrednictwem zatwierdzonego zasilacza prądu przemiennego lub opcjonalnej stacji dokowania albo urządzenia zewnętrznego.

- OSTRZEŻENIE! Aby zmniejszyć ryzyko wystąpienia problemów związanych z bezpieczeństwem, należy używać wyłącznie zasilacza prądu przemiennego, który został dostarczony wraz z komputerem, bądź zasilacza zamiennego lub zgodnego dostarczonego przez HP.
- OSTRZEŻENIE! Baterii komputera nie należy ładować na pokładzie samolotu.

Komputer należy podłączać do zewnętrznego źródła zasilania prądem w następujących okolicznościach:

- podczas ładowania lub kalibrowania baterii,
- podczas instalowania lub aktualizowania oprogramowania systemowego,
- podczas aktualizowania systemu BIOS,
- podczas zapisywania informacji na dysku (tylko wybrane produkty),
- podczas korzystania z aplikacji Defragmentator dysków na komputerach z wewnętrznymi dyskami twardymi,
- podczas tworzenia lub odzyskiwania kopii zapasowych.

Po podłączeniu komputera do zewnętrznego źródła zasilania:

- rozpoczyna się ładowanie baterii,
- ikona Zasilanie  $\Box$  zmienia wygląd.

Po odłączeniu zewnętrznego źródła zasilania:

- komputer przełącza się na zasilanie z baterii,
- ikona Zasilanie **zmienia** zmienia wygląd.

# <span id="page-53-0"></span>7 Bezpieczeństwo

Zabezpieczenia są niezbędne w celu ochrony poufności, integralności i dostępności przetwarzanych informacji. Standardowe funkcje zabezpieczeń dostępne w systemie operacyjnym Windows, aplikacjach HP, narzędziu Setup Utility (BIOS) oraz oprogramowaniu innych firm umożliwiają ochronę komputera przed różnorodnymi zagrożeniami, takimi jak wirusy czy robaki i inne rodzaje niebezpiecznego kodu.

UWAGA: Niektóre z funkcji zabezpieczeń wymienionych w tym rozdziale mogą nie być dostępne w danym komputerze.

## Zabezpieczanie komputera

Standardowe funkcje zabezpieczeń systemu operacyjnego Windows oraz narzędzia Computer Setup (system BIOS działający w dowolnym systemie operacyjnym) pozwalają chronić ustawienia osobiste i dane przed różnego rodzaju zagrożeniami.

- UWAGA: Rozwiązania zabezpieczające mogą zniechęcić potencjalnych złodziei. Nie mogą one jednak zapobiec kradzieży lub uszkodzeniu produktu.
- UWAGA: Przed wysłaniem komputera do naprawy należy wykonać kopie zapasowe poufnych plików oraz usunąć te pliki z urządzenia, a także usunąć wszystkie ustawienia haseł.
- UWAGA: Niektóre z funkcji wymienionych w tym rozdziale mogą nie być dostępne w danym komputerze.
- UWAGA: Ten komputer obsługuje funkcję Computrace usługę zabezpieczeń online, która umożliwia śledzenie i odzyskiwanie urządzeń w niektórych regionach. W przypadku kradzieży komputera usługa Computrace może śledzić komputer, jeśli nieupoważniony użytkownik uzyska dostęp do Internetu. Aby skorzystać z usługi Computrace, należy zakupić oprogramowanie i subskrybować usługę. Aby uzyskać informacje o zamawianiu oprogramowania Computrace, przejdź do strony [http://www.hp.com.](http://www.hp.com)

#### Tabela 7-1 Rozwiązania z zakresu bezpieczeństwa

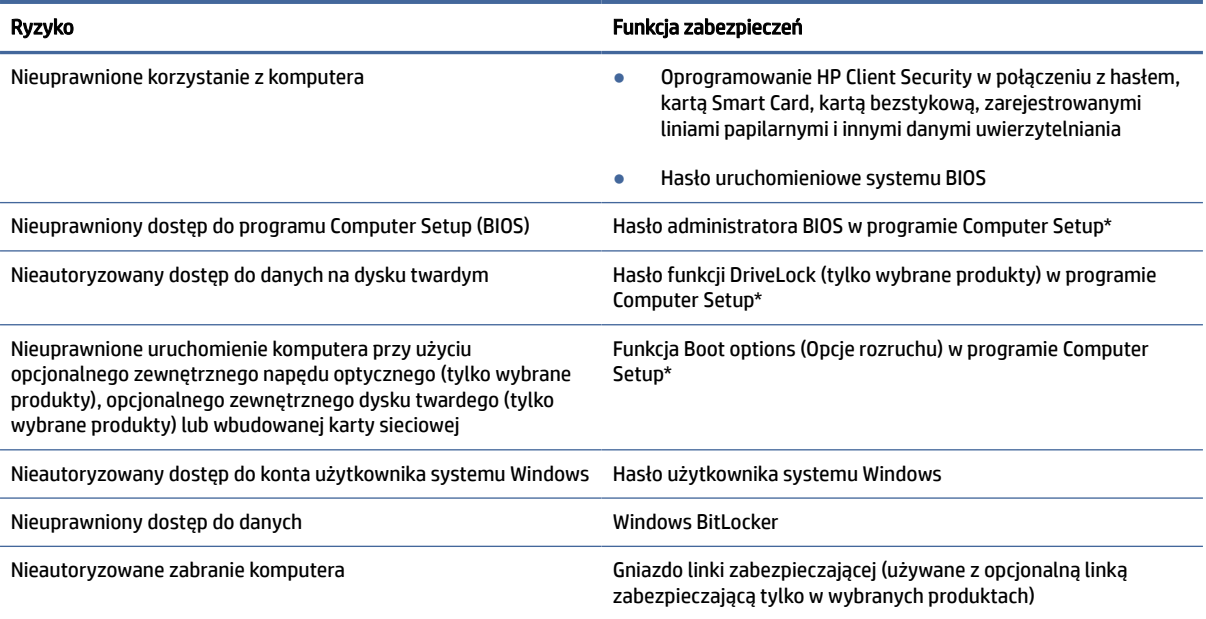

#### Tabela 7-1 Rozwiązania z zakresu bezpieczeństwa (ciąg dalszy)

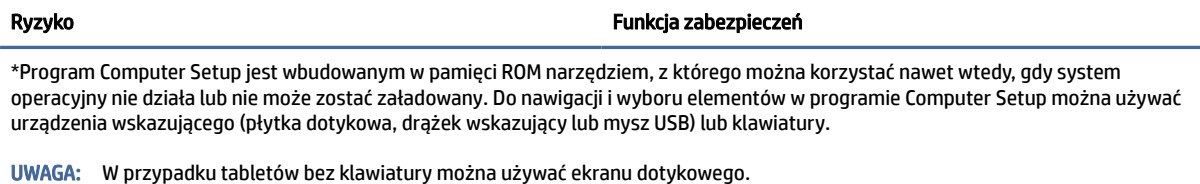

Korzystanie z haseł

Hasło to grupa znaków wybrana do zabezpieczenia danych komputerowych. Można ustawić kilka rodzajów haseł, w zależności od tego, w jaki sposób ma być kontrolowany dostęp do danych. Hasła można ustawić w systemie Windows lub w programie Computer Setup preinstalowanym na komputerze.

- Hasła administratora BIOS, uruchomieniowe i funkcji DriveLock są ustawiane w programie Computer Setup i zarządzane przez system BIOS.
- Hasła Windows są konfigurowane wyłącznie w systemie operacyjnym Windows.
- Jeśli zapomnisz hasła użytkownika funkcji DriveLock oraz hasła głównego funkcji DriveLock, które jest konfigurowane w programie Computer Setup, zabezpieczony dysk twardy zostanie nieodwracalnie zablokowany i nie będzie już można z niego korzystać.

Tego samego hasła można używać zarówno dla funkcji programu Computer Setup, jak i dla funkcji zabezpieczeń systemu Windows.

Skorzystaj z poniższych wskazówek dotyczących tworzenia i zapisywania haseł:

- Podczas tworzenia haseł należy stosować się do wymagań określonych przez program.
- Nie należy używać tego samego hasła w wielu aplikacjach lub witrynach internetowych, nie należy też używać hasła systemu Windows do innych aplikacji i witryn internetowych.
- Do przechowywania nazw użytkowników i haseł do witryn internetowych i aplikacji można używać funkcji Menedżer haseł programu HP Client Security. W przypadku trudności z przypomnieniem sobie tych danych można je w bezpieczny sposób odczytać.
- Haseł nie należy zapisywać w pliku na komputerze.

Poniższe tabele zawierają najczęściej używane hasła administratora systemu Windows i BIOS oraz opisy ich funkcji.

### Ustawianie haseł w systemie Windows

Hasła systemu Windows mogą pomóc w zabezpieczeniu komputera przed nieautoryzowanym dostępem.

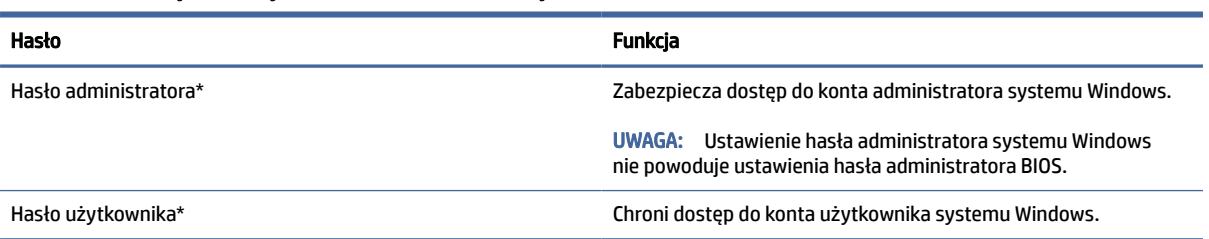

#### Tabela 7-2 Rodzaje haseł systemu Windows i ich funkcje

#### Tabela 7-2 Rodzaje haseł systemu Windows i ich funkcje (ciąg dalszy)

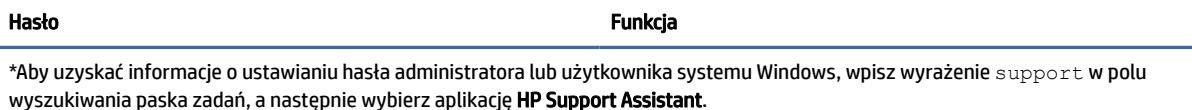

## Ustawianie haseł w programie Computer Setup

Hasła programu Computer Setup zapewniają dodatkowe warstwy zabezpieczeń komputera.

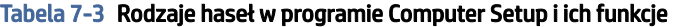

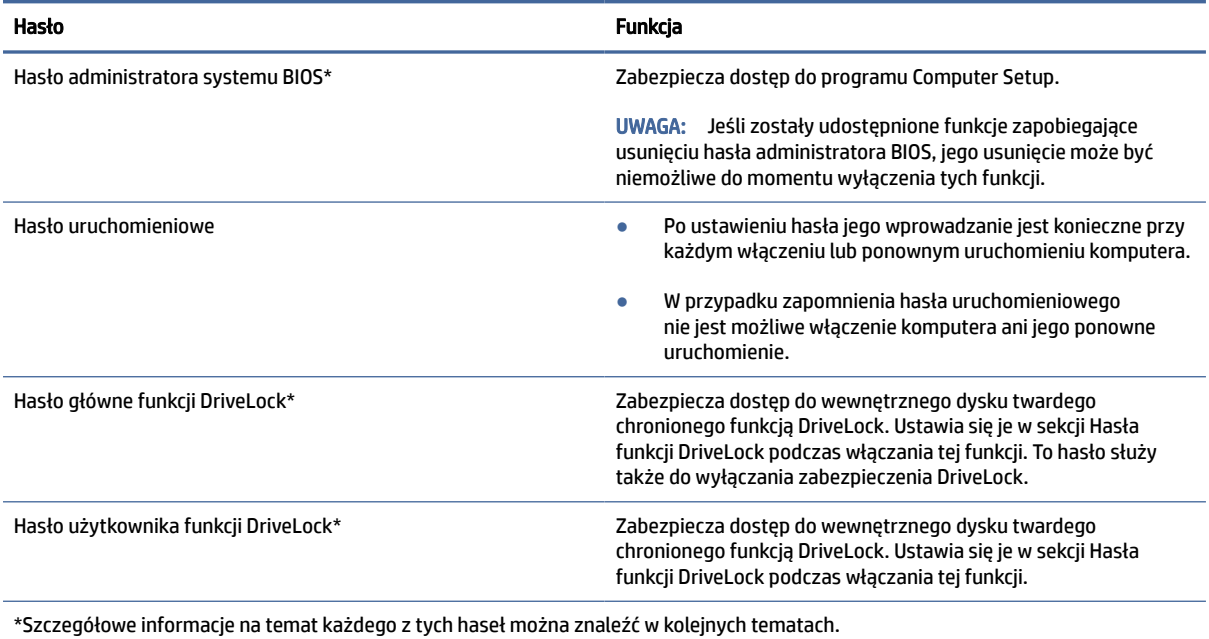

### Zarządzanie hasłem administratora BIOS

Wykonaj poniższe kroki by ustawić, zmienić lub usunąć to hasło.

#### Ustawianie nowego hasła administratora BIOS

Hasło administratora BIOS pomaga zapobiegać nieautoryzowanemu dostępowi do programu Computer Setup. Aby ustawić nowe hasło administratora BIOS, użyj poniższych instrukcji.

- 1. Uruchom program Computer Setup.
	- Komputery i tablety z klawiaturą:
		- **▲** Włącz lub uruchom ponownie komputer i po wyświetleniu logo HP naciśnij klawisz f10, aby uruchomić program Computer Setup.
	- Tablety bez klawiatury:
- **▲** Wyłącz tablet. Naciśnij przycisk zasilania razem z przyciskiem zmniejszenia głośności, aż pojawi się menu rozruchowe, a następnie wybierz opcję f10, aby wejść do programu Computer Setup.
- 2. Wybierz opcję Security (Zabezpieczenia), wybierz opcję Create BIOS Administrator password (Utwórz hasło administratora BIOS) lub Set Up BIOS Administrator Password (Skonfiguruj hasło administratora BIOS) (tylko wybrane produkty), a następnie naciśnij klawisz enter.
- 3. Wpisz hasło, gdy pojawi się odpowiedni monit.
- 4. Następnie wpisz je ponownie, aby je potwierdzić.
- 5. Aby zapisać zmiany i wyjść z programu Computer Setup, wybierz opcje Main (Ekran główny) > Save Changes and Exit (Zapisz zmiany i wyjdź), a następnie wybierz opcję Yes (Tak).
- <sup>2</sup> UWAGA: Jeśli do podświetlania wybranej pozycji używasz klawiszy strzałek, po dokonaniu wyboru naciśnij klawisz enter.

Zmiany zaczną obowiązywać po ponownym uruchomieniu komputera.

#### Zmienianie hasła administratora BIOS

Aby zmienić hasło administratora BIOS, użyj tych instrukcji.

- 1. Uruchom program Computer Setup.
	- Komputery i tablety z klawiaturą:
		- **▲** Włącz lub uruchom ponownie komputer i po wyświetleniu logo HP naciśnij klawisz f10, aby uruchomić program Computer Setup.
	- Tablety bez klawiatury:
		- **▲** Wyłącz tablet. Naciśnij przycisk zasilania razem z przyciskiem zmniejszenia głośności, aż pojawi się menu rozruchowe, a następnie wybierz opcję f10, aby wejść do programu Computer Setup.
- 2. Wprowadź aktualne hasło administratora BIOS.
- 3. Wybierz opcję Security (Zabezpieczenia), wybierz opcję Change BIOS Administrator Password (Zmień hasło administratora BIOS) lub Change Password (Zmień hasło) (tylko wybrane produkty), a następnie naciśnij klawisz enter.
- 4. Wpisz swoje aktualne hasło, gdy pojawi się monit.
- 5. Wpisz swoje nowe hasło, gdy pojawi się monit.
- 6. Następnie wpisz swoje nowe hasło, aby je potwierdzić.
- 7. Aby zapisać zmiany i wyjść z programu Computer Setup, wybierz opcje Main (Ekran główny) > Save Changes and Exit (Zapisz zmiany i wyjdź), a następnie wybierz opcję Yes (Tak).
- UWAGA: Jeśli do podświetlania wybranej pozycji używasz klawiszy strzałek, po dokonaniu wyboru naciśnij klawisz enter.

Zmiany zaczną obowiązywać po ponownym uruchomieniu komputera.

#### Usuwanie hasła administratora BIOS

Aby usunąć hasło administratora BIOS, użyj tych instrukcji.

- 1. Uruchom program Computer Setup.
	- Komputery i tablety z klawiaturą:
		- **▲** Włącz lub uruchom ponownie komputer i po wyświetleniu logo HP naciśnij klawisz f10, aby uruchomić program Computer Setup.
	- Tablety bez klawiatury:
		- **▲** Wyłącz tablet. Naciśnij przycisk zasilania razem z przyciskiem zmniejszenia głośności, aż pojawi się menu rozruchowe, a następnie wybierz opcję f10, aby wejść do programu Computer Setup.
- 2. Wprowadź aktualne hasło administratora BIOS.
- 3. Wybierz opcję Security (Zabezpieczenia), wybierz opcję Change BIOS Administrator Password (Zmień hasło administratora BIOS) lub Change Password (Zmień hasło) (tylko wybrane produkty), a następnie naciśnij klawisz enter.
- 4. Wpisz swoje aktualne hasło, gdy pojawi się monit.
- 5. Gdy pojawi się monit o podanie nowego hasła, pozostaw puste pole, a następnie naciśnij klawisz enter.
- 6. Gdy ponownie pojawi się monit o wpisanie nowego hasła, pozostaw puste pole, a następnie naciśnij klawisz enter.
- 7. Aby zapisać zmiany i wyjść z programu Computer Setup, wybierz opcje Main (Ekran główny) > Save Changes and Exit (Zapisz zmiany i wyjdź), a następnie wybierz opcję Yes (Tak).
- UWAGA: Jeśli do podświetlania wybranej pozycji używasz klawiszy strzałek, po dokonaniu wyboru naciśnij klawisz enter.

Zmiany zaczną obowiązywać po ponownym uruchomieniu komputera.

#### Wprowadzanie hasła administratora BIOS

W polu Hasło administratora BIOS wprowadź hasło (używając tych samych klawiszy, co podczas ustawiania hasła), a następnie naciśnij klawisz enter. Po dwóch nieudanych próbach wprowadzenia hasła administratora BIOS podjęcie kolejnej próby jest możliwe dopiero po ponownym uruchomieniu komputera.

### Korzystanie z opcji zabezpieczenia DriveLock

Zabezpieczenie DriveLock zapobiega nieautoryzowanemu dostępowi do danych znajdujących się na dysku twardym.

Funkcję DriveLock można stosować tylko do wewnętrznych dysków twardych komputera. Jeśli dysk został zabezpieczony za pomocą funkcji DriveLock, dostęp do niego jest możliwy tylko po podaniu hasła. Aby można było odblokować dysk, musi on być włożony do komputera lub do zaawansowanego replikatora portów.

Opcje zabezpieczenia DriveLock obejmują następujące funkcje:

Automatic DriveLock (Automatyczne zabezpieczenie DriveLock) — zobacz Wybieranie funkcji Automatyczne zabezpieczenie DriveLock (tylko wybrane produkty) na stronie 50.

- <span id="page-58-0"></span>● Set DriveLock Master Password (Ustawianie hasła głównego funkcji DriveLock) — zobacz Wybieranie ręcznego zabezpieczenia DriveLock na stronie 51.
- **[Enable DriveLock \(Włączanie funkcji DriveLock\) zobacz Włączanie funkcji DriveLock i](#page-60-0) ustawianie hasła** użytkownika funkcji DriveLock na stronie 52.

#### Wybieranie funkcji Automatyczne zabezpieczenie DriveLock (tylko wybrane produkty)

W celu włączenia funkcji Automatyczne zabezpieczenie DriveLock konieczna jest znajomość hasła administratora BIOS.

Po włączeniu funkcji Automatyczne zabezpieczenie DriveLock jest tworzone losowe hasło użytkownika funkcji DriveLock oraz hasło główne funkcji DriveLock wywodzące się z hasła administratora BIOS. Gdy komputer jest włączony, losowe hasło użytkownika automatycznie odblokowuje dysk. Jeśli dysk zostanie przeniesiony do innego komputera, należy podać hasło administratora BIOS oryginalnego komputera, gdy pojawi się monit o hasło funkcji DriveLock do odblokowania dysku.

#### Włączanie funkcji Automatyczne zabezpieczenie DriveLock

Aby włączyć funkcję Automatyczne zabezpieczenie DriveLock, wykonaj następujące czynności.

- 1. Uruchom program Computer Setup.
	- Komputery i tablety z klawiaturą:
		- a. Wyłącz komputer.
		- b. Naciśnij przycisk zasilania, a po wyświetleniu logo HP naciśnij klawisz f10, aby uruchomić program Computer Setup.
	- Tablety bez klawiatury:
		- a. Wyłącz tablet.
		- b. Naciśnij przycisk zasilania razem z przyciskiem zmniejszenia głośności, aż pojawi się menu rozruchowe, a następnie wybierz opcję f10, aby wejść do programu Computer Setup.
- 2. Po wyświetleniu na ekranie monitu o hasło administratora BIOS wprowadź hasło administratora BIOS i naciśnij klawisz enter.
- 3. Wybierz opcję Security (Zabezpieczenia), następnie wybierz opcję Hard Drive Utilities (Narzędzia dysku twardego), wybierz funkcję DriveLock/Automatic DriveLock (DriveLock/Automatyczne zabezpieczenie DriveLock), a następnie naciśnij klawisz enter.
- 4. Naciśnij klawisz enter, kliknij lewym przyciskiem myszy lub użyj ekranu dotykowego, aby zaznaczyć pole wyboru Automatic DriveLock (Automatyczne zabezpieczenie DriveLock).
- 5. Aby zapisać zmiany i wyjść z programu Computer Setup, wybierz opcje Main (Ekran główny) > Save Changes and Exit (Zapisz zmiany i wyjdź), a następnie wybierz opcję Yes (Tak).
- UWAGA: Jeśli do podświetlania wybranej pozycji używasz klawiszy strzałek, po dokonaniu wyboru naciśnij klawisz enter.

#### Wyłączanie funkcji Automatyczne zabezpieczenie DriveLock

Aby wyłączyć funkcję Automatyczne zabezpieczenie DriveLock, wykonaj następujące czynności.

- 1. Uruchom program Computer Setup.
	- Komputery i tablety z klawiaturą:
- <span id="page-59-0"></span>a. Wyłącz komputer.
- b. Naciśnij przycisk zasilania, a po wyświetleniu logo HP naciśnij klawisz f10, aby uruchomić program Computer Setup.
- Tablety bez klawiatury:
	- a. Wyłącz tablet.
	- b. Naciśnij przycisk zasilania razem z przyciskiem zmniejszenia głośności, aż pojawi się menu rozruchowe, a następnie wybierz opcję f10, aby wejść do programu Computer Setup.
- 2. Po wyświetleniu na ekranie monitu o hasło administratora BIOS wprowadź hasło administratora BIOS i naciśnij klawisz enter.
- 3. Wybierz opcję Security (Zabezpieczenia), następnie wybierz opcję Hard Drive Utilities (Narzędzia dysku twardego), wybierz funkcję DriveLock/Automatic DriveLock (DriveLock/Automatyczne zabezpieczenie DriveLock), a następnie naciśnij klawisz enter.
- 4. Wybierz wewnętrzny dysk twardy, a następnie naciśnij klawisz enter.
- 5. Naciśnij klawisz enter, kliknij lewym przyciskiem myszy lub użyj ekranu dotykowego, aby wyczyścić pole wyboru Automatic DriveLock (Automatyczne zabezpieczenie DriveLock).
- 6. Aby zapisać zmiany i wyjść z programu Computer Setup, wybierz opcje Main (Ekran główny) > Save Changes and Exit (Zapisz zmiany i wyjdź), a następnie wybierz opcję Yes (Tak).
- UWAGA: Jeśli do podświetlania wybranej pozycji używasz klawiszy strzałek, po dokonaniu wyboru naciśnij klawisz enter.

#### Wprowadzanie hasła funkcji Automatyczne zabezpieczenie DriveLock

Gdy funkcja Automatyczne zabezpieczenie DriveLock jest włączona i dysk pozostaje podłączony do oryginalnego komputera, monit o wprowadzenie hasła funkcji DriveLock do odblokowania dysku nie będzie wyświetlany.

Należy jednak pamiętać, że po przeniesieniu dysku do innego komputera lub wymianie płyty systemowej w oryginalnym komputerze zostanie wyświetlony monit o podanie hasła funkcji DriveLock. W takim przypadku po wyświetleniu monitu DriveLock Password (Hasło funkcji DriveLock) wpisz hasło administratora BIOS oryginalnego komputera (używając tych samych klawiszy, które były używane do ustawienia hasła), a następnie naciśnij klawisz enter, aby odblokować dysk.

Po trzech nieudanych próbach wprowadzenia poprawnego hasła podjęcie kolejnej próby jest możliwe dopiero po wyłączeniu komputera.

#### Wybieranie ręcznego zabezpieczenia DriveLock

Aby ręcznie zastosować zabezpieczenie DriveLock do wewnętrznego dysku twardego, należy ustawić hasło główne, a funkcja DriveLock musi być włączona w programie Computer Setup.

WAŻNE: Aby zapobiec sytuacji, w której nie będzie można korzystać z dysku chronionego przez funkcję DriveLock, hasło użytkownika i hasło główne funkcji DriveLock należy zapisać i przechowywać w bezpiecznym miejscu z dala od komputera. Utrata obydwu haseł funkcji DriveLock powoduje trwałe zablokowanie dysku twardego i brak możliwości dalszego korzystania z niego.

<span id="page-60-0"></span>Należy uwzględnić następujące zalecenia dotyczące korzystania z zabezpieczenia DriveLock:

- W przypadku zastosowania zabezpieczenia DriveLock do dysku twardego dostęp do dysku można uzyskać tylko po wpisaniu hasła użytkownika funkcji DriveLock lub hasła głównego.
- Właścicielem hasła użytkownika funkcji DriveLock powinien być codzienny użytkownik zabezpieczonego dysku twardego. Hasło główne funkcji DriveLock może być własnością zarówno administratora systemu, jak i codziennego użytkownika.
- Hasło użytkownika i hasło główne funkcji DriveLock mogą być takie same.

#### Ustawianie hasła głównego funkcji DriveLock

Aby ustawić hasło główne funkcji DriveLock, wykonaj następujące czynności.

- 1. Uruchom program Computer Setup.
	- Komputery i tablety z klawiaturą:
		- a. Wyłącz komputer.
		- b. Naciśnij przycisk zasilania, a po wyświetleniu logo HP naciśnij klawisz f10, aby uruchomić program Computer Setup.
	- Tablety bez klawiatury:
		- a. Wyłącz tablet.
		- b. Naciśnij przycisk zasilania razem z przyciskiem zmniejszenia głośności, aż pojawi się menu rozruchowe, a następnie wybierz opcję f10, aby wejść do programu Computer Setup.
- 2. Wybierz opcję Security (Zabezpieczenia), następnie wybierz opcję Hard Drive Utilities (Narzędzia dysku twardego), wybierz funkcję DriveLock/Automatic DriveLock (DriveLock/Automatyczne zabezpieczenie DriveLock), a następnie naciśnij klawisz enter.
- 3. Wybierz dysk twardy, który chcesz zabezpieczyć, a następnie naciśnij klawisz enter.
- 4. Wybierz opcję Set DriveLock Master Password (Ustaw hasło główne funkcji DriveLock), a następnie naciśnij klawisz enter.
- 5. Przeczytaj uważnie ostrzeżenie.
- 6. Postępuj zgodnie z instrukcjami wyświetlanymi na ekranie, aby ustawić hasło główne funkcji DriveLock.
- <sup>2</sup> UWAGA: Można włączyć funkcję DriveLock i ustawić hasło użytkownika funkcji DriveLock przed wyjściem z programu Computer Setup. Aby uzyskać więcej informacji, zobacz sekcję Włączanie funkcji DriveLock i ustawianie hasła użytkownika funkcji DriveLock na stronie 52.
- 7. Aby zapisać zmiany i wyjść z programu Computer Setup, wybierz opcje Main (Ekran główny) > Save Changes and Exit (Zapisz zmiany i wyjdź), a następnie wybierz opcję Yes (Tak).
- UWAGA: Jeśli do podświetlania wybranej pozycji używasz klawiszy strzałek, po dokonaniu wyboru naciśnij klawisz enter.

#### Włączanie funkcji DriveLock i ustawianie hasła użytkownika funkcji DriveLock

W celu włączenia funkcji DriveLock i ustawienia hasła użytkownika funkcji DriveLock należy wykonać następujące czynności.

- 1. Uruchom program Computer Setup.
	- Komputery i tablety z klawiaturą:
		- a. Wyłącz komputer.
		- b. Naciśnij przycisk zasilania, a po wyświetleniu logo HP naciśnij klawisz f10, aby uruchomić program Computer Setup.
	- Tablety bez klawiatury:
		- a. Wyłącz tablet.
		- b. Naciśnij przycisk zasilania razem z przyciskiem zmniejszenia głośności, aż pojawi się menu rozruchowe, a następnie wybierz opcję f10, aby wejść do programu Computer Setup.
- 2. Wybierz opcję Security (Zabezpieczenia), następnie wybierz opcję Hard Drive Utilities (Narzędzia dysku twardego), wybierz funkcję DriveLock/Automatic DriveLock (DriveLock/Automatyczne zabezpieczenie DriveLock), a następnie naciśnij klawisz enter.
- 3. Wybierz dysk twardy, który chcesz zabezpieczyć, a następnie naciśnij klawisz enter.
- 4. Wybierz opcję Enable DriveLock (Włącz funkcję DriveLock), a następnie naciśnij klawisz enter.
- 5. Przeczytaj uważnie ostrzeżenie.
- 6. Postępuj zgodnie z instrukcjami wyświetlanymi na ekranie, aby ustawić hasło użytkownika funkcji DriveLock i włączyć funkcję DriveLock.
- 7. Aby zapisać zmiany i wyjść z programu Computer Setup, wybierz opcje Main (Ekran główny) > Save Changes and Exit (Zapisz zmiany i wyjdź), a następnie wybierz opcję Yes (Tak).
- UWAGA: Jeśli do podświetlania wybranej pozycji używasz klawiszy strzałek, po dokonaniu wyboru naciśnij klawisz enter.

#### Wyłączanie funkcji DriveLock

Aby wyłączyć funkcję Automatyczne zabezpieczenie DriveLock, wykonaj następujące czynności.

- 1. Uruchom program Computer Setup.
	- Komputery i tablety z klawiaturą:
		- a. Wyłącz komputer.
		- b. Naciśnij przycisk zasilania, a po wyświetleniu logo HP naciśnij klawisz f10, aby uruchomić program Computer Setup.
	- Tablety bez klawiatury:
		- a. Wyłącz tablet.
		- b. Naciśnij przycisk zasilania razem z przyciskiem zmniejszenia głośności, aż pojawi się menu rozruchowe, a następnie wybierz opcję f10, aby wejść do programu Computer Setup.
- 2. Wybierz opcję Security (Zabezpieczenia), następnie wybierz opcję Hard Drive Utilities (Narzędzia dysku twardego), wybierz funkcję DriveLock/Automatic DriveLock (DriveLock/Automatyczne zabezpieczenie DriveLock), a następnie naciśnij klawisz enter.
- 3. Wybierz dysk twardy, którym chcesz zarządzać, a następnie naciśnij klawisz enter.
- 4. Wybierz opcję Disable DriveLock (Wyłącz funkcję DriveLock), a następnie naciśnij klawisz enter.
- 5. Postępuj zgodnie z instrukcjami wyświetlanymi na ekranie, aby wyłączyć funkcję DriveLock.
- 6. Aby zapisać zmiany i wyjść z programu Computer Setup, wybierz opcje Main (Ekran główny) > Save Changes and Exit (Zapisz zmiany i wyjdź), a następnie wybierz opcję Yes (Tak).
- <sup>2</sup> UWAGA: Jeśli do podświetlania wybranej pozycji używasz klawiszy strzałek, po dokonaniu wyboru naciśnij klawisz enter.

#### Wprowadzanie hasła funkcji DriveLock

Upewnij się, że dysk twardy znajduje się we wnęce komputera (nie w opcjonalnym urządzeniu dokowania ani w zewnętrznej wnęce MultiBay).

Po wyświetleniu na ekranie monitu DriveLock Password (Hasło funkcji DriveLock) wpisz hasło użytkownika lub hasło główne funkcji DriveLock (używając tych samych klawiszy, za pomocą których je ustawiono), po czym naciśnij klawisz enter.

Po trzech nieudanych próbach wprowadzenia poprawnego hasła podjęcie kolejnej próby jest możliwe dopiero po wyłączeniu komputera.

#### Zmiana hasła funkcji DriveLock

W celu ustawienia hasła DriveLock w programie Computer Setup wykonaj następujące czynności.

- 1. Wyłącz komputer.
- 2. Naciśnij przycisk zasilania.
- 3. Po wyświetleniu monitu DriveLock Password (Hasło funkcji DriveLock) wpisz aktualne hasło użytkownika lub hasło główne funkcji DriveLock, które chcesz zmienić. Naciśnij klawisz enter, a następnie użyj klawisza f10, aby uruchomić program Computer Setup.
- 4. Wybierz opcję Security (Zabezpieczenia), następnie wybierz opcję Hard Drive Utilities (Narzędzia dysku twardego), wybierz funkcję DriveLock/Automatic DriveLock (DriveLock/Automatyczne zabezpieczenie DriveLock), a następnie naciśnij klawisz enter.
- 5. Wybierz dysk twardy, którym chcesz zarządzać, a następnie naciśnij klawisz enter.
- 6. Wybierz hasło funkcji DriveLock, które chcesz zmienić, a następnie postępuj zgodnie z instrukcjami wyświetlanymi na ekranie, aby wprowadzić hasła.
- **EX** UWAGA: Opcja Change DriveLock Master Password (Zmień hasło główne funkcji DriveLock) jest widoczna tylko wtedy, gdy hasło główne funkcji DriveLock zostało podane w monicie o hasło funkcji DriveLock w kroku 3.
- 7. Aby zapisać zmiany i wyjść z programu Computer Setup, wybierz opcje Main (Ekran główny) > Save Changes and Exit (Zapisz zmiany i wyjdź), a następnie wybierz opcję Yes (Tak).
- UWAGA: Jeśli do podświetlania wybranej pozycji używasz klawiszy strzałek, po dokonaniu wyboru naciśnij klawisz enter.

## Windows Hello (tylko wybrane modele)

W przypadku produktów wyposażonych w czytnik linii papilarnych lub kamerę na podczerwień program Windows Hello umożliwia rejestrację linii papilarnych lub identyfikatora twarzy i skonfigurowanie kodu

PIN. Po zarejestrowaniu do zalogowania w systemie Windows można wykorzystać czytnik linii papilarnych, rozpoznawanie twarzy lub kod PIN.

Konfiguracja funkcji Windows Hello:

- 1. Wybierz przycisk Start a następnie wybierz kolejno opcje Ustawienia, Konta oraz Opcje logowania.
- 2. Aby dodać hasło, wybierz opcję Hasło, a następnie opcję Dodaj.
- 3. W sekcji Odcisk palca Windows Hello lub Twarz Windows Hello wybierz pozycję Ustaw.

 $-$ lub $-$ 

W sekcji Rozpoznawanie twarzy (Windows Hello) lub Rozpoznawanie linii papilarnych (Windows Hello)wybierz opcję Ustaw.

- 4. Wybierz opcję Rozpocznij, a następnie postępuj zgodnie z instrukcjami wyświetlanymi na ekranie, aby zarejestrować swoje linie papilarne lub identyfikator twarzy i ustawić kod PIN.
- WAŻNE: Aby zapobiec problemom z logowaniem się na podstawie linii papilarnych, należy pamiętać o zarejestrowaniu odcisku palca ze wszystkich stron na czytniku linii papilarnych.
- UWAGA: Długość kodu PIN nie jest ograniczona. Domyślne ustawienie to tylko cyfry. Aby wpisać znaki alfabetyczne lub specjalnie, zaznacz pole wyboru include letters and symbols (Użyj liter i symboli).

## Korzystanie z oprogramowania antywirusowego

W przypadku korzystania z komputera w celu uzyskania dostępu do poczty e-mail, sieci lub Internetu komputer jest narażony na działanie wirusów komputerowych. Wirusy komputerowe mogą zablokować system operacyjny, programy lub programy narzędziowe bądź powodować ich nieprawidłowe działanie.

Oprogramowanie antywirusowe może wykryć większość wirusów, zniszczyć je, a w większości przypadków również naprawić spowodowane przez nie uszkodzenia. Aby zapewnić stałą ochronę przed nowo odkrywanymi wirusami, należy regularnie aktualizować oprogramowanie antywirusowe.

Na komputerze jest preinstalowany program Windows Defender. Firma HP zaleca dalsze korzystanie z programu antywirusowego, aby zapewnić pełną ochronę komputera.

Więcej informacji o wirusach komputerowych można uzyskać z programu HP Support Assistant.

## Korzystanie z oprogramowania zapory

Zapory służą do zapobiegania nieautoryzowanemu dostępowi do systemu lub sieci. Zapora może być oprogramowaniem zainstalowanym na komputerze, w sieci lub w obu tych miejscach albo rozwiązaniem złożonym z elementów sprzętowych i programowych.

Dostępne są dwa rodzaje zapór:

- Zapory oparte na hoście oprogramowanie chroni jedynie komputer, na którym jest zainstalowane.
- Zapory sieciowe instalowane między modemem DSL lub kablowym użytkownika a siecią domową i mające za zadanie ochronę wszystkich komputerów w sieci.

Gdy w systemie jest zainstalowana zapora, wszystkie wysyłane i odbierane dane są monitorowane i sprawdzane według określonych przez użytkownika kryteriów bezpieczeństwa. Wszystkie dane, które nie spełniają tych kryteriów, są blokowane.

W danym komputerze lub sprzęcie sieciowym zapora może już być zainstalowana. Jeśli nie, dostępne są zapory w wersji programowej.

UWAGA: W pewnych warunkach zapora może blokować dostęp do gier internetowych, zakłócać udostępnianie drukarek i plików w sieci lub blokować autoryzowane załączniki do wiadomości e-mail. Aby tymczasowo rozwiązać ten problem, należy wyłączyć zaporę, wykonać zadanie, które ma być wykonane, a następnie ponownie włączyć zaporę. Aby trwale rozwiązać ten problem, należy zmienić konfigurację zapory.

## Instalowanie aktualizacji oprogramowania

Oprogramowanie HP, system Windows i programy innych firm, które są zainstalowane na komputerze, należy regularnie aktualizować w celu rozwiązywania problemów z bezpieczeństwem i podnoszenia wydajności oprogramowania.

Aby wyświetlić lub zmienić ustawienia:

WAŻNE: Firma Microsoft wysyła alerty dotyczące aktualizacji systemu Windows, które mogą obejmować aktualizacje zabezpieczeń. Aby chronić komputer przed próbami naruszenia zabezpieczeń i wirusami komputerowymi, należy instalować wszystkie aktualizacje firmy Microsoft natychmiast po otrzymaniu alertu.

Aktualizacje te można zainstalować automatycznie.

- 1. Wybierz kolejno opcje Start, Ustawienia, a następnie wybierz opcję Aktualizacja i zabezpieczenia (tylko wybrane produkty) lub Aktualizacja Windows.
- 2. Postępuj zgodnie z instrukcjami wyświetlanymi na ekranie.
- 3. Aby zaplanować czas rozpoczęcia instalacji aktualizacji, wybierz opcję Opcje zaawansowane, a następnie postępuj zgodnie z instrukcjami wyświetlanymi na ekranie.

## Korzystanie z programu HP Client Security (tylko wybrane produkty)

Oprogramowanie HP Client Security jest preinstalowane na komputerze. Dostęp do tego oprogramowania można uzyskać za pomocą ikony HP Client Security znajdującej się z prawej strony paska zadań lub w Panelu sterowania systemu Windows. Udostępnia ono funkcje zabezpieczeń służące do ochrony komputera, sieci i krytycznych danych przed nieautoryzowanym dostępem.

Więcej informacji można znaleźć w pomocy oprogramowania HP Client Security.

## Korzystanie z aplikacji HP TechPulse (tylko wybrane produkty)

HP TechPulse jest opartym na chmurze rozwiązaniem IT umożliwiającym firmom efektywne zarządzanie swoimi zasobami oraz ich ochronę.

Usługa HP TechPulse chroni urządzenia przed złośliwymi programami i innymi atakami, monitoruje stan urządzeń i pozwala skrócić czas poświęcany na rozwiązywanie problemów z urządzeniami i z zabezpieczeniami. Oprogramowanie można szybko pobrać i zainstalować, co jest bardzo opłacalne w porównaniu z tradycyjnymi rozwiązaniami realizowanymi przez klienta we własnym zakresie. Więcej informacji można znaleźć na stronie [https://www.hpdaas.com/.](https://www.hpdaas.com/)

## Korzystanie z opcjonalnej linki zabezpieczającej (tylko wybrane produkty)

Linka zabezpieczająca (zakupiona osobno) utrudnia kradzież komputera, ale nie gwarantuje jego pełnego bezpieczeństwa. Aby podłączyć linkę zabezpieczającą do komputera, postępuj zgodnie z instrukcjami producenta urządzenia.

## Używanie czytnika linii papilarnych (tylko wybrane produkty)

W wybranych produktach dostępne są zintegrowane czytniki linii papilarnych. Aby korzystać z czytnika linii papilarnych, należy zarejestrować odciski palców w narzędziu Credential Manager oprogramowania HP Client Security. Więcej informacji można znaleźć w pomocy oprogramowania HP Client Security.

Po zarejestrowaniu swoich odcisków palców w programie Credential Manager można użyć programu HP Client Security Password Manager do przechowywania i wypełniania nazw użytkownika i haseł do używanych witryn internetowych i aplikacji.

Czytnik linii papilarnych to mały metaliczny czujnik znajdujący się na jednej z następujących części komputera:

- W pobliżu dolnej krawędzi płytki dotykowej
- Z prawej strony klawiatury
- Na górze z prawej strony wyświetlacza
- Po lewej stronie wyświetlacza
- Z tyłu wyświetlacza

W zależności od produktu czytnik może być ustawiony poziomo lub pionowo.

# 8 Konserwacja

Regularna konserwacja zapewnia optymalne działanie komputera. W tym rozdziale wyjaśniono sposoby korzystania z narzędzi, takich jak Defragmentator dysków i Oczyszczanie dysku. Ponadto zawiera on instrukcje dotyczące aktualizacji programów i sterowników, czynności wykonywanych przy czyszczeniu komputera oraz wskazówki dotyczące podróżowania z komputerem bądź jego transportu.

## Zwiększanie wydajności

Dzięki regularnej konserwacji oraz użyciu takich narzędzi, jak Defragmentator dysków i Oczyszczanie dysku, można poprawić wydajność komputera.

### Uruchamianie programu Defragmentator dysków

Firma HP zaleca korzystanie z programu Defragmentator dysków do defragmentacji dysku twardego co najmniej raz w miesiącu.

UWAGA: Dyski półprzewodnikowe (SSD) nie wymagają uruchamiania Defragmentatora dysków.

Aby uruchomić program Defragmentator dysków:

- 1. Podłącz komputer do zasilania sieciowego.
- 2. Wybierz ikonę Szukaj (tylko wybrane produkty) na pasku zadań, wpisz defragmentacja, a następnie wybierz polecenie Defragmentuj i optymalizuj dyski.
- 3. Postępuj zgodnie z instrukcjami wyświetlanymi na ekranie.

Więcej informacji można znaleźć w Pomocy programu Defragmentator dysków.

### Korzystanie z programu Oczyszczanie dysku

Program Oczyszczanie dysku służy do przeszukiwania dysku twardego pod kątem niepotrzebnych plików, które można bezpiecznie usunąć w celu zwolnienia miejsca i zwiększenia wydajności pracy komputera.

Aby uruchomić program Oczyszczanie dysku:

- 1. Wybierz ikonę **Wyszukiwanie** (tylko wybrane produkty) na pasku zadań, wpisz  $\text{dysk}$ , a następnie wybierz opcję Oczyszczanie dysku.
- 2. Postępuj zgodnie z instrukcjami wyświetlanymi na ekranie.

### Korzystanie z oprogramowania HP 3D DriveGuard (tylko wybrane produkty)

Funkcja HP 3D DriveGuard chroni dysk twardy, parkując głowice i wstrzymując obsługę żądań danych w określonych warunkach:

- Upuszczenie komputera.
- Przenoszenie komputera z zamkniętym wyświetlaczem, gdy komputer jest uruchomiony i zasilany z baterii.

Wkrótce po wystąpieniu jednego z tych zdarzeń funkcja HP 3D DriveGuard przywraca normalne działanie dysku twardego.

- **EX** UWAGA: Program HP 3D DriveGuard chroni wyłącznie wewnętrzne dyski twarde. Dysk zainstalowany w opcjonalnym urządzeniu dokującym lub podłączony przez port USB nie jest chroniony przez program HP 3D DriveGuard.
- <sup>2</sup> UWAGA: Ponieważ dyski półprzewodnikowe (SSD) nie zawierają części ruchomych, system HP 3D DriveGuard nie jest potrzebny w przypadku takich dysków.

#### Określanie stanu HP 3D DriveGuard

Wskaźnik dysku twardego komputera zmienia kolor, aby poinformować, że dysk znajdujący się we wnęce podstawowego dysku twardego lub we wnęce dodatkowego dysku twardego (tylko wybrane produkty) jest zaparkowany.

## Aktualizowanie programów i sterowników

Firma HP zaleca regularne aktualizowanie programów i sterowników. Aktualizacje mogą rozwiązać problemy oraz wprowadzić nowe funkcje i opcje. Na przykład starsze podzespoły graficzne mogą nie działać dobrze z najnowszymi grami. Bez najnowszego sterownika nie można w pełni korzystać z możliwości sprzętu.

Przejdź do strony [http://www.hp.com/support,](http://www.hp.com/support) aby pobrać najnowsze wersje programów i sterowników HP. Oprócz tego możesz się zarejestrować, aby otrzymywać automatyczne powiadomienia, gdy aktualizacje będą dostępne.

Jeśli chcesz zaktualizować programy i sterowniki, wykonaj poniższe czynności.

1. Wybierz ikonę Wyszukiwanie (tylko wybrane produkty) na pasku zadań, wpisz  $\text{pomoc}$  techniczna, a następnie wybierz aplikację HP Support Assistant.

 $-\ln b -$ 

Wybierz ikonę znaku zapytania (tylko wybrane produkty) znajdującą się na pasku zadań.

- 2. W zakładce Mój notebookwybierz opcję Aktualizacje.
- 3. Postępuj zgodnie z instrukcjami wyświetlanymi na ekranie.

## Czyszczenie komputera

Regularne czyszczenie komputera usuwa kurz i brud, zapewniając optymalne działanie urządzenia. Aby bezpiecznie wyczyścić powierzchnie zewnętrzne komputera, skorzystaj z następujących informacji.

### Włączanie aplikacji HP Easy Clean (tylko wybrane produkty)

Aplikacja HP Easy Clean pozwala uniknąć przypadkowego wprowadzania danych podczas czyszczenia powierzchni komputera. To oprogramowanie wyłącza na określony czas urządzenia, takie jak klawiatura, ekran dotykowy i płytka dotykowa, co umożliwia wyczyszczenie wszystkich powierzchni komputera.

- 1. Uruchom aplikację HP Easy Clean w jeden z następujących sposobów:
	- Wybierz menu Start, a następnie wybierz pozycję HP Easy Clean.

 $-\text{lub}$  $-$ 

<span id="page-68-0"></span>Wybierz ikonę HP Easy Clean na pasku zadań.

 $-\mathsf{lub}$ 

- Wybierz Start, a następnie wybierz kafelek HP Easy Clean.
- 2. Teraz, gdy urządzenie jest wyłączone na krótki czas, zapoznaj się z zalecanymi czynnościami opisanymi w rozdziale Usuwanie brudu i kurzu z komputera na stronie 60, które umożliwiają oczyszczenie zewnętrznych często dotykanych powierzchni komputera. Po usunięciu brudu i zanieczyszczeń można [też czyścić powierzchnie za pomocą środków dezynfekujących. Zapoznaj się z rozdziałem Czyszczenie](#page-69-0)  komputera za pomocą środków dezynfekujących na stronie 61 zawierającym wytyczne, dzięki którym można zapobiegać rozprzestrzenianiu się szkodliwych bakterii i wirusów.

### Usuwanie brudu i kurzu z komputera

Poniżej zamieszczono zalecane czynności, które należy wykonać, aby usunąć kurz i zanieczyszczenia z komputera.

[W przypadku komputerów z okleiną drewnianą należy zapoznać się z rozdziałem Pielęgnacja okleiny](#page-69-0)  drewnianej (tylko wybrane produkty) na stronie 61.

- 1. Podczas czyszczenia powierzchni używaj rękawiczek jednorazowych wykonanych z lateksu (lub rękawiczek nitrylowych w przypadku uczulenia na lateks).
- 2. Wyłącz urządzenie i odłącz kabel zasilający oraz inne podłączone urządzenia zewnętrzne. Wyjmij zamontowane baterie ze wszystkich elementów, takich jak klawiatury bezprzewodowe.
- OSTROŻNIE: W celu uniknięcia porażenia elektrycznego i uszkodzenia elementów nie czyść produktu, gdy jest włączony lub podłączony do zasilania.
- 3. Zwilż ściereczkę z mikrofibry wodą. Ściereczka powinna być wilgotna, ale nie mokra.
- WAŻNE: Aby uniknąć uszkodzenia powierzchni, nie stosuj ściernych tkanin, ręczników i ręczników papierowych.
- 4. Zewnętrzną część urządzenia delikatnie przetrzyj wilgotną ściereczką.
- WAŻNE: Trzymaj płyny z dala od produktu. Unikaj przedostawania się wilgoci przez jakiekolwiek otwory. Przedostanie się płynu do wnętrza produktu HP może spowodować jego uszkodzenie. Nie rozpylaj płynów bezpośrednio na produkt. Nie używaj aerozoli, rozpuszczalników, środków ściernych ani środków czyszczących zawierających nadtlenek wodoru lub wybielaczy, które mogą uszkodzić powierzchnię.
- 5. Zacznij od wyświetlacza (jeśli dotyczy). Wytrzyj dokładnie w jednym kierunku i przesuń od górnej krawędzi ekranu do dołu. Na koniec przetrzyj wszelkie elastyczne kable, takie jak kabel zasilający, kabel klawiatury i kable USB.
- 6. Przed włączeniem urządzenia po czyszczeniu upewnij się, że powierzchnie są całkowicie suche.
- 7. Po każdym czyszczeniu wyrzuć rękawiczki. Umyj ręce natychmiast po zdjęciu rękawiczek.

Aby zapobiec rozprzestrzenianiu się szkodliwych bakterii i wirusów, zapoznaj się z zalecanymi czynnościami opisanymi w rozdziale [Czyszczenie komputera za pomocą środków dezynfekujących](#page-69-0) na stronie 61, które umożliwiają czyszczenie często dotykanych zewnętrznych powierzchni komputera.

### <span id="page-69-0"></span>Czyszczenie komputera za pomocą środków dezynfekujących

Światowa Organizacja Zdrowia (WHO) zaleca czyszczenie i dezynfekowanie powierzchni jako najlepszy sposób zapobiegania rozprzestrzenianiu się wirusowych schorzeń oddechowych i szkodliwych bakterii.

[Po oczyszczeniu zewnętrznych powierzchni komputera za pomocą czynności opisanych w rozdziale Usuwanie](#page-68-0)  brudu i kurzu z komputera na stronie 60, rozdziale Pielęgnacja okleiny drewnianej (tylko wybrane produkty) na stronie 61 lub obu tych rozdziałach można również wyczyścić powierzchnie za pomocą środków dezynfekujących. Środki dezynfekujące, które są ujęte w wytycznych firmy HP dotyczących czyszczenia, to roztwór alkoholowy składający się w 70% z alkoholu izopropylowego i w 30% z wody. Ten roztwór jest również znany jako alkohol do nacierania i jest sprzedawany w większości sklepów.

Podczas dezynfekcji zewnętrznych powierzchni komputera wykonaj następujące czynności:

- 1. Podczas czyszczenia powierzchni używaj rękawiczek jednorazowych wykonanych z lateksu (lub rękawiczek nitrylowych w przypadku uczulenia na lateks).
- 2. Wyłącz urządzenie i odłącz kabel zasilający oraz inne podłączone urządzenia zewnętrzne. Wyjmij zamontowane baterie ze wszystkich elementów, takich jak klawiatury bezprzewodowe.
- OSTROŻNIE: W celu uniknięcia porażenia elektrycznego i uszkodzenia elementów nie czyść produktu, gdy jest włączony lub podłączony do zasilania.
- 3. Zwilż ściereczkę z mikrofibry mieszaniną alkoholu izopropylowego (70%) i wody (30%). Ściereczka powinna być wilgotna, ale nie mokra.
- $\triangle$  OSTROŻNIE: Nie używaj następujących substancji chemicznych lub jakichkolwiek roztworów, w tym środków czyszczących na bazie aerozoli: wybielacza, nadtlenków (w tym nadtlenku wodoru), acetonu, amoniaku, alkoholu etylowego, chlorku metylowego lub jakichkolwiek materiałów na bazie ropy naftowej, takich jak benzyna, rozcieńczalniki do farb, benzen lub toluen.
- WAŻNE: Aby uniknąć uszkodzenia powierzchni, nie stosuj ściernych tkanin, ręczników i ręczników papierowych.
- 4. Zewnętrzną część urządzenia delikatnie przetrzyj wilgotną ściereczką.
- WAŻNE: Trzymaj płyny z dala od produktu. Unikaj przedostawania się wilgoci przez jakiekolwiek otwory. Przedostanie się płynu do wnętrza produktu HP może spowodować jego uszkodzenie. Nie rozpylaj płynów bezpośrednio na produkt. Nie używaj aerozoli, rozpuszczalników, środków ściernych ani środków czyszczących zawierających nadtlenek wodoru lub wybielaczy, które mogą uszkodzić powierzchnię.
- 5. Zacznij od wyświetlacza (jeśli dotyczy). Wytrzyj dokładnie w jednym kierunku i przesuń od górnej krawędzi ekranu do dołu. Na koniec przetrzyj wszelkie elastyczne kable, takie jak kabel zasilający, kabel klawiatury i kable USB.
- 6. Przed włączeniem urządzenia po czyszczeniu upewnij się, że powierzchnie są całkowicie suche.
- 7. Po każdym czyszczeniu wyrzuć rękawiczki. Umyj ręce natychmiast po zdjęciu rękawiczek.

### Pielęgnacja okleiny drewnianej (tylko wybrane produkty)

Produkt może być pokryty wysokiej jakości okleiną drewnianą. Podobnie jak w przypadku innych produktów z drewna, prawidłowe utrzymanie ma kluczowe znaczenie dla długiego czasu użytkowania. Ze względu na właściwości naturalnego drewna można zauważyć unikatowe różnice w strukturze słojów lub subtelne różnice w kolorze, które są normalne.

- Drewno należy czyścić suchą, antystatyczną ściereczką z mikrofibry lub irchy.
- Nie używaj środków czyszczących zawierających substancje takie jak amoniak, chlorek metylenu, aceton, terpentynę lub produkty na bazie nafty.
- Nie narażaj drewna na długotrwałe działanie światła słonecznego lub wilgoci.
- W przypadku zamoczenia drewna osusz je, używając chłonnej, niestrzępiącej się ściereczki.
- Unikaj kontaktu z substancjami, które mogą zabarwić lub odbarwić drewno.
- Unikaj kontaktu z ostrymi przedmiotami oraz chropowatymi powierzchniami, które mogą zarysować drewno.

Aby wyczyścić powierzchnie zewnętrzne komputera, zapoznaj się z zalecanymi czynnościami opisanymi w rozdziale [Usuwanie brudu i](#page-68-0) kurzu z komputera na stronie 60. Po usunięciu brudu i zanieczyszczeń można też czyścić powierzchnie za pomocą środków dezynfekujących. Zapoznaj się ze wskazówkami dotyczącymi dezynfekcji w rozdziale [Czyszczenie komputera za pomocą środków dezynfekujących](#page-69-0) na stronie 61, aby zapobiec rozprzestrzenianiu się szkodliwych bakterii i wirusów.

## Podróżowanie z komputerem lub transport sprzętu

Jeśli musisz podróżować z komputerem lub go transportować, postępuj zgodnie z poniższymi poradami dotyczącymi zabezpieczania sprzętu.

- Przygotowanie komputera do podróży lub transportu:
	- Utwórz kopię zapasową danych na zewnętrznym dysku.
	- Wyjmij wszystkie dyski optyczne i nośniki zewnętrzne, takie jak karty pamięci.
	- Wyłącz wszystkie urządzenia zewnętrzne, a następnie odłącz je.
	- Wyłącz komputer.
- Należy utworzyć kopię zapasową danych. Kopię zapasową i komputer należy przechowywać oddzielnie.
- Podczas podróży samolotem należy zabrać komputer na pokład jako bagaż podręczny, a nie jako bagaż transportowany oddzielnie.
- WAŻNE: Należy unikać umieszczania napędów w pobliżu urządzeń wytwarzających pole magnetyczne. Urządzenia zabezpieczające z polem magnetycznym to między innymi bramki na lotniskach i ręczne czujniki. Stosowane na lotniskach taśmy transportowe i inne podobne urządzenia bezpieczeństwa sprawdzające bagaż podręczny korzystają z promieni Roentgena, które są nieszkodliwe dla napędów.
- Jeśli planujesz używanie komputera podczas lotu, posłuchaj informacji przekazywanych przed odlotem dotyczących tego, kiedy możesz używać sprzętu. Możliwość używania komputera podczas lotu zależy od wewnętrznych przepisów poszczególnych linii lotniczych.
- Jeżeli zajdzie potrzeba przesłania komputera lub napędu pocztą, należy włożyć go do odpowiedniego opakowania zabezpieczającego i opatrzyć opakowanie napisem informującym o konieczności delikatnego obchodzenia się z przesyłką: "OSTROŻNIE — DELIKATNE URZĄDZENIE".
- W niektórych środowiskach używanie urządzeń bezprzewodowych może podlegać ograniczeniom. Takie ograniczenia mogą obowiązywać na pokładach samolotów, w szpitalach, w pobliżu materiałów wybuchowych i w miejscach niebezpiecznych. W razie braku pewności co do możliwości używania urządzenia bezprzewodowego w komputerze przed włączeniem komputera należy zapytać o pozwolenie.
- W przypadku podróży zagranicznych należy uwzględnić poniższe wskazówki:
	- Zapoznaj się z prawem celnym związanym z komputerami każdego z krajów i regionów, przez które planujesz podróżować.
	- Należy sprawdzić wymagania dotyczące kabla zasilającego i adaptera w każdej z lokalizacji, w której zamierzasz korzystać z komputera. Napięcie, częstotliwość i typy wtyczek mogą się różnić.
	- OSTRZEŻENIE! Ze względu na ryzyko porażenia prądem, wywołania pożaru lub uszkodzenia sprzętu nie wolno zasilać komputera za pomocą zestawu konwersji napięcia przeznaczonego do urządzeń domowych.
# <span id="page-72-0"></span>Tworzenie kopii zapasowych, przywracanie i odzyskiwanie danych 9

Za pomocą narzędzi systemu Windows lub oprogramowania HP można wykonać kopię zapasową danych, utworzyć punkt przywracania, zresetować komputer, utworzyć nośnik odzyskiwania lub przywrócić komputer do stanu fabrycznego. Wykonanie tych standardowych procedur może szybciej przywrócić komputer do stanu roboczego.

- WAŻNE: Bateria tabletu musi być naładowana w co najmniej 70% przed rozpoczęciem wykonywania procedur odzyskiwania na tablecie.
- WAŻNE: W przypadku tabletu z odłączaną klawiaturą przed rozpoczęciem procesu odzyskiwania podłącz tablet do klawiatury.

# Wykonywanie kopii zapasowej informacji i tworzenie nośnika odzyskiwania danych

Te metody tworzenia nośnika odzyskiwania danych oraz kopii zapasowych są dostępne tylko w wybranych produktach.

### Tworzenie kopii zapasowej za pomocą narzędzi systemu Windows

HP zaleca wykonanie kopii zapasowej danych natychmiast po pierwszej konfiguracji. To zadanie można wykonać przy użyciu programu Kopia zapasowa systemu Windows lokalnie do zewnętrznego napędu USB lub przy użyciu narzędzi online.

- WAŻNE: Jedynie system Windows pozwala na tworzenie kopii zapasowych informacji osobistych. Aby uniknąć utraty danych, zaplanuj regularne tworzenie kopii zapasowych.
- UWAGA: Jeśli dostępna pamięć masowa nie przekracza 32 GB, funkcja Przywracanie systemu firmy Microsoft® jest domyślnie wyłączona.

# Używanie narzędzia HP Cloud Recovery Download Tool do tworzenia nośnika odzyskiwania danych (tylko wybrane produkty)

Można użyć narzędzia HP Cloud Recovery Download Tool, aby utworzyć nośnik HP Recovery na rozruchowym napędzie flash USB.

Szczegóły można znaleźć w następującej lokalizacji:

- **▲** Przejdź do strony [http://www.hp.com/support,](http://www.hp.com/support) wyszukaj pozycję HP Cloud Recovery, a następnie wybierz wynik pasujący do rodzaju posiadanego komputera.
- UWAGA: Jeśli nie można samodzielnie utworzyć nośnika odzyskiwania danych, skontaktuj się z pomocą techniczną w celu uzyskania pomocy dotyczącej uzyskiwania dysków do odzyskiwania. Przejdź do strony [http://www.hp.com/support,](http://www.hp.com/support) wybierz odpowiedni kraj/region i postępuj zgodnie z instrukcjami wyświetlanymi na ekranie.

<span id="page-73-0"></span>WAŻNE: Firma HP zaleca wykonanie instrukcji Metody przywracania i odzyskiwania na stronie 65 w celu przywrócenia komputera przed uzyskaniem i użyciem dysków HP Recovery. Użycie ostatniej kopii zapasowej może przywrócić komputer do stanu roboczego szybciej niż przy użyciu dysków HP Recovery. Po przywróceniu systemu ponowne zainstalowanie wszystkich programów systemu operacyjnego zwolnionych od pierwszego zakupu może być procesem długotrwałym.

# Odtwarzanie i odzyskiwanie systemu

Istnieje kilka narzędzi, które umożliwiają odzyskanie systemu w systemie Windows i poza nim, jeśli pulpit nie może zostać załadowany.

Firma HP zaleca, aby podjąć próbę odzyskania systemu za pomocą programu Metody przywracania i odzyskiwania na stronie 65 .

### Tworzenie przywracania systemu

Przywracanie systemu jest dostępne w systemie Windows. Oprogramowanie Przywracanie systemu umożliwia automatyczne lub ręczne tworzenie punktów przywracania lub migawek plików systemowych i ustawień na komputerze w określonym momencie.

W przypadku korzystania z funkcji Przywracanie systemu komputer przywraca stan komputera do stanu z momentu, w którym wykonano punkt przywracania. Pliki osobiste i dokumenty nie powinny być naruszone.

### Metody przywracania i odzyskiwania

Po zastosowaniu pierwszej metody wykonaj test, aby sprawdzić, czy problem ustąpił, przed przejściem do następnej metody, która może być już niepotrzebna.

- 1. Uruchom program Przywracanie systemu firmy Microsoft.
- 2. Uruchom funkcję Resetuj ustawienia komputera do stanu początkowego.
- WAGA: Skorzystanie z opcji Usuń wszystko, a następnie Całkowicie wyczyść dysk może zająć kilka godzin i spowoduje usunięcie z komputera wszystkich informacji. To najbezpieczniejszy sposób przywracania stanu początkowego komputera.
- 3. Odzyskaj z nośnika HP Recovery. Aby uzyskać więcej informacji, zobacz sekcję Odzyskiwanie z nośników HP Recovery na stronie 65.

Więcej informacji o dwóch pierwszych metodach można znaleźć w aplikacji Uzyskaj pomoc:

Kliknij przycisk Start, wybierz opcję Wszystkie aplikacje (tylko wybrane produkty); następnie wybierz aplikację Uzyskaj pomoc i wprowadź zadanie, które chcesz wykonać.

 $\mathbb{B}^*$  UWAGA: Do uzyskania dostepu do aplikacji Uzyskaj pomoc potrzebne jest połączenie internetowe.

# Odzyskiwanie z nośników HP Recovery

Możesz skorzystać z nośnika HP Recovery do odzyskania oryginalnego systemu operacyjnego i zainstalowanych fabrycznie programów. W wybranych produktach można go utworzyć na rozruchowym napędzie flash USB za pomocą narzędzia HP Cloud Recovery Download Tool.

<span id="page-74-0"></span>[Szczegółowe informacje zawiera część Używanie narzędzia HP Cloud Recovery Download Tool do](#page-72-0) tworzenia nośnika odzyskiwania danych (tylko wybrane produkty) na stronie 64.

<sup>2</sup> UWAGA: Jeśli nie można samodzielnie utworzyć nośnika odzyskiwania danych, skontaktuj się z pomocą techniczną w celu uzyskania pomocy dotyczącej uzyskiwania dysków do odzyskiwania. Przejdź do strony [http://www.hp.com/support,](http://www.hp.com/support) wybierz odpowiedni kraj/region i postępuj zgodnie z instrukcjami wyświetlanymi na ekranie.

Aby odzyskać system:

- **▲** Włóż nośnik HP Recovery i uruchom ponownie komputer.
- $\mathbb{R}^n$  **UWAGA:** Firma HP zaleca wykonanie instrukcji [Metody przywracania i](#page-73-0) odzyskiwania na stronie 65 w celu przywrócenia komputera przed uzyskaniem i użyciem dysków HP Recovery. Użycie ostatniej kopii zapasowej może przywrócić komputer do stanu roboczego szybciej niż przy użyciu dysków HP Recovery. Po przywróceniu systemu ponowne zainstalowanie wszystkich programów systemu operacyjnego zwolnionych od pierwszego zakupu może być procesem długotrwałym.

### Zmiana kolejności rozruchu komputera

Jeśli komputer nie uruchamia się przy użyciu nośnika HP Recovery, można zmienić kolejność rozruchu komputera, czyli kolejność na liście urządzeń w systemie BIOS z informacjami o rozruchu. Można wybrać napęd optyczny lub napęd flash USB w zależności od lokalizacji nośnika HP Recovery.

WAŻNE: W przypadku tabletu z odłączaną klawiaturą przed wykonaniem tych czynności podłącz tablet do klawiatury.

Aby zmienić kolejność rozruchu:

- 1. Włóż nośnik HP Recovery.
- 2. Wejdź do menu Uruchamiania systemu.
	- W przypadku komputerów lub tabletów z podłączaną klawiaturą włącz lub ponownie uruchom komputer lub tablet, szybko naciśnij klawisz esc, a następnie naciśnij klawisz f9, aby wyświetlić opcje rozruchu.
	- W przypadku tabletów bez klawiatury włącz lub uruchom ponownie tablet, szybko naciśnij i przytrzymaj przycisk zwiększania głośności dźwięku, a następnie wybierz klawisz f9

 $-\text{luh}$  $-$ 

Włącz lub uruchom ponownie tablet, szybko naciśnij i przytrzymaj przycisk zmniejszania głośności, a następnie wybierz klawisz f9.

3. Wybierz napęd optyczny lub napęd flash USB, z którego chcesz uruchomić komputer, a następnie postępuj zgodnie z instrukcjami wyświetlanymi na ekranie.

### Korzystanie z rozwiązania HP Sure Recover (tylko wybrane produkty)

Wybrane modele komputerów są skonfigurowane z zastosowaniem HP Sure Recover, czyli rozwiązania do odzyskiwania systemu operacyjnego komputera wbudowanego w sprzęt i oprogramowanie. Rozwiązanie HP Sure Recover może w pełni przywrócić obraz systemu operacyjnego komputera HP bez zainstalowanego oprogramowania do odzyskiwania.

Korzystając z rozwiązania HP Sure Recover, administrator lub użytkownik może przywrócić system i zainstalować:

- najnowszą wersję systemu operacyjnego,
- sterowniki urządzeń właściwe dla danej platformy,
- aplikacje w przypadku obrazu niestandardowego.

Aby uzyskać dostęp do najnowszej dokumentacji dotyczącej rozwiązania HP Sure Recover, przejdź do strony [http://www.hp.com/support.](http://www.hp.com/support) Postępuj zgodnie z instrukcjami wyświetlanymi na ekranie, aby znaleźć produkt i dokumentację.

# <span id="page-76-0"></span>10 Computer Setup (BIOS), TPM i HP Sure Start

Firma HP dostarcza kilka narzędzi pomagających w konfiguracji i ochronie komputera.

# Korzystanie z programu Computer Setup

Program Computer Setup, zwany także systemem BIOS (Basic Input/Output System), kontroluje komunikację między wszystkimi urządzeniami wejściowymi i wyjściowymi komputera (takimi jak napędy dysków, wyświetlacz, klawiatura, mysz i drukarka). Program Computer Setup zawiera ustawienia dla rodzajów zainstalowanych urządzeń, sekwencji startowej komputera i ilości zainstalowanej pamięci systemowej i rozszerzonej.

UWAGA: Podczas wprowadzania zmian w narzędziu Computer Setup należy zachowywać szczególną ostrożność. Błędy mogą uniemożliwić normalną pracę komputera.

Włącz lub uruchom ponownie komputer i po wyświetleniu logo HP naciśnij klawisz f10, aby uruchomić program Computer Setup.

# Nawigacja i wybieranie opcji w programie Computer Setup

W celu nawigowania i wybierania opcji w programie Computer Setup można korzystać z jednej lub kilku metod.

- Użyj klawisza tab oraz klawiszy strzałek do wybrania menu lub elementu menu, a następnie naciśnij klawisz enter lub użyj urządzenia wskazującego, aby wybrać pozycję.
- W celu przewinięcia w górę i w dół wybierz strzałkę do góry lub strzałkę w dół w prawym górnym rogu ekranu, bądź użyj klawisza strzałki w górę lub w dół na klawiaturze.
- Aby zamknąć otwarte okna dialogowe i powrócić do ekranu głównego programu Computer Setup, naciśnij klawisz esc i postępuj zgodnie z instrukcjami wyświetlanymi na ekranie.

Aby wyjść z menu programu Computer Setup, wykonaj jedną z następujących czynności:

- Aby wyjść z menu programu Computer Setup bez zapisywania zmian, wybierz pozycję Main (Ekran główny), wybierz opcję Ignore Changes and Exit (Pomiń zmiany i zakończ), a następnie wybierz pozycję Yes (Tak).
- UWAGA: Jeśli do podświetlania wybranej pozycji używasz klawiszy strzałek, po dokonaniu wyboru naciśnij klawisz enter.
- Aby zapisać zmiany i wyjść z menu programu Computer Setup, wybierz opcje Main (Ekran główny) > Save Changes and Exit (Zapisz zmiany i wyjdź), a następnie wybierz pozycję Yes (Tak).
- UWAGA: Jeśli do podświetlania wybranej pozycji używasz klawiszy strzałek, po dokonaniu wyboru naciśnij klawisz enter.

Zmiany zaczną obowiązywać po ponownym uruchomieniu komputera.

# <span id="page-77-0"></span>Przywracanie ustawień fabrycznych w programie Computer Setup

Wykonaj poniższe kroki, aby przywrócić wartości fabryczne wszystkich ustawień w programie Computer Setup.

- UWAGA: Przywracanie ustawień domyślnych nie wpływa na tryb dysku twardego.
	- 1. Uruchom program Computer Setup. Zobacz Korzystanie z [programu Computer Setup](#page-76-0) na stronie 68.
	- 2. Wybierz opcje Main (Ekran główny) > Apply Factory Defaults and Exit (Zastosuj domyślne ustawienia fabryczne i wyjdź), a następnie wybierz pozycję Yes (Tak).
	- UWAGA: Jeśli do podświetlania wybranej pozycji używasz klawiszy strzałek, po dokonaniu wyboru naciśnij klawisz enter.
	- <sup>2</sup> UWAGA: W przypadku wybranych produktów może być wyświetlana opcja Restore Defaults (Przywróć ustawienia domyślne) zamiast Apply Factory Defaults and Exit (Zastosuj ustawienia fabryczne i zamknij).

Zmiany zaczną obowiązywać po ponownym uruchomieniu komputera.

**WAGA:** Przywrócenie ustawień fabrycznych nie powoduje zmiany ustawień związanych z hasłami i zabezpieczeniami.

### Aktualizowanie systemu BIOS

Zaktualizowane wersje systemu BIOS mogą być dostępne w witrynie internetowej firmy HP. Większość aktualizacji systemu BIOS dostępnych w witrynie firmy HP jest spakowana w skompresowanych plikach o nazwie *SoftPaq*.

Niektóre pakiety do pobrania zawierają plik o nazwie Readme.txt, w którym znajdują się informacje dotyczące instalowania oprogramowania oraz rozwiązywania związanych z nim problemów.

### Sprawdzanie wersji systemu BIOS

Aby ustalić, czy konieczna jest aktualizacja programu Computer Setup (BIOS), należy najpierw sprawdzić wersję systemu BIOS na komputerze.

Jeśli już znajdujesz się w systemie Windows, możesz uzyskać dostęp do informacji o wersji systemu BIOS (zwanego też *Datą pamięci ROM* i *BIOS systemu)*poprzez naciśnięcie klawiszy fn+esc (tylko wybrane produkty). Można też skorzystać z programu Computer Setup.

- 1. Uruchom program Computer Setup. Zobacz Korzystanie z [programu Computer Setup](#page-76-0) na stronie 68.
- 2. Wybierz opcję Main (Ekran główny), a następnie System Information (Informacje o systemie).
- 3. Aby wyjść z menu programu Computer Setup bez zapisywania zmian, wybierz pozycję Main (Ekran główny), wybierz opcję Ignore Changes and Exit (Pomiń zmiany i zakończ), a następnie wybierz pozycję Yes (Tak).
- UWAGA: Jeśli do podświetlania wybranej pozycji używasz klawiszy strzałek, po dokonaniu wyboru naciśnij klawisz enter.

[Informacje na temat dostępności nowszych wersji BIOS zawiera Przygotowanie do](#page-78-0) aktualizacji systemu BIOS na stronie 70.

### <span id="page-78-0"></span>Przygotowanie do aktualizacji systemu BIOS

Przed pobraniem i zainstalowaniem aktualizacji systemu BIOS należy upewnić się, że zostały spełnione wszystkie wymagania wstępne.

WAŻNE: Aby zapobiec uszkodzeniu komputera lub nieprawidłowemu zainstalowaniu aktualizacji systemu BIOS, należy ją pobierać i instalować tylko wtedy, gdy komputer jest podłączony do niezawodnego zewnętrznego źródła zasilania pradem przemiennym za pomocą zasilacza. Aktualizacji systemu BIOS nie należy pobierać ani instalować, jeśli komputer jest zasilany z baterii, znajduje się w opcjonalnym urządzeniu dokowania lub jest podłączony do opcjonalnego źródła zasilania. Podczas pobierania i instalacji należy przestrzegać następujących zasad:

Nie wolno odłączać zasilania od komputera przez odłączenie kabla zasilającego od gniazda sieci elektrycznej.

Nie wolno wyłączać komputera ani wprowadzać go w tryb uśpienia.

Nie wolno wkładać, wyjmować, podłączać ani odłączać żadnych urządzeń, kabli czy przewodów.

#### Pobieranie aktualizacji systemu BIOS

Po zapoznaniu się z wymaganiami wstępnymi można sprawdzić dostępność aktualizacji systemu BIOS i pobrać je.

1. Wybierz ikonę Szukaj (tylko wybrane produkty) na pasku zadań, wpisz pomoc techniczna i wybierz aplikację HP Support Assistant.

 $-\text{lub}$  –

Wybierz ikonę znaku zapytania (tylko wybrane produkty) znajdującą się na pasku zadań.

- 2. Wybierz opcję Updates (Aktualizacje), a następnie wybierz polecenie Check for updates and messages (Sprawdź aktualizacje i wiadomości).
- 3. Postępuj zgodnie z instrukcjami wyświetlanymi na ekranie.
- 4. Na stronie pobierania wykonaj następujące czynności:
	- a. Odszukaj najnowszą aktualizację systemu BIOS i porównaj ją z wersją systemu BIOS obecnie zainstalowaną na komputerze. Zanotuj datę, nazwę lub inny identyfikator. Ta informacja może być później potrzebna do zlokalizowania pliku aktualizacji po jego pobraniu na dysk twardy.
	- b. Postępuj zgodnie z instrukcjami wyświetlanymi na ekranie, aby pobrać wybrany plik na dysk twardy.

Zanotuj ścieżkę lokalizacji na dysku twardym, do której jest pobierana aktualizacja systemu BIOS. Informacja ta będzie potrzebna w celu uzyskania dostępu do aktualizacji przed jej zainstalowaniem.

**EX** UWAGA: W przypadku podłączenia komputera do sieci przed zainstalowaniem jakichkolwiek aktualizacji oprogramowania (a zwłaszcza aktualizacji systemu BIOS) zalecane jest skonsultowanie się z administratorem sieci.

#### Instalowanie aktualizacji systemu BIOS

Procedury instalacji systemu BIOS są różne. Po ukończeniu pobierania należy postępować zgodnie z instrukcjami wyświetlonymi na ekranie. Jeśli nie pojawiły się żadne instrukcje, wykonaj następujące czynności.

- <span id="page-79-0"></span>1. Wybierz ikonę Wyszukiwanie (tylko wybrane produkty) na pasku zadań, wpisz  $\text{plik}$ , a następnie wybierz Eksplorator plików.
- 2. Wybierz oznaczenie dysku twardego. Oznaczenie dysku twardego to zwykle "Dysk lokalny (C:)".
- 3. Korzystając z zanotowanej wcześniej ścieżki dysku twardego, otwórz folder zawierający pobraną aktualizację.
- 4. Kliknij dwukrotnie plik z rozszerzeniem .exe (np. *nazwapliku*.exe).

Rozpocznie się proces instalacji systemu BIOS.

- 5. W celu ukończenia instalacji postępuj zgodnie z instrukcjami wyświetlanymi na ekranie.
- UWAGA: Po wyświetleniu na ekranie komunikatu o pomyślnym ukończeniu instalacji pobrany plik można usunąć z dysku twardego.

# Zmiana kolejności rozruchu za pomocą klawisza f9

Wykonaj następujące czynności, aby dynamicznie wybrać urządzenie rozruchowe dla bieżącej sekwencji startowej.

- 1. Przejdź do menu z opcjami urządzeń rozruchowych:
	- Włącz lub uruchom ponownie komputer i po wyświetleniu logo HP naciśnij klawisz f9, aby wejść do menu z opcjami urządzeń rozruchowych.
- 2. Wybierz urządzenie rozruchowe, naciśnij klawisz enter, a następnie postępuj zgodnie z instrukcjami wyświetlanymi na ekranie.

# Ustawienia systemu BIOS modułu TPM (tylko wybrane produkty)

TPM zapewnia dodatkowe zabezpieczenie komputera. Ustawienia funkcji TPM można zmienić w ustawieniach komputera (BIOS).

- WAŻNE: Przed włączeniem modułu Trusted Platform Module (TPM) w tym systemie należy sprawdzić, czy planowane użycie modułu TPM jest zgodne z wymogami odpowiednich lokalnych przepisów, uregulowań i zasad. W razie potrzeby konieczne jest uzyskanie atestów bądź licencji. Jeśli korzystanie z modułu TPM jest przyczyną problemów wynikających z naruszenia wymienionych wcześniej wymagań, odpowiedzialność za to spada w całości i wyłącznie na użytkownika. Firma HP nie ponosi odpowiedzialności za żadne związane z tym zobowiązania.
- UWAGA: Po zmianie ustawienia modułu TPM na Hidden (Ukryty) moduł nie jest widoczny w systemie operacyjnym.

Aby uzyskać dostęp do ustawień modułu TPM w programie Computer Setup:

- 1. Uruchom program Computer Setup. Zobacz Korzystanie z [programu Computer Setup](#page-76-0) na stronie 68.
- 2. Wybierz opcję Security (Zabezpieczenia), a następnie opcję TPM Embedded Security (Wbudowane zabezpieczenia TPM) i postępuj zgodnie z instrukcjami wyświetlanymi na ekranie.

# <span id="page-80-0"></span>Korzystanie z oprogramowania HP Sure Start (tylko wybrane produkty)

Wybrane modele komputerów są wyposażone w technologię HP Sure Start, która sprawdza, czy system BIOS komputera nie został zaatakowany lub uszkodzony. Jeśli system BIOS jest uszkodzony lub został zaatakowany, HP Sure Start automatycznie przywraca system BIOS do wcześniejszego bezpiecznego stanu bez udziału użytkownika.

Funkcja HP Sure Start jest skonfigurowana i włączona, dzięki czemu większość użytkowników może korzystać z domyślnej konfiguracji HP Sure Start. Zaawansowani użytkownicy mogą dostosować konfigurację domyślną.

Aby uzyskać dostęp do najnowszej dokumentacji dotyczącej rozwiązania HP Sure Start, przejdź do strony [http://www.hp.com/support.](http://www.hp.com/support) Wybierz opcję Znajdź swój produkt, a następnie postępuj zgodnie z instrukcjami wyświetlanymi na ekranie.

# <span id="page-81-0"></span>Korzystanie z narzędzia HP PC Hardware **Diagnostics** 11

Za pomocą narzędzia HP PC Hardware Diagnostics można ustalić, czy sprzęt komputera działa prawidłowo. Dostępne są trzy wersje narzędzia: HP PC Hardware Diagnostics dla systemu Windows, HP PC Hardware Diagnostics UEFI (Unified Extensible Firmware Interface) oraz (tylko wybrane produkty) Remote HP PC Hardware Diagnostics UEFI, która jest funkcją oprogramowania układowego.

# Korzystanie z narzędzia HP PC Hardware Diagnostics dla systemu Windows (tylko wybrane produkty)

Narzędzie HP PC Hardware Diagnostics dla systemu Windows to narzędzie systemu Windows, które pozwala na przeprowadzenie testów diagnostycznych w celu określenia, czy sprzęt działa prawidłowo. Narzędzie działa w systemie operacyjnym Windows i diagnozuje awarie sprzętowe.

Jeśli narzędzie HP PC Hardware Diagnostics dla systemu Windows nie jest zainstalowane na komputerze, należy najpierw pobrać je i zainstalować. Aby pobrać narzędzie HP PC Hardware Diagnostics dla systemu Windows, patrz [Pobieranie narzędzia HP PC Hardware Diagnostics dla systemu Windows](#page-83-0) na stronie 75.

# Korzystanie z identyfikatora błędu sprzętowego narzędzia HP PC Hardware Diagnostics dla systemu Windows

Gdy narzędzie HP PC Hardware Diagnostics dla systemu Windows wykrywa awarię, która wymaga wymiany sprzętu, generowany jest 24-cyfrowy kod identyfikacyjny awarii do testów wybranych podzespołów. W przypadku testów interaktywnych, takich jak klawiatura, mysz lub paleta audio i wideo, przed otrzymaniem identyfikatora awarii należy przejść przez etapy rozwiązywania problemów.

- **▲** Po otrzymaniu identyfikatora awarii masz kilka opcji:
	- Wybierz przycisk Next (Dalej), aby otworzyć stronę Event Automation Service (EAS), na której można zgłosić sprawę.

 $-\ln b -$ 

● Zeskanuj kod QR za pomocą urządzenia przenośnego, który przekieruje Cię do strony EAS, gdzie możesz zgłosić sprawę.

 $-\text{lub}$  $-$ 

● Zaznacz pole obok 24-cyfrowego identyfikatora awarii, aby skopiować kod awarii i wysłać go do pomocy technicznej.

# Uzyskiwanie dostępu do narzędzia HP PC Hardware Diagnostics dla systemu Windows

Po zainstalowaniu narzędzia HP PC Hardware Diagnostics dla systemu Windows jest ono dostępne z poziomu narzędzia Pomoc i obsługa techniczna HP, programu HP Support Assistant lub menu Start.

### <span id="page-82-0"></span>Uzyskiwanie dostępu do narzędzia HP PC Hardware Diagnostics dla systemu Windows z poziomu narzędzia Pomoc i obsługa techniczna HP (tylko wybrane produkty)

Po zainstalowaniu narzędzia HP PC Hardware Diagnostics dla systemu Windows wykonaj następujące czynności, aby uzyskać do niego dostęp z poziomu narzędzia Pomoc i obsługa techniczna HP.

- 1. Wybierz przycisk Start, a następnie wybierz opcję Pomoc i obsługa techniczna HP.
- 2. Wybierz HP PC Hardware Diagnostics dla systemu Windows.
- 3. Po otwarciu narzędzia wybierz typ testu diagnostycznego, który chcesz uruchomić, a następnie postępuj zgodnie z instrukcjami wyświetlanymi na ekranie.

#### **EX** UWAGA: Aby przerwać test diagnostyczny, wybierz opcję Cancel (Anuluj).

### Uzyskiwanie dostępu do programu HP PC Hardware Diagnostics dla systemu Windows z programu HP Support Assistant

Po zainstalowaniu narzędzia HP PC Hardware Diagnostics dla systemu Windows wykonaj następujące czynności, aby uzyskać do niego dostęp z poziomu programu HP Support Assistant.

1. Wybierz ikonę Wyszukiwanie (tylko wybrane produkty) na pasku zadań, wpisz pomoc techniczna, a następnie wybierz aplikację HP Support Assistant.

 $-$ lub $-$ 

Wybierz ikonę znaku zapytania (tylko wybrane produkty) znajdującą się na pasku zadań.

- 2. Wybierz opcję Rozwiązywanie problemów i poprawki (tylko wybrane produkty) lub Poprawki > Diagnostyka.
- 3. Wybierz opcję Diagnostyka, a następnie wybierz pozycję HP PC Hardware Diagnostics dla systemu Windows.
- 4. Po otwarciu narzędzia wybierz typ testu diagnostycznego, który chcesz uruchomić, a następnie postępuj zgodnie z instrukcjami wyświetlanymi na ekranie.
- **WAGA:** Aby przerwać test diagnostyczny, wybierz opcję Anuluj.

### Uzyskiwanie dostępu do programu HP PC Hardware Diagnostics dla systemu Windows z menu Start (tylko wybrane produkty)

Po zainstalowaniu narzędzia HP PC Hardware Diagnostics dla systemu Windows wykonaj następujące czynności, aby uzyskać do niego dostęp z menu Start.

- 1. Wybierz przycisk Start, a następnie wybierz opcję Wszystkie aplikacje (tylko wybrane produkty).
- 2. Wybierz HP PC Hardware Diagnostics dla systemu Windows.
- 3. Po otwarciu narzędzia wybierz typ testu diagnostycznego, który chcesz uruchomić, a następnie postępuj zgodnie z instrukcjami wyświetlanymi na ekranie.

#### **WAGA:** Aby przerwać test diagnostyczny, wybierz opcję Anuluj.

# <span id="page-83-0"></span>Pobieranie narzędzia HP PC Hardware Diagnostics dla systemu Windows

Instrukcje dotyczące pobierania narzędzia HP PC Hardware Diagnostics dla systemu Windows są dostępne wyłącznie w języku angielskim. Należy użyć komputera z systemem Windows, aby pobrać narzędzie, ponieważ dostępne są wyłącznie pliki .exe.

### Pobieranie najnowszej wersji narzędzia HP PC Hardware Diagnostics dla systemu Windows od firmy HP

Aby pobrać narzędzie HP PC Hardware Diagnostics dla systemu Windows od firmy HP, wykonaj następujące czynności.

- 1. Przejdź na stronę [http://www.hp.com/go/techcenter/pcdiags.](http://www.hp.com/go/techcenter/pcdiags) Zostanie wyświetlona strona główna narzędzia HP PC Diagnostics.
- 2. Wybierz opcję Download HP Diagnostics Windows (Pobierz narzędzie HP Diagnostics dla systemu Windows), a następnie wybierz określoną wersję narzędzia diagnostycznego systemu Windows, jaka ma być pobrana na komputer lub napęd flash USB.

Narzędzie zostanie pobrane do wybranej lokalizacji.

### Pobieranie narzędzia HP PC Hardware Diagnostics dla systemu Windows ze sklepu Microsoft Store

Narzędzie HP PC Hardware Diagnostics dla systemu Windows można pobrać ze sklepu Microsoft Store.

- 1. Wybierz aplikację Microsoft Store na pulpicie.
	- $-$ lub $-$

Wybierz ikonę Szukaj (tylko wybrane produkty) na pasku zadań, a następnie wpisz sklep Microsoft Store.

- 2. Wprowadź HP PC Hardware Diagnostics Windows w polu wyszukiwania w sklepie Microsoft Store.
- 3. Postępuj zgodnie z instrukcjami wyświetlanymi na ekranie.

Narzędzie zostanie pobrane do wybranej lokalizacji.

### Pobieranie narzędzia HP Hardware Diagnostics dla systemu Windows według nazwy lub numeru produktu (dotyczy wybranych produktów)

Narzędzie HP PC Hardware Diagnostics dla systemu Windows można pobrać według nazwy lub numeru produktu.

- UWAGA: W przypadku niektórych produktów może być konieczne pobranie oprogramowania na napęd flash USB z użyciem nazwy lub numeru produktu.
	- 1. Przejdź na stronę [http://www.hp.com/support.](http://www.hp.com/support)
	- 2. Wybierz opcję Oprogramowanie i sterowniki, wybierz typ produktu, a następnie wprowadź nazwę lub numer produktu w wyświetlonym polu wyszukiwania.
	- 3. W sekcji Diagnostyka wybierz Pobierz, a następnie postępuj zgodnie z wyświetlanymi na ekranie instrukcjami, aby wybrać wersję narzędzia diagnostycznego odpowiednią dla danego systemu Windows i pobrać ją na komputer lub napęd flash USB.

Narzędzie zostanie pobrane do wybranej lokalizacji.

# <span id="page-84-0"></span>Instalowanie narzędzia HP PC Hardware Diagnostics dla systemu Windows

Aby zainstalować narzędzie HP PC Hardware Diagnostics dla systemu Windows, przejdź do folderu na komputerze lub napędzie flash USB, na który pobrano plik .exe, kliknij dwukrotnie plik .exe, a następnie postępuj zgodnie z instrukcjami wyświetlanymi na ekranie.

# Korzystanie z narzędzia HP PC Hardware Diagnostics UEFI

Narzędzie HP PC Hardware Diagnostics UEFI (Unified Extensible Firmware Interface) umożliwia przeprowadzenie testów diagnostycznych w celu określenia, czy sprzęt działa prawidłowo. Narzędzie działa poza systemem operacyjnym, aby oddzielić awarie sprzętu od problemów, które mogą być spowodowane przez system operacyjny lub inne elementy oprogramowania.

UWAGA: W przypadku niektórych produktów należy użyć komputera z systemem Windows i napędu flash USB, aby pobrać i utworzyć środowisko wsparcia HP UEFI, ponieważ dostarczane są wyłącznie pliki .exe. Aby [uzyskać więcej informacji, zobacz sekcję Pobieranie narzędzia HP PC Hardware Diagnostics UEFI na](#page-85-0) napęd flash USB na stronie 77.

Jeśli uruchomienie systemu Windows na komputerze nie powiedzie się, narzędzie HP PC Hardware Diagnostics UEFI umożliwi zdiagnozowanie problemów sprzętowych.

# Korzystanie z identyfikatora błędu sprzętowego narzędzia HP PC Hardware Diagnostics UEFI

Gdy narzędzie HP PC Hardware Diagnostics UEFI wykrywa awarię, która wymaga wymiany sprzętu, generowany jest 24-cyfrowy kod identyfikacyjny awarii.

Aby uzyskać pomoc w rozwiązaniu problemu:

**▲** Wybierz opcję Kontakt z HP, zaakceptuj oświadczenie HP o ochronie prywatności, a następnie użyj urządzenia przenośnego, aby zeskanować kod identyfikacyjny awarii wyświetlany na następnym ekranie. Wyświetlana jest strona działu obsługi klienta HP — centrum serwisowego, na której automatycznie wypełniono pola identyfikatora awarii i numeru produktu. Postępuj zgodnie z instrukcjami wyświetlanymi na ekranie.

 $-\text{lub}$  $-$ 

Skontaktuj się z pomocą techniczną i podaj kod identyfikacyjny awarii.

- UWAGA: Aby rozpocząć diagnostykę na komputerze konwertowalnym, musi on być w trybie komputera przenośnego i należy użyć dołączanej klawiatury.
- **WAGA:** Jeżeli chcesz przerwać test diagnostyczny, naciśnij klawisz esc.

# Uruchamianie narzędzia HP PC Hardware Diagnostics UEFI (Diagnostyka sprzętu)

Aby uruchomić narzędzie HP PC Hardware Diagnostics UEFI, skorzystaj z poniższej procedury.

- 1. Włącz lub uruchom ponownie komputer i szybko naciśnij klawisz esc.
- 2. Naciśnij klawisz f2.

System BIOS wyszukuje narzędzia diagnostyczne w trzech miejscach, w następującej kolejności:

- <span id="page-85-0"></span>a. Dołączony napęd flash USB
- WAGA: Aby pobrać narzędzie HP PC Hardware Diagnostics UEFI na napęd flash USB, zobacz Pobieranie najnowszej wersji narzędzia HP PC Hardware Diagnostics UEFI na stronie 77.
- b. Dysk twardy
- c. BIOS
- 3. Po otwarciu narzędzia diagnostycznego wybierz język, typ testu diagnostycznego, który chcesz uruchomić, a następnie postępuj zgodnie z instrukcjami wyświetlanymi na ekranie.

# Pobieranie narzędzia HP PC Hardware Diagnostics UEFI na napęd flash USB

Pobranie narzędzia HP PC Hardware Diagnostics UEFI na napęd flash USB może być przydatne w określonych sytuacjach.

- Narzędzie HP PC Hardware Diagnostics UEFI nie znajduje się we wstępnie zainstalowanym obrazie.
- Narzędzie HP PC Hardware Diagnostics UEFI nie znajduje się na partycji HP Tool.
- Dysk twardy jest uszkodzony.
- **EY** UWAGA: Instrukcje dotyczące pobierania narzędzia HP PC Hardware Diagnostics UEFI są dostępne wyłącznie w języku angielskim. Aby pobrać i utworzyć środowisko wsparcia HP UEFI, należy skorzystać z komputera z systemem Windows, ponieważ dostępne są wyłącznie pliki .exe.

### Pobieranie najnowszej wersji narzędzia HP PC Hardware Diagnostics UEFI

Aby pobrać najnowsze narzędzie HP PC Hardware Diagnostics UEFI na napęd USB, skorzystaj z następującej procedury.

- 1. Przejdź na stronę [http://www.hp.com/go/techcenter/pcdiags.](http://www.hp.com/go/techcenter/pcdiags) Zostanie wyświetlona strona główna narzędzia HP PC Diagnostics.
- 2. Wybierz opcję Pobierz HP Diagnostics UEFI, a następnie kliknij przycisk Uruchom.

### Pobieranie narzędzia HP PC Hardware Diagnostics UEFI według nazwy lub numeru produktu (dotyczy wybranych produktów)

Narzędzie HP PC Hardware Diagnostics UEFI można pobrać, posługując się nazwą lub numerem produktu (dotyczy wybranych produktów) na napęd flash USB.

- UWAGA: W przypadku niektórych produktów może być konieczne pobranie oprogramowania na napęd flash USB z użyciem nazwy lub numeru produktu.
	- 1. Przejdź na stronę [http://www.hp.com/support.](http://www.hp.com/support)
	- 2. Wprowadź nazwę lub numer produktu, wybierz swój komputer, a następnie wybierz system operacyjny.
	- 3. W sekcji Diagnostyka postępuj zgodnie z instrukcjami wyświetlanymi na ekranie, aby wybrać i pobrać żądaną wersję narzędzia Diagnostics UEFI.

# <span id="page-86-0"></span>Korzystanie z ustawień funkcji Remote HP PC Hardware Diagnostics UEFI (dotyczy wybranych produktów)

Remote HP PC Hardware Diagnostics UEFI jest funkcją oprogramowania układowego (BIOS), w ramach której narzędzie HP PC Hardware Diagnostics UEFI jest pobierane na komputer. Przeprowadza ono diagnostykę komputera, a następnie może przesłać wyniki na wstępnie skonfigurowany serwer.

Aby uzyskać więcej informacji o funkcji Remote HP PC Hardware Diagnostics UEFI, przejdź na stronę [http://www.hp.com/go/techcenter/pcdiags,](http://www.hp.com/go/techcenter/pcdiags) a następnie wybierz opcję Uzyskaj więcej informacji.

# Pobieranie narzędzia Remote HP PC Hardware Diagnostics UEFI

Narzędzie HP Remote PC Hardware Diagnostics UEFI jest także dostępne jako oprogramowanie SoftPaq, które można pobrać z serwera.

### Pobieranie najnowszej wersji narzędzia Remote HP PC Hardware Diagnostics UEFI

Najnowsze narzędzie HP PC Hardware Diagnostics UEFI można pobrać na napęd USB.

- 1. Przejdź na stronę [http://www.hp.com/go/techcenter/pcdiags.](http://www.hp.com/go/techcenter/pcdiags) Zostanie wyświetlona strona główna narzędzia HP PC Diagnostics.
- 2. Wybierz opcję Pobierz Remote Diagnostics, a następnie kliknij przycisk Uruchom.

### Pobieranie narzędzia Remote HP PC Hardware Diagnostics UEFI według nazwy lub numeru produktu

Narzędzie HP Remote PC Hardware Diagnostics UEFI można pobrać według nazwy lub numeru produktu.

- UWAGA: W przypadku niektórych produktów może być konieczne pobranie oprogramowania, posługując się nazwą lub numerem produktu.
	- 1. Przejdź na stronę [http://www.hp.com/support.](http://www.hp.com/support)
	- 2. Wybierz opcję Oprogramowanie i sterowniki, wybierz typ produktu, wprowadź nazwę lub numer produktu w wyświetlonym polu wyszukiwania, wybierz swój komputer, a następnie system operacyjny.
	- 3. W sekcji Diagnostyka postępuj zgodnie z instrukcjami wyświetlanymi na ekranie, aby wybrać i pobrać żądaną wersję narzędzia Zdalne UEFI.

# Dostosowywanie ustawień funkcji Remote HP PC Hardware Diagnostics UEFI

Używając ustawienia funkcji Remote HP PC Hardware Diagnostics w programie Computer Setup (BIOS) można wprowadzić kilka dostosowań:

- Ustalić harmonogram wykonywania diagnostyki nienadzorowanej. Można również uruchomić diagnostykę natychmiast, w trybie interaktywnym, wybierając opcję Execute Remote HP PC Hardware Diagnostics (Wykonaj zdalną diagnostykę narzędziem Remote HP PC Hardware Diagnostics).
- Ustawić lokalizację do pobierania narzędzi diagnostycznych. Funkcja ta zapewnia dostęp do narzędzi z poziomu witryny HP lub wstępnie skonfigurowanego serwera. Do przeprowadzania diagnostyki zdalnej komputer nie wymaga tradycyjnego urządzenia pamięci masowej (takiego jak dysk twardy czy napęd flash USB).
- Ustawić lokalizację do przechowywania wyników testów. Można także określić nazwę użytkownika i hasło na potrzeby przesyłania danych.

● Wyświetlić informacje o stanie poprzednio uruchamianej diagnostyki.

Aby dostosować ustawienia funkcji Remote HP PC Hardware Diagnostics UEFI, wykonaj następujące czynności:

- 1. Włącz lub uruchom ponownie komputer i po wyświetleniu logo HP naciśnij klawisz f10, aby uruchomić program Computer Setup.
- 2. Wybierz opcję Advanced (Zaawansowane), a następnie opcję Settings (Ustawienia).
- 3. Dokonaj wyboru ustawień.
- 4. Wybierz opcję Main (Główne), a następnie opcję Save Changes and Exit (Zapisz zmiany i wyjdź), aby zapisać ustawienia.

Zmiany zaczną obowiązywać po ponownym uruchomieniu komputera.

# <span id="page-88-0"></span>12 Specyfikacje

Wartości znamionowe mocy wejściowej i specyfikacje robocze to informacje przydatne w przypadku podróży z komputerem lub jego przechowywania.

# Zasilanie

Informacje dotyczące zasilania zawarte w tej części mogą być przydatne w przypadku podróży zagranicznych.

Komputer jest zasilany prądem stałym, który może być dostarczany ze źródła prądu przemiennego lub stałego. Wymagane parametry źródła prądu przemiennego to 100–240 V, 50–60 Hz. Choć komputer może być zasilany z samodzielnego źródła prądu stałego, powinien być zasilany tylko za pomocą zasilacza prądu przemiennego lub źródła prądu stałego dostarczonego przez firmę HP i zatwierdzonego do użytku z tym komputerem.

Komputer może być zasilany prądem stałym o co najmniej jednej z następujących specyfikacji. Napięcie robocze i prąd roboczy komputera są podane na etykiecie zgodności z przepisami.

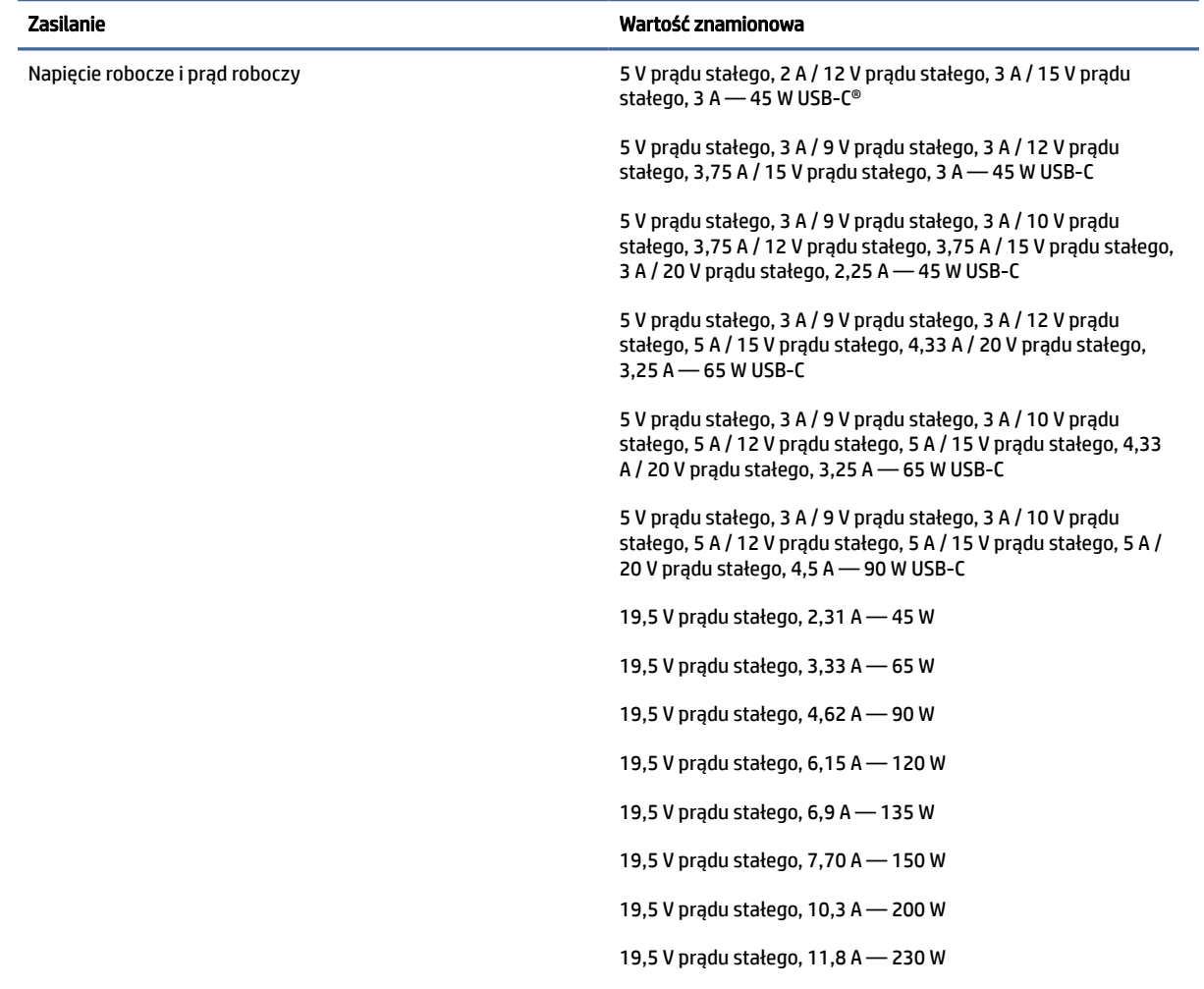

#### Tabela 12-1 Specyfikacja zasilania prądem stałym

#### <span id="page-89-0"></span>Tabela 12-1 Specyfikacja zasilania prądem stałym

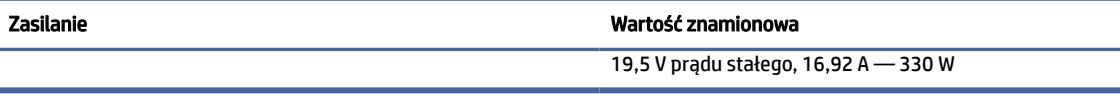

**WAGA:** To urządzenie przeznaczone jest do współpracy z systemami zasilania urządzeń IT stosowanymi w Norwegii, z napięciem międzyfazowym o wartości skutecznej nie większej niż 240 V rms.

# Środowisko pracy

Podczas podróży lub przechowywania komputera należy korzystać z przydatnych informacji zawartych w specyfikacjach roboczych.

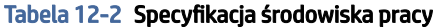

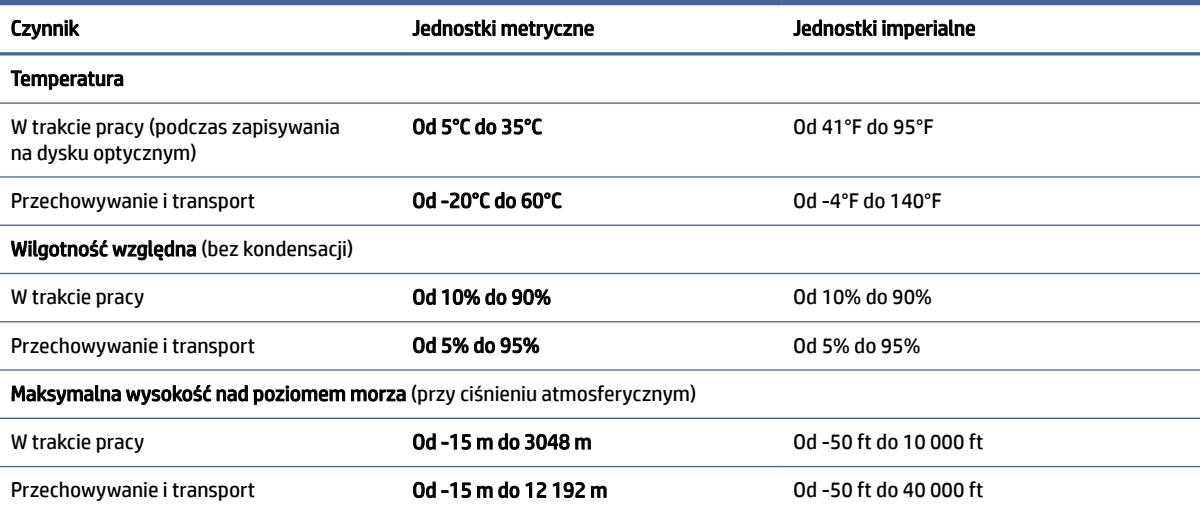

# <span id="page-90-0"></span>13 Wyładowania elektrostatyczne

Wyładowanie elektrostatyczne polega na uwolnieniu ładunków elektrostatycznych w chwili zetknięcia się dwóch obiektów — dzieje się tak na przykład, gdy po przejściu przez dywan dotknie się metalowej gałki drzwi.

Wyładowanie ładunków elektrostatycznych z palców lub innych przewodników elektrostatycznych może spowodować uszkodzenie elementów elektronicznych.

WAŻNE: Aby zapobiec uszkodzeniu komputera i napędu oraz utracie danych, należy stosować następujące środki ostrożności:

- Jeśli instrukcje demontażu lub montażu zalecają odłączenie komputera, należy najpierw upewnić się, że jest on prawidłowo uziemiony.
- Należy przechowywać elementy w opakowaniach zabezpieczonych elektrostatycznie do chwili, gdy gotowe jest wszystko, co potrzebne do ich zainstalowania.
- Należy unikać dotykania styków, przewodów i układów elektrycznych. Należy zredukować obsługę elementów elektronicznych do minimum.
- Należy używać narzędzi niemagnetycznych.
- Przed dotknięciem elementów należy odprowadzić ładunki elektrostatyczne, dotykając niemalowanej powierzchni metalowej.
- Po wyjęciu elementu z komputera należy go umieścić w opakowaniu zabezpieczonym przed wyładowaniami elektrostatycznymi.

# <span id="page-91-0"></span>14 Ułatwienia dostępu

Celem firmy HP jest projektowanie, produkcja i sprzedaż produktów, usług i informacji, które mogą być używane przez wszystkie osoby w dowolnym miejscu, zarówno autonomicznie, jak i w połączeniu z odpowiednimi urządzeniami lub aplikacjami innych firm stanowiącymi technologie ułatwień dostępu.

# HP i ułatwienia dostępu

Firma HP pracuje nad tym, aby w tkankę firmy wplatać różnorodność, integrację oraz równoważenie życia zawodowego i prywatnego, i znajduje to odzwierciedlenie we wszystkich jej działaniach. Firma HP dąży do stworzenia środowiska przyjaznego dla wszystkich, którego celem jest udostępnianie ludziom na całym świecie potęgi technologii.

# Znajdowanie potrzebnych narzędzi

Technologia może wydobyć Twój potencjał. Technologie ułatwień dostępu usuwają bariery i dają niezależność — w domu, w pracy i w społeczeństwie. Technologie ułatwień dostępu pomagają zwiększyć, utrzymać i poprawić możliwości funkcjonalne technologii elektronicznych i IT.

Aby uzyskać więcej informacji, zobacz [Wyszukiwanie najlepszej technologii ułatwień dostępu](#page-92-0) na stronie 84.

### Zaangażowanie firmy HP

Firma HP angażuje się w dostarczanie produktów i usług dostępnych dla osób niepełnosprawnych. To zaangażowanie służy zwiększeniu różnorodności w firmie oraz udostępnieniu wszystkim korzyści, jakie daje technologia.

Firma HP projektuje, wytwarza oraz sprzedaje produkty i usługi dostępne dla wszystkich, w tym również dla osób niepełnosprawnych, które mogą z nich korzystać niezależnie lub z użyciem urządzeń pomocniczych.

Aby to osiągnąć, zasady dotyczące ułatwień dostępu obejmują siedem głównych celów, będących dla firmy HP drogowskazem przy wykonywaniu zadań. Oczekujemy, że wszyscy menedżerowie i pracownicy firmy HP będą popierać i wdrażać niniejsze cele, stosownie do zajmowanego stanowiska i zakresu obowiązków:

- Rozwój świadomości problemów związanych z dostępnością w ramach firmy HP oraz szkolenie pracowników zapoznające ich z projektowaniem, wytwarzaniem i sprzedażą produktów oraz usług dostępnych dla wszystkich.
- Przygotowanie zaleceń dotyczących dostępności produktów i usług oraz utrzymywanie zespołów odpowiedzialnych za ich wdrażanie, gdy jest to uzasadnione ze względów konkurencyjnych, technicznych i ekonomicznych.
- Zaangażowanie osób niepełnosprawnych w proces przygotowywania zaleceń dotyczących dostępności, a także w projektowanie i testowanie produktów oraz usług.
- Udokumentowanie funkcji ułatwień dostępu oraz publikowanie informacji o produktach i usługach firmy HP w łatwo dostępnej formie.
- Nawiązanie kontaktu z czołowymi dostawcami technologii i rozwiązań związanych z ułatwieniami dostępu.
- <span id="page-92-0"></span>● Prowadzenie wewnętrznych i zewnętrznych badań oraz prac rozwijających technologie ułatwień dostępu mające zastosowanie w produktach i usługach firmy HP.
- Pomoc i wkład w przygotowywanie standardów branżowych i zaleceń dotyczących dostępności.

# International Association of Accessibility Professionals (IAAP)

IAAP jest organizacją non-profit, mającą na celu promowanie rozwoju osób zajmujących się zawodowo ułatwieniami dostępu dzięki spotkaniom, kształceniu i certyfikacji. Jej celem jest pomoc specjalistom w rozwoju osobistym i zawodowym oraz umożliwienie organizacjom integracji ułatwień dostępu z ich produktami i infrastrukturą.

Firma HP jest członkiem-założycielem, a jej celem jest współpraca z innymi organizacjami w działaniach na rzecz rozwoju ułatwień dostępu. Zaangażowanie firmy HP służy realizacji jej celów w zakresie ułatwień dostępu: projektowaniu, wytwarzaniu i sprzedaży produktów oraz usług, które mogą być efektywnie wykorzystywane przez osoby niepełnosprawne.

IAAP pomaga w rozwoju osób zajmujących się tą tematyką dzięki nawiązywaniu kontaktów przez pracowników, studentów i organizacje, co ułatwia wzajemne przekazywanie wiedzy. Jeśli chcesz dowiedzieć się więcej, przejdź na stronę<http://www.accessibilityassociation.org>i przyłącz się do naszej społeczności internetowej, zamów biuletyny informacyjne oraz poznaj możliwości uzyskania członkostwa.

# Wyszukiwanie najlepszej technologii ułatwień dostępu

Każdy człowiek, w tym osoby niepełnosprawne lub w starszym wieku, powinien mieć możliwość komunikowania się, wyrażania swoich opinii i łączenia się ze światem przy użyciu technologii. Firma HP dąży do zwiększenia świadomości kwestii związanych z ułatwieniami dostępu zarówno wewnątrz firmy, jak i wśród naszych klientów oraz partnerów.

Niezależnie od tego, czy są to łatwo czytelne duże czcionki, rozpoznawanie głosu niewymagające użycia rąk czy też inna technologia ułatwień dostępu w konkretnej sytuacji, szeroka paleta takich technologii sprawia, że produkty firmy HP są łatwiejsze w użyciu. Jak dokonać wyboru?

### Ocena własnych potrzeb

Technologia może uwolnić Twój potencjał. Technologie ułatwień dostępu usuwają bariery i dają niezależność — w domu, w pracy i w społeczeństwie. Technologie ułatwień dostępu (AT) pomagają zwiększyć, utrzymać i poprawić możliwości funkcjonalne technologii elektronicznych i IT.

Możesz wybierać spośród wielu produktów z ułatwieniami dostępu. Ocena technologii ułatwień dostępu powinna umożliwić Ci analizę przydatności wielu produktów, odpowiedzieć na pytania i ułatwić wybór najlepszego rozwiązania. Osoby zajmujące się zawodowo oceną technologii ułatwień dostępu pochodzą z rozmaitych środowisk. Są wśród nich certyfikowani fizjoterapeuci, specjaliści od terapii zajęciowej, zaburzeń mowy i znawcy wielu innych dziedzin. Inne osoby, nieposiadające certyfikatów ani licencji, również mogą dostarczyć przydatnych informacji. Możesz zapytać o ich doświadczenie, wiedzę i opłaty, aby określić, czy spełniają Twoje wymagania.

### Dostępność produktów firmy HP

Łącza te zawierają informacje o funkcjach ułatwień dostępu i technologii pomocniczych (jeśli mają zastosowanie w danym kraju lub regionie), które są dołączone do różnych produktów HP. Zasoby te pomogą w wyborze konkretnych funkcji technologii ułatwień dostępu oraz produktów najbardziej przydatnych w Twojej sytuacji.

● Agenci HP i ułatwienia dostępu: Przejdź na stronę<http://www.hp.com>i w polu wyszukiwania wpisz ułatwienia dostępu. Wybierz opcję Biuro agenta i ułatwienia dostępu.

- <span id="page-93-0"></span>● Komputery HP: W przypadku systemów operacyjnych Windows przejdź na stronę <http://www.hp.com/support>i wpisz Opcje ułatwień dostępu systemu Windows w polu wyszukiwania Przeszukaj nasze kompendium wiedzy. Wybierz odpowiedni system operacyjny w wynikach wyszukiwania.
- Sklep HP, urządzenia peryferyjne do produktów firmy HP: Przejdź na stronę [http://store.hp.com,](http://store.hp.com) wybierz opcję Sklep, a następnie wybierz opcję Monitory lub Akcesoria.

Dodatkowe informacje o funkcjach ułatwień dostępu w produktach firmy HP można znaleźć na stronie Kontakt z [pomocą techniczną](#page-95-0) na stronie 87.

Dodatkowe łącza do zewnętrznych partnerów i dostawców, którzy mogą udzielić dalszych informacji:

- [Informacje dotyczące ułatwień dostępu firmy Microsoft \(system Windows i](http://www.microsoft.com/enable) Microsoft Office)
- Informacje o ułatwieniach dostępu w [produktach firmy Google \(Android, Chrome, aplikacje Google\)](https://www.google.com/accessibility/)

# Standardy i ustawodawstwo

Kraje na całym świecie ustanawiają przepisy mające na celu ułatwienie dostępu do produktów i usług dla osób niepełnosprawnych. Przepisy te mają historycznie zastosowanie do produktów i usług telekomunikacyjnych, komputerów i drukarek wyposażonych w określone funkcje komunikacji i odtwarzania wideo, wraz z ich dokumentacją użytkownika i obsługą klienta.

# **Standardy**

Amerykańska Rada ds. Dostępności utworzyła sekcję 508 standardów FAR (Federal Acquisition Regulation) w celu zapewnienia dostępu do technologii informacyjno-komunikacyjnych dla osób z niepełnosprawnościami fizycznymi, sensorycznymi lub poznawczymi.

Standardy opisują kryteria techniczne dla poszczególnych typów technologii, jak również wymagania dotyczące wydajności, skupiając się na funkcjonalności opisywanych produktów. Konkretne kryteria dotyczą aplikacji oraz systemów operacyjnych, informacji i aplikacji internetowych, komputerów, urządzeń telekomunikacyjnych, produktów wideo i multimedialnych oraz produktów zamkniętych stanowiących całość.

### Mandat 376 — EN 301 549

Unia Europejska stworzyła normę EN 301 549 w ramach mandatu 376 jako zestaw narzędzi online do zamówień publicznych na produkty informacyjno-komunikacyjne. Ta norma umożliwia określenie wymagań dotyczących produktów i usług informacyjno-komunikacyjnych, wraz z opisem procedur testowych i metodologii oceny dla każdego wymagania.

### Web Content Accessibility Guidelines (WCAG)

Dokumenty zawarte w Web Content Accessibility Guidelines (WCAG), będące efektem działalności grupy Web Accessibility Initiative (WAI) powstałej w ramach W3C, służą pomocą projektantom i deweloperom tworzącym witryny bardziej odpowiadające potrzebom osób niepełnosprawnych lub podlegających ograniczeniom związanym z wiekiem.

Dokumenty WCAG dotyczą ułatwień dostępu dla szerokiego zakresu zawartości (tekst, obrazy, audio i wideo) oraz aplikacji internetowych. Dokumenty WCAG podlegają precyzyjnym testom, są łatwe do zrozumienia i pozostawiają deweloperom miejsce na innowacje. Standard WCAG 2.0 został również zatwierdzony jako norma [ISO/IEC 40500:2012.](http://www.iso.org/iso/iso_catalogue/catalogue_tc/catalogue_detail.htm?csnumber=58625/)

<span id="page-94-0"></span>Standard WCAG zwraca szczególną uwagę na bariery dostępu do Internetu napotykane przez osoby z niesprawnościami wzroku, słuchu, ruchowymi, psychicznymi i neurologicznymi oraz przez korzystające z Internetu osoby starsze, które potrzebują ułatwień dostępu. Standard WCAG 2.0 zawiera charakterystyki dostępnej zawartości:

- Dostrzegalność (na przykład przedstawienie rozwiązań alternatywnych, tekst zamiast obrazów, podpisy zamiast audio, dostosowanie prezentacji lub kontrast kolorów)
- Dostępność (biorąc pod uwagę dostęp z klawiatury, kontrast kolorów, czas wprowadzania danych wejściowych, unikanie wywoływania ataków padaczki oraz nawigację)
- Zrozumiałość (uwzględniając czytelność, przewidywalność i pomoc przy wprowadzaniu danych)
- Niezawodność (na przykład dzięki zapewnieniu zgodności z technologiami ułatwień dostępu)

### Ustawodawstwo i przepisy

Dostępność technologii informacyjnych i informacji jest coraz istotniejszym zagadnieniem dla ustawodawstwa. Te łącza stanowią źródło informacji o kluczowych aktach prawnych, przepisach i normach.

- [Stany Zjednoczone](http://www8.hp.com/us/en/hp-information/accessibility-aging/legislation-regulation.html#united-states)
- [Kanada](http://www8.hp.com/us/en/hp-information/accessibility-aging/legislation-regulation.html#canada)
- [Europa](http://www8.hp.com/us/en/hp-information/accessibility-aging/legislation-regulation.html#europe)
- [Australia](http://www8.hp.com/us/en/hp-information/accessibility-aging/legislation-regulation.html#australia)

# Przydatne zasoby i łącza dotyczące ułatwień dostępu

Te organizacje, instytucje i zasoby mogą być dobrym źródłem informacji o niepełnosprawności i ograniczeniach związanych z wiekiem.

UWAGA: Nie jest to wyczerpująca lista. Poniższe organizacje podano wyłącznie w celach informacyjnych. Firma HP nie ponosi żadnej odpowiedzialności za informacje lub kontakty, na które można natrafić w internecie. Obecność na tej liście nie oznacza udzielenia poparcia przez firmę HP.

# **Organizacje**

Są to jedne z wielu organizacji które zapewniają informacje o niepełnosprawności i ograniczeniach związanych z wiekiem.

- American Association of People with Disabilities (AAPD)
- The Association of Assistive Technology Act Programs (ATAP)
- Hearing Loss Association of America (HLAA)
- Information Technology Technical Assistance and Training Center (ITTATC)
- Lighthouse International
- National Association of the Deaf
- National Federation of the Blind
- Rehabilitation Engineering & Assistive Technology Society of North America (RESNA)
- <span id="page-95-0"></span>Telecommunications for the Deaf and Hard of Hearing, Inc. (TDI)
- W3C Web Accessibility Initiative (WAI)

# Instytucje edukacyjne

Wiele instytucji edukacyjnych, w tym przedstawione w tych przykładach, dostarcza informacje o niepełnosprawności i ograniczeniach związanych z wiekiem.

- California State University, Northridge, Center on Disabilities (CSUN)
- University of Wisconsin Madison, Trace Center
- University of Minnesota computer accommodations program

# Inne zasoby dotyczące niepełnosprawności

Wiele zasobów, w tym te przykłady, zawiera informacje o niepełnosprawności i ograniczeniach związanych z wiekiem.

- ADA (Americans with Disabilities Act) Technical Assistance Program
- Międzynarodowa Organizacja Pracy Inicjatywa Global Business and Disability Network
- **EnableMart**
- **European Disability Forum**
- **Job Accommodation Network**
- Microsoft Enable

# Łącza firmy HP

Te łącza do poszczególnych produktów firmy HP zawierają informacje na temat niepełnosprawności i ograniczeń związanych z wiekiem.

[Przewodnik po bezpieczeństwie i](http://www8.hp.com/us/en/hp-information/ergo/index.html) komforcie pracy firmy HP

[Sprzedaż dla sektora publicznego w](https://government.hp.com/) firmie HP

# Kontakt z pomocą techniczną

HP oferuje pomoc techniczną i wsparcie w zakresie ułatwień dostępu dla klientów niepełnosprawnych.

**EX** UWAGA: Pomoc techniczna jest dostępna tylko w języku angielskim.

- Klienci niesłyszący lub słabosłyszący mogą zgłaszać swoje pytania dotyczące pomocy technicznej lub ułatwień dostępu w produktach firmy HP w następujący sposób:
	- Użyj urządzenia TRS/VRS/WebCapTel, aby skontaktować się z działem pod numerem (877) 656-7058 od poniedziałku do piątku, od godziny 06:00 do 21:00 czasu górskiego.
- Klienci z innymi niesprawnościami lub ograniczeniami związanymi z podeszłym wiekiem mogą zgłaszać swoje pytania dotyczące pomocy technicznej lub ułatwień dostępu w produktach firmy HP, używając następujących opcji:

– Zadzwoń pod numer (888) 259-5707 od poniedziałku do piątku, od godziny 06:00 do 21:00 czasu górskiego.

# Indeks

### A

aktualizacje oprogramowania, instalacja [56](#page-64-0) aktualizowanie programów i sterowników [59](#page-67-0) anteny bezprzewodowe, położenie [7](#page-15-0) anteny WLAN, położenie [7](#page-15-0) audio [31](#page-39-0) głośniki [31](#page-39-0) HDMI [35](#page-43-0) regulowanie głośności [15](#page-23-0) słuchawki [31](#page-39-0) ustawienia dźwięku [32](#page-40-0) zestawy słuchawkowe [32](#page-40-0) Automatyczne zabezpieczenie **DriveLock** włączanie [50](#page-58-0) wybieranie [50](#page-58-0) wyłączanie [50](#page-58-0)

### B

bateria niskie poziomy naładowania baterii [42](#page-50-0) oszczędzanie energii [41](#page-49-0) rozładowanie [41](#page-49-0) rozwiązywanie problemu niskiego poziomu naładowania baterii [42](#page-50-0) wbudowana [43](#page-51-0) wyszukiwanie informacji [41](#page-49-0) bateria wbudowana [43](#page-51-0) bateria, wyszukiwanie informacji [41](#page-49-0) BIOS aktualizowanie [69](#page-77-0) określanie wersji [69](#page-77-0) pobieranie aktualizacji [70](#page-78-0)

### C

Computer Setup Hasło administratora BIOS [47-](#page-55-0)[49](#page-57-0) nawigacja i wybieranie [68](#page-76-0) przywracanie ustawień fabrycznych [69](#page-77-0)

uruchamianie [68](#page-76-0) czyszczenie komputera [59](#page-67-0) dezynfekcja [61](#page-69-0) HP Easy Clean [59](#page-67-0) pielęgnacja okleiny drewnianej [61](#page-69-0) usuwanie brudu i kurzu [60](#page-68-0) czytnik linii papilarnych [57](#page-65-0) czytnik linii papilarnych, położenie [12](#page-20-0)

### D

Defragmentator dysków [58](#page-66-0) DriveLock opis [51](#page-59-0) włączanie [52](#page-60-0) wyłączanie [53](#page-61-0) dźwięk *Patrz* audio dźwięk HDMI, konfigurowanie [35](#page-43-0)

#### E

elementy lewa strona [6](#page-14-0) obszar klawiatury [8](#page-16-0) prawa strona [4](#page-12-0) spód [16](#page-24-0) tył [16](#page-24-0) wyświetlacz [7](#page-15-0) elementy sterujące komunikacją bezprzewodową przycisk [19](#page-27-0) system operacyjny [19](#page-27-0) elementy wyświetlacza [7](#page-15-0) elementy z lewej strony [6](#page-14-0) elementy z prawej strony [4](#page-12-0) eSIM [21](#page-29-0) etykieta certyfikatu urządzenia bezprzewodowego [17](#page-25-0) etykieta urządzenia Bluetooth [17](#page-25-0) etykieta urządzenia WLAN [17](#page-25-0) etykiety Bluetooth [17](#page-25-0) certyfikat urządzenia bezprzewodowego [17](#page-25-0) numer seryjny [17](#page-25-0) serwis [17](#page-25-0)

WLAN [17](#page-25-0) zgodność z przepisami [17](#page-25-0) etykiety serwisowe, położenie [17](#page-25-0)

### F

Funkcjonalność HP MAC Address Pass Through (przekazywania adresu MAC) [25](#page-33-0)

### G

gest [29](#page-37-0) gest dotknięcia czterema palcami płytki dotykowej [28](#page-36-0) gest naciśnięcia dwoma palcami na płytce dotykowej [27](#page-35-0) gest naciśnięcia trzema palcami na płytce dotykowej [28](#page-36-0) gest przesunięcia czterema palcami po płytce dotykowej [29](#page-37-0) gest przesunięcia dwoma palcami na płytce dotykowej [27](#page-35-0) gest przesunięcia jednym palcem na ekranie dotykowym [29](#page-37-0) gest przesunięcia trzema palcami na płytce dotykowej [28](#page-36-0) gest stuknięcia na płytce dotykowej i ekranie dotykowym [26](#page-34-0) gest zbliżania/rozsuwania dwóch palców w celu zmiany powiększenia na płytce dotykowej i ekranie dotykowym [27](#page-35-0) gesty na ekranie dotykowym przesunięcie jednym palcem [29](#page-37-0) gesty na płytce dotykowej dotknięcie czterema palcami [28](#page-36-0) naciśnięcie dwoma palcami [27](#page-35-0) naciśnięcie trzema palcami [28](#page-36-0) przesunięcie czterema palcami [29](#page-37-0) przesunięcie dwoma palcami [27](#page-35-0) przesunięcie trzema palcami [28](#page-36-0) gesty na płytce dotykowej i ekranie dotykowym stuknięcie [26](#page-34-0)

zbliżanie/rozsuwanie dwóch palców w celu zmiany powiększenia [27](#page-35-0) gesty na precyzyjnej płytce dotykowej dotknięcie czterema palcami [28](#page-36-0) naciśnięcie dwoma palcami [27](#page-35-0) naciśnięcie trzema palcami [28](#page-36-0) przesunięcie czterema palcami [29](#page-37-0) przesunięcie dwoma palcami [27](#page-35-0) przesunięcie trzema palcami [28](#page-36-0) głośniki podłączanie [31](#page-39-0) głośniki, położenie [12](#page-20-0) głośność regulowanie [15](#page-23-0) wyciszanie [15](#page-23-0) gniazda gniazdo wyjściowe audio (słuchawkowe)/wejściowe audio (mikrofonowe) typu combo [4](#page-12-0) karta inteligentna [6](#page-14-0) linka zabezpieczająca [6](#page-14-0) RJ-45 (sieciowe) [6](#page-14-0) sieciowe [6](#page-14-0) gniazdo kart inteligentnych, położenie [6](#page-14-0) gniazdo linki zabezpieczającej, położenie [6](#page-14-0) gniazdo RJ-45 (sieciowe), położenie [6](#page-14-0) gniazdo sieciowe, położenie [6](#page-14-0) GPS [22](#page-30-0)

### H

hasła administrator [46](#page-54-0) administrator systemu BIOS [47-](#page-55-0)[49](#page-57-0) użytkownik [46](#page-54-0) hasło administratora [46](#page-54-0) hasło funkcji Automatyczne zabezpieczenie DriveLock wprowadzanie [51](#page-59-0) hasło funkcji DriveLock ustawianie [52](#page-60-0) wprowadzanie [54](#page-62-0) zmiana [54](#page-62-0) Hasło główne funkcji DriveLock zmiana [54](#page-62-0) hasło użytkownika [46](#page-54-0)

hibernacja inicjowana, gdy poziom naładowania jest krytyczny [42](#page-50-0) inicjowanie [39](#page-47-0) opuszczanie [39](#page-47-0) HP 3D DriveGuard [58](#page-66-0) HP Client Security [56](#page-64-0) HP Fast Charge [41](#page-49-0) HP LAN-Wireless Protection [24](#page-32-0) HP Sure Recover [66](#page-74-0) HP TechPulse [56](#page-64-0)

# I

ikona zasilania, korzystanie [40](#page-48-0) informacje o zgodności z przepisami etykieta zgodności z przepisami [17](#page-25-0) etykiety certyfikatów urządzeń bezprzewodowych [17](#page-25-0) inicjowanie stanów uśpienia i hibernacji [38](#page-46-0) International Association of Accessibility Professionals [84](#page-92-0)

### K

kamera [7](#page-15-0) korzystanie [31](#page-39-0) położenie [7](#page-15-0) klawiatura i opcjonalna mysz korzystanie [30](#page-38-0) klawiatura numeryczna zintegrowana klawiatura numeryczna [14](#page-22-0) klawisz czynności komunikacji bezprzewodowej [15](#page-23-0) klawisz czynności przełączania wyświetlania obrazu [14](#page-22-0) klawisz czynności wyciszania głośności [15](#page-23-0) klawisz esc, położenie [13](#page-21-0) klawisz fn, położenie [13](#page-21-0) klawisz komunikacji bezprzewodowej [19](#page-27-0) klawisz systemu Windows, położenie [13](#page-21-0) klawisz trybu samolotowego [19](#page-27-0) klawisz wyciszenia mikrofonu, położenie [15](#page-23-0) klawisze czynność [14](#page-22-0) esc [13](#page-21-0) fn [13](#page-21-0) num lk [14](#page-22-0)

Windows [13](#page-21-0) klawisze czynności [14](#page-22-0) głośność głośników [15](#page-23-0) jasność obrazu [14](#page-22-0) klawisz programowalny [13](#page-21-0) komunikacja bezprzewodowa [15](#page-23-0) korzystanie [14](#page-22-0) podświetlenie klawiatury [15](#page-23-0) położenie [14](#page-22-0) przełączanie trybu wyświetlania obrazu [14](#page-22-0) wyciszanie [15](#page-23-0) klawisze czynności głośności głośników [15](#page-23-0) klawisze czynności zmiany jasności obrazu [14](#page-22-0) klawisze specjalne, używanie [12](#page-20-0) kolejność rozruchu zmiana za pomocą klawisza f9 [71](#page-79-0) kolejność rozruchu, zmiana [66](#page-74-0) konserwacja aktualizowanie programów i sterowników [59](#page-67-0) Defragmentator dysków [58](#page-66-0) Oczyszczanie dysku [58](#page-66-0) konserwacja komputera [59](#page-67-0) kopie zapasowe [64](#page-72-0) kopie zapasowe, tworzenie [64](#page-72-0) korzystanie z haseł [46](#page-54-0) korzystanie z klawiatury i opcjonalnej myszy [30](#page-38-0) korzystanie z płytki dotykowej [26](#page-34-0) krytyczny poziom naładowania baterii [42](#page-50-0)

# L

linka zabezpieczająca [57](#page-65-0)

### M

metody przywracania i odzyskiwania [65](#page-73-0) mikrofony wewnętrzne, położenie [7](#page-15-0) Miracast [36](#page-44-0)

### N

narzędzia systemu Windows, używanie [64](#page-72-0) Narzędzie HP PC Hardware Diagnostics dla systemu Windows instalowanie [76](#page-84-0)

kod identyfikacyjny awarii [73](#page-81-0) korzystanie [73](#page-81-0) pobieranie [75](#page-83-0) uzyskiwanie dostępu [73,](#page-81-0) [74](#page-82-0) Narzędzie HP PC Hardware Diagnostics UEFI (Diagnostyka sprzętu) kod identyfikacyjny awarii [76](#page-84-0) korzystanie [76](#page-84-0) pobieranie [77](#page-85-0) uruchamianie [76](#page-84-0) narzędzie konfiguracyjne nawigacja i wybieranie [68](#page-76-0) przywracanie ustawień fabrycznych [69](#page-77-0) nazwa i numer produktu, komputer [17](#page-25-0) NFC [23](#page-31-0) niski poziom naładowania baterii [42](#page-50-0) nośnik do przywracania systemu tworzenie za pomocą narzędzia HP Cloud Recovery Download Tool [64](#page-72-0) nośnik HP Recovery odzyskiwanie [65](#page-73-0) nośnik odzyskiwania danych [64](#page-72-0) tworzenie za pomocą narzędzi systemu Windows [64](#page-72-0) numer seryjny, komputer [17](#page-25-0)

### O

obsługa klienta, ułatwienia dostępu [87](#page-95-0) obszar płytki dotykowej, położenie [9](#page-17-0) obszar styku i antena komunikacji bliskiego zasięgu (Near Field Communications, NFC), położenie [9](#page-17-0) odciski palca, rejestrowanie [54](#page-62-0) odzyskiwanie [64,](#page-72-0) [65](#page-73-0) dysk USB Flash [65](#page-73-0) dyski [65](#page-73-0) multimedia [65](#page-73-0) Opcje zabezpieczenia DriveLock [49](#page-57-0) oprogramowanie antywirusowe [55](#page-63-0) Defragmentator dysków [58](#page-66-0) Oczyszczanie dysku [58](#page-66-0) zapora [55](#page-63-0) oprogramowanie antywirusowe [55](#page-63-0) oprogramowanie zapory [55](#page-63-0)

osłona kamery zapewniająca prywatność, położenie [8](#page-16-0) otwory wentylacyjne, położenie [16,](#page-24-0) [17](#page-25-0)

#### P

płytka dotykowa korzystanie [26](#page-34-0) ustawienia [8](#page-16-0) podróżowanie z komputerem [17,](#page-25-0) [62](#page-70-0) podświetlenie klawiatury klawisz czynności [15](#page-23-0) pokrywka kamery chroniąca prywatność korzystanie [31](#page-39-0) połączenie z firmową siecią WLAN [20](#page-28-0) połączenie z publiczną siecią WLAN [20](#page-28-0) połączenie z siecią WLAN [20](#page-28-0) Port HDMI podłączanie [34](#page-42-0) port HDMI, położenie [6](#page-14-0) port Thunderbolt z obsługą funkcji HP Sleep and Charge położenie złącza USB Type-C [5](#page-13-0) port USB SuperSpeed z obsługą funkcji HP Sleep and Charge, położenie [5](#page-13-0) port USB SuperSpeed, położenie [5](#page-13-0) port USB Type-C Thunderbolt z obsługą funkcji HP Sleep and Charge, położenie [5](#page-13-0) port USB Type-C, podłączanie [33,](#page-41-0) [37](#page-45-0) porty HDMI [6,](#page-14-0) [34](#page-42-0) Port Thunderbolt USB Type-C [33](#page-41-0) port USB SuperSpeed z obsługą funkcji HP Sleep and Charge [5](#page-13-0) port USB Type-C Thunderbolt z obsługą funkcji HP Sleep and Charge [5](#page-13-0) USB SuperSpeed [5,](#page-13-0) [6](#page-14-0) USB Type-C [37](#page-45-0) poziom naładowania baterii [41](#page-49-0) precyzyjna płytka dotykowa korzystanie [26](#page-34-0) program Oczyszczanie dysku [58](#page-66-0) przesył danych [36](#page-44-0) przesyłanie danych [36](#page-44-0)

przycisk komunikacji bezprzewodowej [19](#page-27-0) przycisk zasilania, położenie [12,](#page-20-0) [13](#page-21-0) przyciski lewy przycisk płytki dotykowej [9](#page-17-0) prawy przycisk płytki dotykowej [9](#page-17-0) zasilanie [12,](#page-20-0) [13](#page-21-0) przyciski płytki dotykowej położenie [9](#page-17-0) przywracanie [64](#page-72-0) przywracanie systemu [65](#page-73-0) punkt przywracania systemu, tworzenie [64](#page-72-0)

### S

sieć bezprzewodowa (WLAN) podłączanie [20](#page-28-0) połączenie z firmową siecią WLAN [20](#page-28-0) połączenie z publiczną siecią WLAN [20](#page-28-0) zasięg sieci [20](#page-28-0) skróty klawiaturowe Break [16](#page-24-0) insert [16](#page-24-0) korzystanie [15](#page-23-0) pauza [16](#page-24-0) scroll lock [16](#page-24-0) umożliwia wysłanie zapytania programowego [16](#page-24-0) wyciszenie mikrofonu [15](#page-23-0) słuchawki, podłączanie [31](#page-39-0) sprzęt, wyświetlanie listy elementów [4](#page-12-0) stan uśpienia inicjowanie [38](#page-46-0) opuszczanie [38](#page-46-0) standardy i ustawodawstwo, ułatwienia dostępu [85](#page-93-0) Standardy ułatwień dostępu w Sekcji 508 [85](#page-93-0) stany wyświetlania [34](#page-42-0) Sure Start korzystanie [72](#page-80-0) system nie odpowiada [39](#page-47-0)

### Ś

środowisko pracy [81](#page-89-0)

#### T

technologie ułatwień dostępu cel [83](#page-91-0) wyszukiwanie [84](#page-92-0) Thunderbolt, podłączanie USB Type-C [33](#page-41-0) transport komputera [62](#page-70-0) tryb niskiego poziomu światła niebieskiego [7](#page-15-0) tryby uśpienia i hibernacji, inicjowanie [38](#page-46-0)

### U

ułatwienia dostępu [83,](#page-91-0) [84,](#page-92-0) [86,](#page-94-0) [87](#page-95-0) ułatwienia dostępu wymagają oceny [84](#page-92-0) ułatwienia dostępu, technologie wyszukiwanie [84](#page-92-0) urządzenia o wysokiej rozdzielczości, podłączanie [34,](#page-42-0) [36](#page-44-0) urządzenie Bluetooth [19](#page-27-0) Urządzenie Bluetooth [22](#page-30-0) urządzenie WLAN [17](#page-25-0) urządzenie WWAN [19,](#page-27-0) [21](#page-29-0) ustawienia dźwięku, korzystanie [32](#page-40-0) Ustawienia funkcji Remote HP PC Hardware Diagnostics UEFI dostosowanie [78](#page-86-0) korzystanie [78](#page-86-0) ustawienia TPM [71](#page-79-0) ustawienia zasilania, korzystanie [40](#page-48-0)

#### W

wideo [33](#page-41-0) Port HDMI [34](#page-42-0) Urządzenie portu Thunderbolt [33](#page-41-0) USB Type-C [33](#page-41-0) wyświetlacze bezprzewodowe [36](#page-44-0) Windows kopia zapasowa [64](#page-72-0) nośnik odzyskiwania danych [64](#page-72-0) punkt przywracania systemu [64](#page-72-0) Windows Hello korzystanie [54](#page-62-0) wskaźnik baterii [5](#page-13-0) wskaźnik caps lock, położenie [10](#page-18-0) wskaźnik fn lock, położenie [11](#page-19-0) wskaźnik kamer, położenie [7](#page-15-0)

wskaźnik komunikacji bezprzewodowej [19](#page-27-0) wskaźnik num lk [11](#page-19-0) wskaźnik num lk, położenie [11](#page-19-0) wskaźnik wyciszenia mikrofonu, położenie [10](#page-18-0) wskaźnik wyciszenia, położenie [10](#page-18-0) wskaźnik, num lk [11](#page-19-0) wskaźniki bateria [5](#page-13-0) caps lock [10](#page-18-0) fn lock [11](#page-19-0) kamera [7](#page-15-0) num lk [11](#page-19-0) RJ-45 (sieciowe) [6](#page-14-0) wyciszenie mikrofonu [10](#page-18-0) zasilacz prądu przemiennego i bateria [5](#page-13-0) zasilanie [10](#page-18-0) wskaźniki gniazda RJ-45 (sieciowego), położenie [6](#page-14-0) wskaźniki zasilania [10](#page-18-0) wskaźniki, wyciszenie [10](#page-18-0) wyładowania elektrostatyczne [82](#page-90-0) wyłączanie komputera [39](#page-47-0)

#### Z

zainstalowane oprogramowanie, wyświetlanie listy [4](#page-12-0) zamykanie [39](#page-47-0) zarządzanie zasilaniem [38](#page-46-0) Zasady dotyczące ułatwień dostępu obowiązujące w firmie HP [83](#page-91-0) zasilanie [80](#page-88-0) bateria [40](#page-48-0) zewnętrzne [43](#page-51-0) zasilanie z baterii [40](#page-48-0) zasilanie, złącze [5](#page-13-0) zasilany port USB SuperSpeed, położenie [6](#page-14-0) zasoby HP [1](#page-9-0) zasoby, ułatwienia dostępu [86](#page-94-0) zestawy słuchawkowe, podłączanie [32](#page-40-0) zewnętrzne źródło zasilania, korzystanie [43](#page-51-0) zintegrowana klawiatura numeryczna, położenie [14](#page-22-0) złącze jack typu combo (wyjście audio słuchawkowe/wejście audio mikrofonowe), położenie [4](#page-12-0) złącze zasilania położenie [5](#page-13-0)